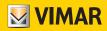

### Installer manual

|   |                                              |      | Welcome<br>n is associated with your acco<br>What do you want to do? | ount. |
|---|----------------------------------------------|------|----------------------------------------------------------------------|-------|
| ≡ | Giulia Home                                  | ~    | reate a new system                                                   | )     |
| v | iew your system status                       | here | Manage systems                                                       | )     |
|   | Environments<br>3 environments               |      | Manage device                                                        | )     |
| * | Devices<br>3 devices                         |      | Logout                                                               | )     |
| ۲ | Gateway<br>Gateway configured                |      |                                                                      |       |
|   | System check<br>System checked               |      |                                                                      |       |
|   | Roles management<br>You are an administrator |      |                                                                      |       |

View Wireless App.

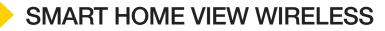

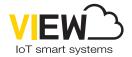

The Apple, iPhone and iPad logos are trademarks of Apple Inc., registered in the United States and in other Countries and Regions. App Store is a service trademark of Apple Inc. Google is a trademark of Google LLC. Amazon, Alexa and all related logos are trademarks of Amazon.com, Inc. or its affiliates.

## Index

| I. General information<br>I.I Minimum hardware and software requirements         |     |
|----------------------------------------------------------------------------------|-----|
| II. Configuration and commissioning procedure with Bluetooth technology standard |     |
| III. Registration and login                                                      |     |
| LIGHTS/ROLLER SHUTTERS/CLIMATE CONTROL/ENERGY SECTION                            |     |
| 1. Configuration                                                                 |     |
| 1.1 Creating the system and environments                                         |     |
| 1.2 Association of flush mounting devices                                        |     |
| 1.2.1 Radio control association                                                  |     |
| 1.2.2 Wired control association                                                  |     |
| 1.3 Association of meter device art. 02963                                       |     |
| 1.3.1 Load control                                                               |     |
| 1.4 Association of retrofit devices                                              |     |
| 1.5 Association of magnetic contact 03980                                        |     |
| 1.5.1 Association of wired contact                                               |     |
| 1.6.1 Thermostat configuration                                                   |     |
| 1.7 Associating control art 30801-20591-19591-14591                              |     |
| 1.7.1 Group configuration                                                        |     |
| 1.8 Associating the dimmer 30805-20595-19595-14595                               |     |
| 1.8.1 Radio control association                                                  |     |
| 1.8.2 Wired control association                                                  |     |
| 1.9 Associating the radar sensor art. 30179-20179-19179-16629-14179              |     |
| 1.9.1 Wired control association                                                  |     |
| 1.9.2 Function                                                                   |     |
| 1.10 Associating the ceiling-mounted radar sensor art. 02692                     |     |
| 1.10.2 Function                                                                  |     |
| 1.11 Association of the relay on board vocal control 30815-03975                 |     |
| 1.12 Gateway association                                                         |     |
| 1.13 System check                                                                |     |
| 1.14 Roles management                                                            |     |
| 2. Managing and editing the system                                               |     |
| 2.1 Environments                                                                 |     |
|                                                                                  |     |
| 2.2.1 Editing an accessory device                                                |     |
| 2.3 Groups                                                                       |     |
| 2.5 System check.                                                                |     |
| 2.6 Roles management                                                             |     |
| 2.7 Temperature control                                                          |     |
| 3. Updating and selecting the operating standard                                 | 85  |
| INTEGRATIONS SECTION                                                             | 07  |
| 1. Video door entry indoor station                                               |     |
| 1.1 Association                                                                  |     |
| 1.2 Editing                                                                      |     |
| 2. Video door entry outdoor station                                              |     |
| 2.1 Association                                                                  |     |
| 2.2 Editing entrance panel                                                       |     |
| ACCESS CONTROL SECTION                                                           | 104 |
| 1. Configuration                                                                 | 105 |
| 1.1 Creating the system and environments                                         |     |
| 1.2 Reader association                                                           |     |
| 1.3 Gateway association                                                          |     |
| 1.4 Product registration                                                         |     |
| 1.5 Roles management                                                             |     |
| 2. System management by the Installer                                            |     |
| 2.2 Devices                                                                      |     |
| 2.3 Gateway                                                                      |     |
| 2.4 System check                                                                 |     |
|                                                                                  |     |

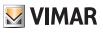

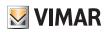

## Index

| 3. System management by the Administrator - Devices                   | <b>125</b><br>125 |
|-----------------------------------------------------------------------|-------------------|
| 3.2 Access                                                            | 125               |
| 3.2.1 Smartphone NFC                                                  | 126               |
| 3.2.1 Card reader NFC                                                 |                   |
| 3.2.3 Choose from list                                                | 131               |
| 3.2.4 System checks                                                   | 134               |
| 4. Management by the Administrator - Video door entry outdoor station | 137               |
| 4.1 Access                                                            | 137               |
|                                                                       | 138               |
|                                                                       | 141               |
| 4.1.3 Choose from list                                                | 143               |

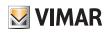

## General information

### I. General information.

The View Wireless App is designed for the configuration of the devices in the connected wiring series that constitute the ideal solution in new systems or refurbishments where basic smart functions are required.

The wiring of connected devices requires a power supply (L, N) and connection to the related loads and/or electro-mechanical control devices (2-way switches, 1-way switches, push buttons) to replicate control points or activate scenarios.

The range of devices for controlling lights and roller shutters includes both flush mounting and retrofit devices; in Bluetooth technology mode, the system's consumption/production of electricity can also be measured using the DIN rail mounted device art. 02963.

Also in Bluetooth technology mode, the thermostat art. 30810-02973 is available and designed to set the temperature locally while its management (timed schedules, etc.) is done via the View user App. The thermostat can be associated with the magnetic contact art. 03980 to turn off the system in the event of an open window or to recall scenarios created with the View App.

The devices are shipped pre-configured by default with the Bluetooth<sup>®</sup> technology 5.0 standard but they can also operate with the Zigbee technology standard exclusively; using the View Wireless installer App, the operating standard can in fact be edited.

The Bluetooth technology standard is designed to use devices in a mesh network, in which the gateway 30807-20597-19597-16497-14597 (always necessary) is designed to control the system from the user View App both locally and remotely and to control the system with voice assistants. Using the View Wireless App, the system is configured in Bluetooth technology mode and all the parameters are set, with the addition of battery-free remote controls, based on energy harvesting technology by EnOcean, for the activation of scenarios or the addition of other control points. The system is compatible with IFTT and recipes/applets can therefore created, involving climate control, also integrating IFTTT compatible third-party devices.

#### Up to 64 devices can be connected, and up to 16 different scenarios can be set.

In Bluetooth technology mode, you can also configure the devices for access control, both stand-alone as well as integrated in the connected system and therefore also manageable via the View App. The devices are programmed via the View Wireless App, which associated the transponder cards with each device, to grant access and permit the use of the services in the room in safely and securely. The system can also work in stand-alone mode; via the View Wireless App, the installer configures the system, the facility manager programmes the accesses and lastly, the customer with the transponder card can access his or her room and other communal rooms, if authorised to do so. By adding the gateway, the system can be integrated with other connected devices and also allow the remote opening of the door and the room status control.

The Zigbee technology standard makes it possible to use devices directly in combination with a third-party Zigbee gateway, such as Alexa Echo Plus or Show; in this mode, configuration takes place by the Alexa App and integration with vocal control is native. The App is also designed to upload the Zigbee 3.0 protocol onto each individual connected device, guaranteeing use in an Alexa Smart Home without requiring additional gateways (the network HUB is Alexa).

The presence of Wi-Fi connectivity is required to allow the connection to the Cloud for supervision (local and remote) and for integrations with the Alexa, Google Assistant, Siri and Homekit voice assistants.

Example of the View Wireless system architecture with flush mounting devices and Bluetooth technology standard:

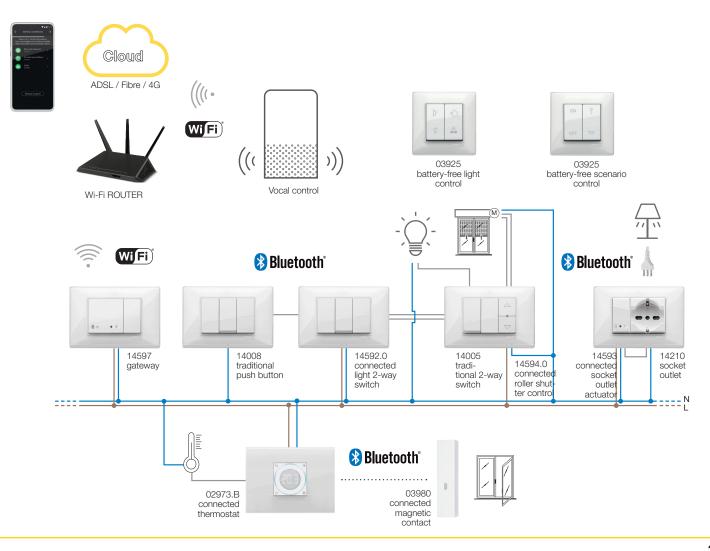

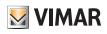

### General information

Example of the View Wireless system architecture with flush mounting devices, retrofit modules and meter devices with Bluetooth technology standard:

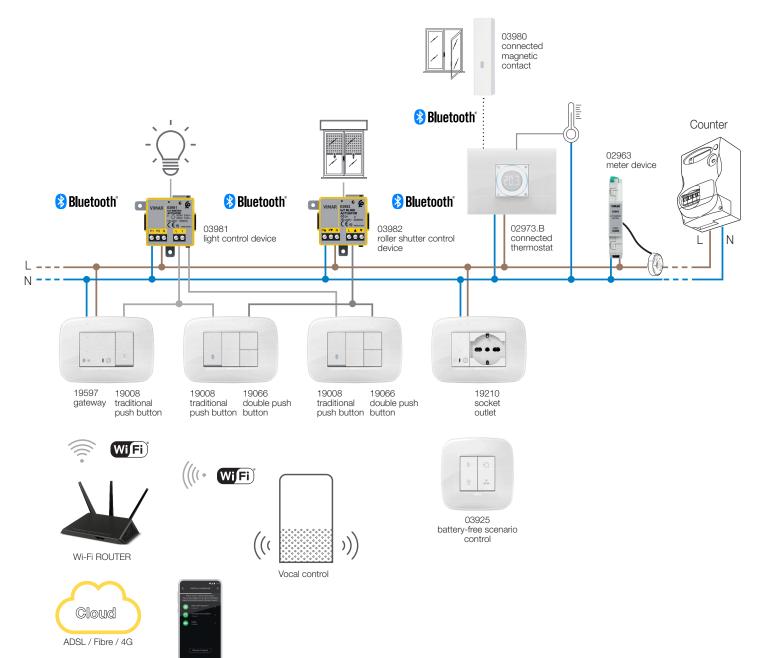

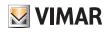

## General information

Example of the View Wireless access control system architecture:

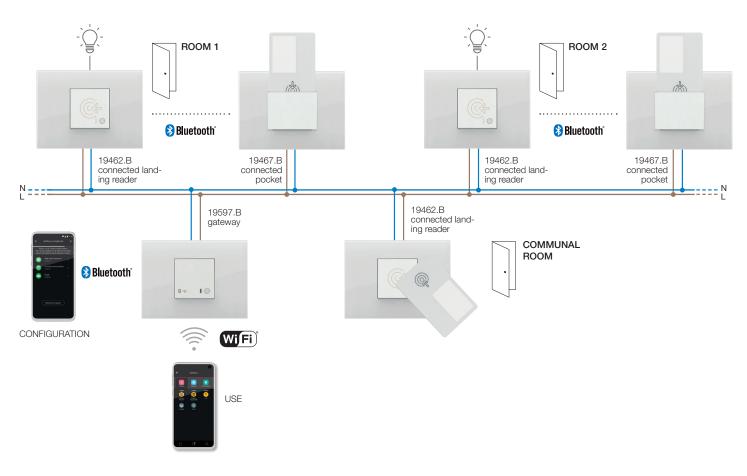

Example of the View Wireless system architecture with flush mounting devices and Zigbee technology standard:

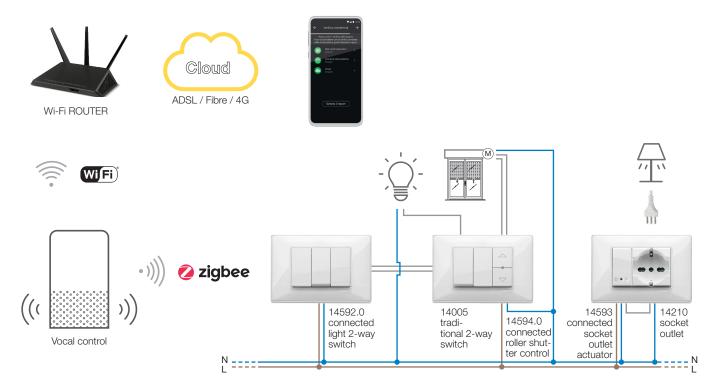

## View Wireless General information

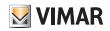

Example of the View Wireless system architecture with flush mounting devices, retrofit modules and Zigbee technology standard:

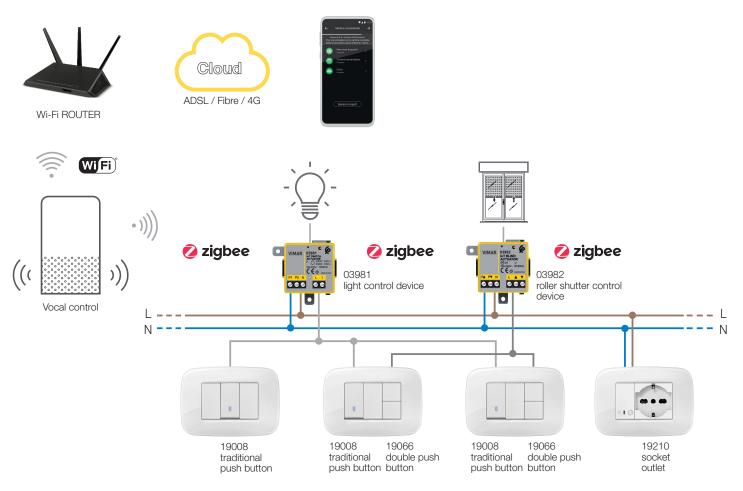

The following table illustrates the functions of the Cloud split by type of standard used (Bluetooth technology and Zigbee technology).

|                     | Bluetooth technology                                                                                                 | Zigbee technology                                                                                    |  |
|---------------------|----------------------------------------------------------------------------------------------------|----------------------------------------------------------------------------------------------------|--|
| Access to the Cloud | Gateway<br>30807-20597-19597<br>16497-14597 + Wi-Fi ROUTER                                                           | ((((<br>Alexa )))) + Wi-Fi ROUTER                                                                    |  |
| Installer           | System configuration backup                                                                                          | Vocal control for device recognition and environment as-<br>sociation                                |  |
| User                | <ul> <li>Local and remote control via View App</li> <li>Vocal controls via Alexa, Google and Siri devices</li> </ul> | <ul> <li>Local and remote control via Alexa App</li> <li>Vocal controls via Alexa devices</li> </ul> |  |

#### I.I Minimum hardware and software requirements

#### Hardware:

- Tablet and Smartphone.
- GPS for geopositioning (required).

#### Software:

- Android operating system ver. 7.0 e later.
- iOS operating system ver. 12 e later.

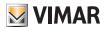

### Configuration and commissioning procedure

### II. Configuration and commissioning procedure with Bluetooth technology standard.

This paragraph illustrates the sequential steps that the Installer needs to take to carry out configuration and commissioning of a Wireless system that works via the Bluetooth technology standard.

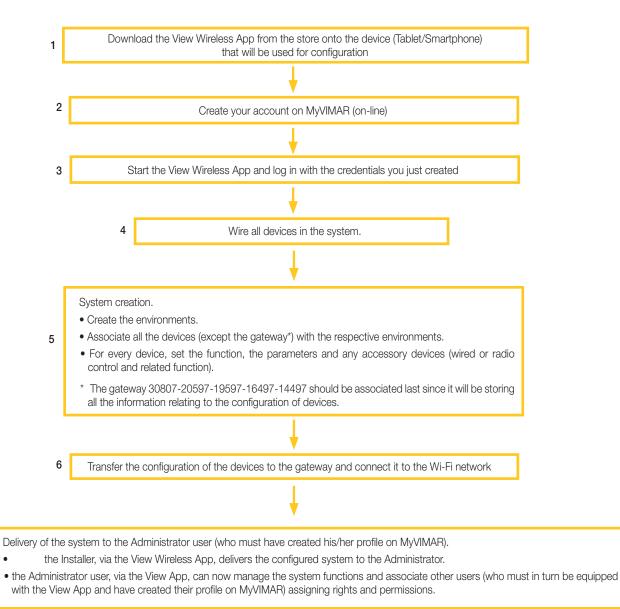

7

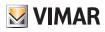

## Registration and login

### III. Registration and login

To use the View Wireless App, and similarly for all the many mobile applications available, you need to register the account associated with installation using the Vimar Cloud which - with a login and password - will then grant access to the available functions.

Once installation is complete, power the system; from your tablet or smartphone, open the View Wireless App and the screens for account registration will be displayed.

|   | Log in to MyVIMAR                                                                                             |
|---|----------------------------------------------------------------------------------------------------|
|   | Email                                                                                                    |
| 3 | Log in<br>Have you forgotten or want to change your password?<br>Are you not registered? Create a new account |

Select "Create new account" and then proceed by entering all the data required.

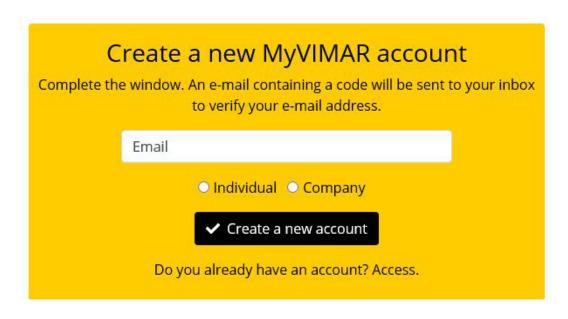

Confirm with " Create new account"; the App will send a confirmation e-mail to the address provided to authenticate the registration and thus activate the account.

Once you've done this, exit the App and re-open it; enter the E-mail address and Password you just registered and confirm with " 🗸 Enter".

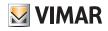

### Registration and login

If you lose or forget your password, use the "Have you forgotten your password?" and the App will send all the instructions to set a new password to the e-mail address provided.

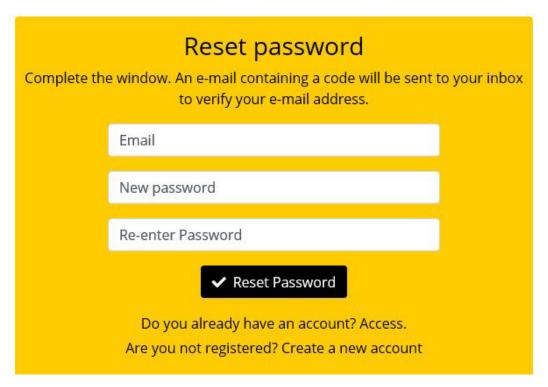

Caution: every time you log in the following notification e-mail is sent:

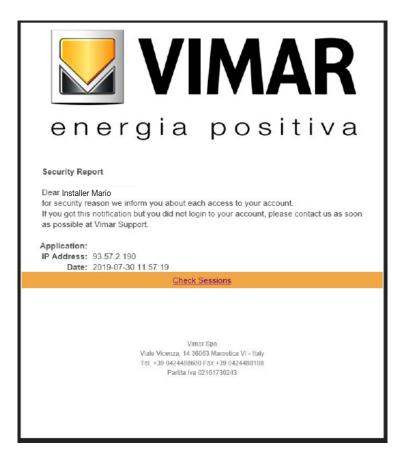

# **VIMAR**

## View Wireless

### Registration and login

The "Check Sessions" option displays the list of applications (App and vocal assistants) associated with the user that are enabled to access his or her systems.

- Select "Check Sessions" to display the MyVIMAR screen again to log in.
- Once you have logged in, the screen displayed shows the applications enabled that may possibly be revoked in the event of undesired enabling or due to lack of use.

| Mimar 🔤                                               | Name and Surname of user       | Logoff button                    |                            |
|-------------------------------------------------------|--------------------------------|----------------------------------|----------------------------|
| Welcome THET<br>Consents                              | TEST LEAD                      |                                  | Logout                     |
| Application<br>Alexa Vocal Assistant<br>Installer App | Type of authorised application | Type of authorisation revocation | Action                     |
| User App<br>Google Vocal Assistant                    |                                |                                  | Revoke<br>Revoke<br>Revoke |

If one or more applications are revoked, these will be disabled and the login procedure will have to be repeated.

- Depending on the type of application revoked, the following takes place:
- Installer App = View Pro Installer App: when the authorisation is revoked, after 5 minutes, the MyVIMAR screen is automatically displayed and the login procedure has to be repeated.
- User App = View User App: when the authorisation is revoked, after 5 minutes, the MyVIMAR screen is automatically displayed and the login procedure has to be repeated.
- Alexa Vocal Assistant = Alexa Skill on View App: when the authorisation is revoked, all Vimar devices can no longer be reached by Amazon. The entire configuration procedure will therefore need to be repeated and the user will lose all settings previously saved.
- Google Vocal Assistant = Google Action on View App: when the authorisation is revoked, all Vimar devices can no longer be reached by Google. The entire configuration procedure will therefore need to be repeated and the user will lose all settings previously saved.

IMPORTANT: If you suspect your access credentials have been stolen, authorisation needs to be revoked, and your password changed.

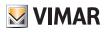

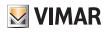

# LIGHTS/ROLLER SHUTTERS/CLIMATE CONTROL/ENERGY SECTION

## Configuration

## 1. Configuration

This chapter illustrates all the steps that make it possible to configure the devices in the connected wiring series and make systems operational.

### 1.1 Creating the system and environments

Once you have registered and logged in, the App will display in a self-guided way the steps required to create the system and the environments in which it is divided up.

| Welcome                                                               |        |  |  |  |
|-----------------------------------------------------------------------|--------|--|--|--|
| No system is associated with your account.<br>What do you want to do? |        |  |  |  |
|                                                                       |        |  |  |  |
| Create a new                                                          | system |  |  |  |
| Manage sys                                                            | stems  |  |  |  |
| Manage de                                                             | evice  |  |  |  |
| Logour                                                                | t      |  |  |  |
|                                                                       |        |  |  |  |
|                                                                       |        |  |  |  |
|                                                                       |        |  |  |  |

• Select "Create new system"; enter the name of the system and confirm with 📈 .

| X New system |                  |        |        |                  |      |                  |                |  |
|--------------|------------------|--------|--------|------------------|------|------------------|----------------|--|
|              | Inse             | rt the | name   | of your          | syst | em.              |                |  |
|              |                  |        |        |                  |      |                  |                |  |
|              |                  | Ту     | /pe in | name             | 9    |                  |                |  |
|              |                  |        |        |                  |      |                  |                |  |
|              |                  |        |        |                  |      |                  |                |  |
|              | estion           |        | sugge  |                  |      | sugges           |                |  |
| ຊ່ v         | v <sup>2</sup> e | r      | ť      | y <sup>°</sup> ı | u    | i <sup>®</sup> o | ° p            |  |
| а            | S                | d      | fç     | , h              | j    | k                |                |  |
| ±            | z                | х      | c \    | / b              | n    | m                | ×              |  |
| ?123         |                  |        |        |                  |      |                  | <del>(</del> - |  |

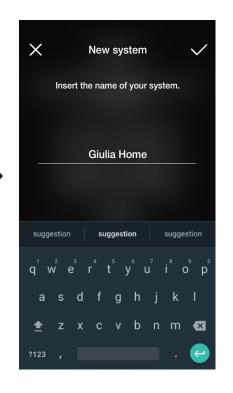

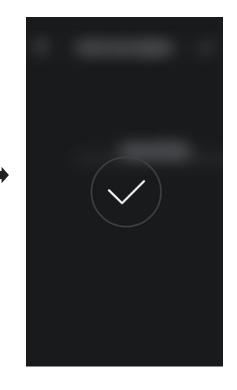

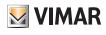

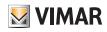

### Configuration

After you have named the system, the screen with which to create the environments is displayed.

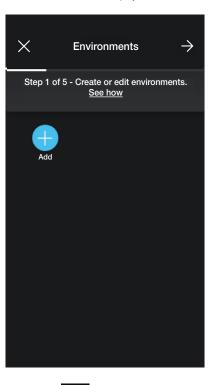

(Add); enter the name of the environment and confirm with 📈 . The environment you just created (in this example Hallway) will be displayed in the envi-

#### ronments screen.

• Select

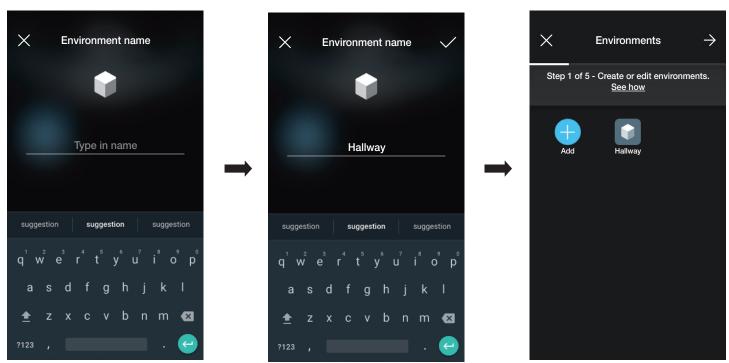

Every environment created can in turn be divided up into other sub-environments (up to three depth levels); this option is useful in the case of systems with many devices or to divide up the system down to the smallest detail. The creation of sub-environments is optional and can therefore even be omitted.

To create a sub-environment select the environment (for instance "Hallway"); the screen for the addition of a sub-environment is displayed.

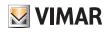

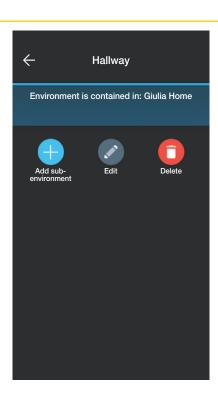

Select (Add sub-environment); enter the name of the sub-environment and confirm with

| X Environment name                                   | 🗙 Environment name 🗸                                                                                                    | ÷                                   | Hallway                      |
|------------------------------------------------------|----------------------------------------------------------------------------------------------------|-------------------------------------|------------------------------|
|                                                      |                                                                                                    | Environment                         | is contained in: Giulia Home |
| Type in name                                         | Wardrobe                                                                                                    | Add sub-<br>environment<br>Wardrobe | Edit Delete                  |
| suggestion suggestion                                | suggestion suggestion                                                                                                    |                                     |                              |
| $q^{1}w^{2}e^{s}r^{4}t^{5}y^{6}u^{7}i^{8}o^{9}p^{0}$ | <b>q</b> <sup>1</sup> w <sup>2</sup> e <sup>3</sup> r <sup>4</sup> t <sup>5</sup> y <sup>6</sup> u <sup>7</sup> i <sup>8</sup> o <sup>9</sup> p <sup>0</sup> |                                     |                              |
| asd fghjkl                                           | asd fghjkl                                                                                                    |                                     |                              |
| 🚖 z x c v b n m 🛚                                    | 🚖 z x c v b n m 🐼                                                                                                    |                                     |                              |
| ?123 ,                                               | ?123 ,                                                                                                    |                                     |                              |

Select  $\leftarrow$  to exit the sub-environment and return to the main environment.

• The procedure described above should be repeated for all environments (and any sub-environments) you wish to create.

CAUTION: Once you have created the environments, proceed with the association of all the control, actuation, dimmer, sensor and meter devices whereas the gateway (art. 30807-20597-19597-16497-14597) should be associated last since it needs to receive all the data relating to the programming carried out on the devices.

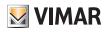

## Configuration

### 1.2 Association of flush mounting devices

When you have finished creating the environments, select ; the screen with the options for associating the devices is displayed.

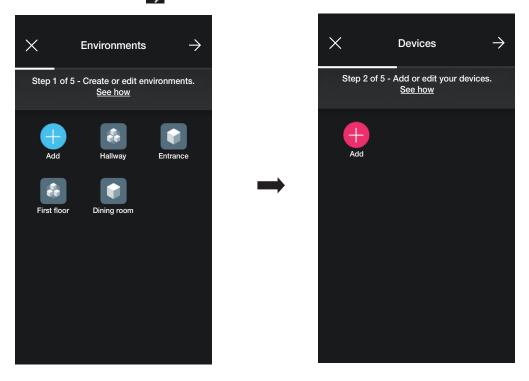

(Add) ; choose the environment in which to place the device (for instance Entrance) and assign a name to it.

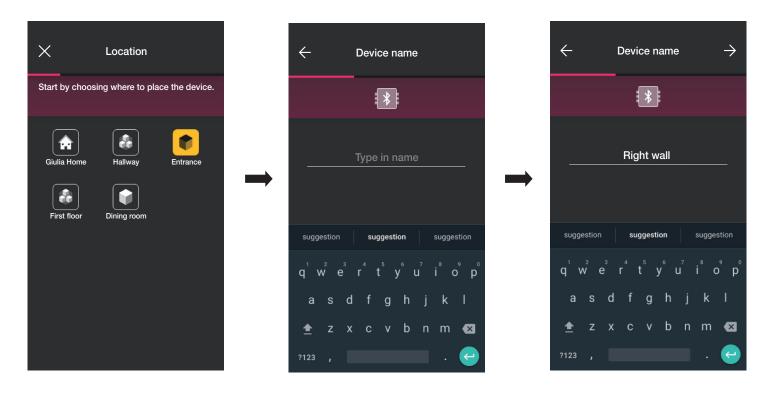

• Select to confirm; with the Bluetooth connection active, the device and press the key (or push button) of the device to associate. In this case, the association of the electronic 2-way switch art. 20592.0-19592.0-19592-16492-14592.0-14592 will be illustrated.

Select

## Configuration

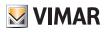

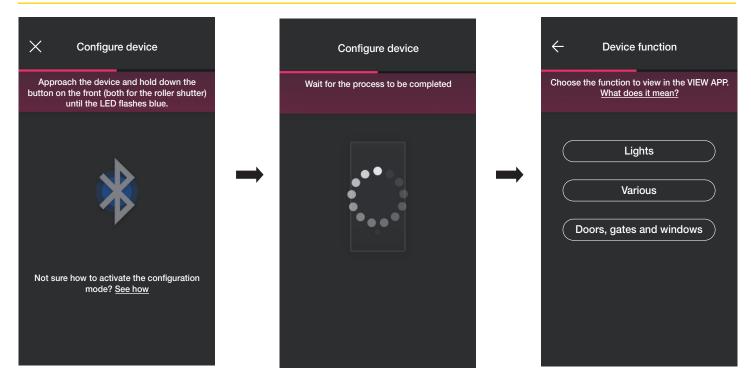

• Once you have associated the 2-way switch, select the function (in this case Lights) and confirm with . The LED backlighting and the parameters will be set subsequently as illustrated in para. 2.2.

| ← Device function                                                  | Device function                                                    |
|--------------------------------------------------------------------|--------------------------------------------------------------------|
| Choose the function to view in the VIEW APP.<br>What does it mean? | Choose the function to view in the VIEW APP.<br>What does it mean? |
| Lights                                                             | Lights                                                             |
| Various                                                            | <br>Various                                                        |
| Doors, gates and windows                                           | Doors, gates and windows                                           |
|                                                                    |                                                                    |
|                                                                    |                                                                    |
|                                                                    |                                                                    |

• Once you have selected the function, the screen displayed allows you to complete the device configuration or add accessory devices (radio control art. 03925 or wired control).

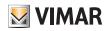

## View Wireless Configuration

| Configure device                     | Configure the accessories                                                                                  |
|--------------------------------------|----------------------------------------------------------------------------------------------------|
| Wait for the process to be completed | Configure additional controls by<br>associating them with the current device.<br>See how to recognise them |
| 100%<br>Configuration complete!      | <br>Battery-free control Wired control Finished                                                            |

Select "Finished" to complete the tasks and move on to the configuration of the subsequent device.

#### 1.2.1 Radio control association.

The number of radio controls art. 03925 which can be associated with each connected device (2-way switch, control device with relay and roller shutter control device) is 2. For the association of a radio control art. 03925 you will need to configure its buttons and respective functions.

• Select "Battery-free control" to start the procedure and scan the QR code on the back of the art. 03925 (the App activates the camera on the device to allow you to scan the

QR code). Select () to activate the smartphone illuminator to facilitate QR code reading operations in dark settings.

For the association of a radio control art. 03925 you will need to configure its buttons and respective functions.

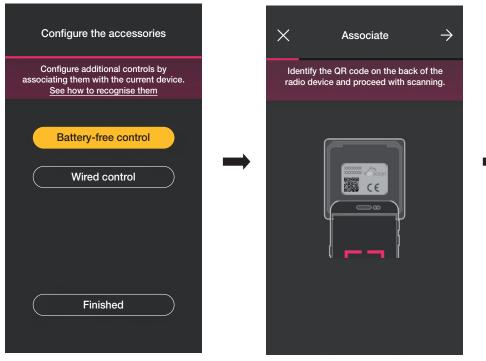

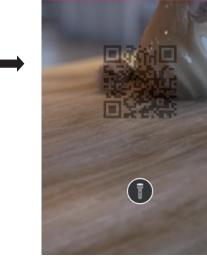

Scan QR Code

Identify the QR code on the back of the

radio device and scan it with your camera

 $\leftarrow$ 

After the QR code has been read, assign a name to the device and confirm with

# VIMAR

## View Wireless Configuration

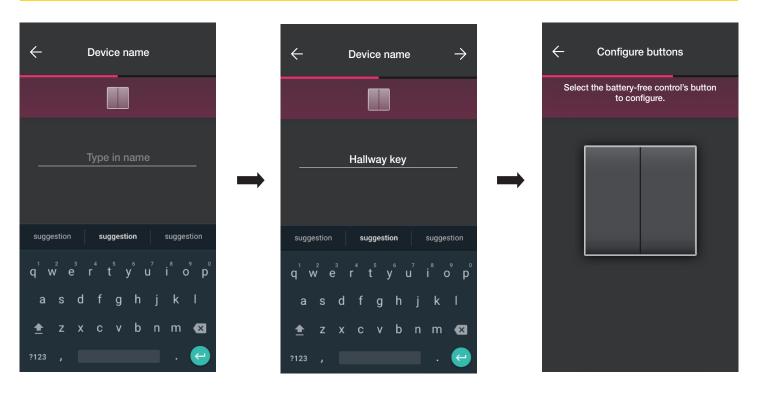

• Press the button you wish to configure on the radio control 03925; the App will display the chosen button. The next screen displayed is to choose whether to use the button to replicate the function of the device (in this case the 2-way switch) with which the radio control has been associated to call up a generic scenario.

| ← Configure buttons                                    | X Choose the function                 |
|--------------------------------------------------------|---------------------------------------|
| Select the battery-free control's button to configure. |                                       |
|                                                        | Device management<br>Call up scenario |

#### Device management.

Select "Device management", since it is a 2-way switch, you can choose whether to perform an ON/OFF control from a single button or from two different buttons. Caution: the double control option will only be available if the radio device has two vertically adjacent buttons.

## **View Wireless** Configuration

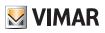

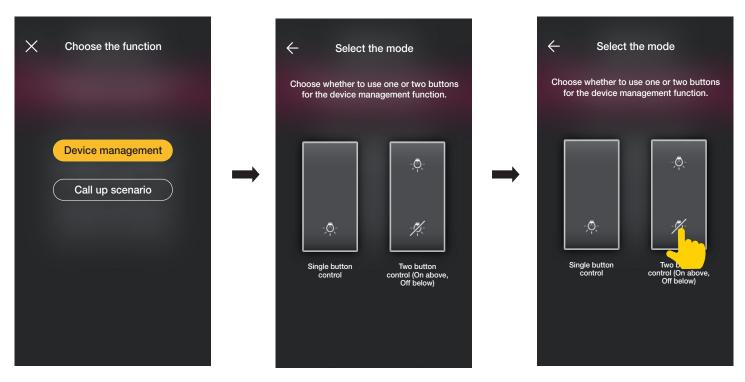

Once you have chosen the type of control (on/off or double) the App will display the choice by lighting up the related option in yellow (in this example, the double button has been selected).

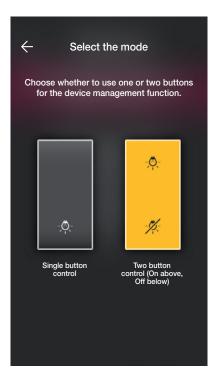

At this stage, you can configure the remaining buttons of the radio control 03295 with the same procedure or complete the operation using 🔨.

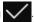

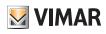

## Configuration

#### Call up scenario.

Select "Call up scenario" and give the button a name so that it is immediately recognisable the moment the scenario is assigned to it (configured by the end user using the View App).

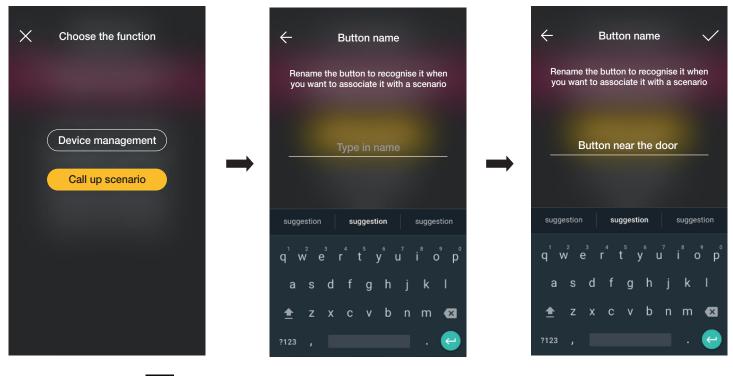

Enter the name and confirm with

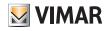

### Configuration

#### 1.2.2 Wired control association.

When associating a wired control with the device using the dedicated terminal (for instance terminal P of the 2-way switch) you will need to define the type of function to achieve, as you did for the radio control.

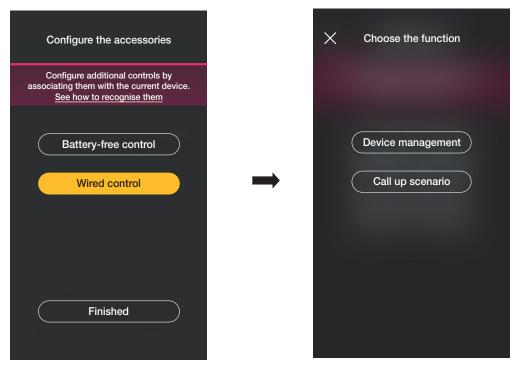

Select "Device management" to replicate the function achieved by the 2-way switch without further options.

Select "Call up scenario" to give the wired control a name so that it is immediately recognisable the moment the scenario is assigned to it (which is configured by the end user using the View App).

Select to confirm; lastly, select "Finished" to go back to the device association screen which now displays the device (2-way switch) you just associated with the respective name and environment.

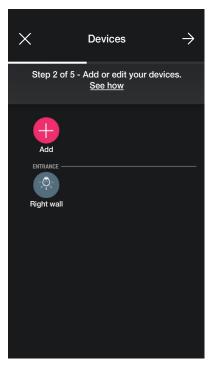

• The procedure should then be repeated for all the devices to be associated.

Depending on the type of device, different functions will be available but the procedure (choice of device, association with the environment and configuration of additional controls) is the same for all of them.

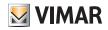

For instance, if you add the roller shutter control device art. 20594.0-19594.0-19594-16494-14594.0-14594, the functions available are as follows:

| $\leftarrow$ What do you want to control?                                                                  |  |  |  |  |  |  |
|----------------------------------------------------------------------------------------------------|--|--|--|--|--|--|
| Scegli quali funzioni attribuire al controllo<br>tapparelle appena associato.<br><u>What does it mean?</u> |  |  |  |  |  |  |
| Roller shutter with slats                                                                                  |  |  |  |  |  |  |
| Roller shutter without slats                                                                               |  |  |  |  |  |  |
| Roller shutter with dead-man operation                                                                     |  |  |  |  |  |  |
| Curtain                                                                                                    |  |  |  |  |  |  |
|                                                                                                    |  |  |  |  |  |  |
|                                                                                                    |  |  |  |  |  |  |
|                                                                                                    |  |  |  |  |  |  |

#### 1.3 Association of meter device art. 02963.

When you have finished creating the environments, select ; the screen with the options for associating the devices is displayed.

Only one meter for total consumption (or for a single load) can be installed in a system; in photovoltaic systems, a maximum of two meters can be installed (one for the exchange meter and one of the production meter).

| ×           | Environments                            | $\rightarrow$ | ×    | Devices                                       | $\rightarrow$ |
|-------------|-----------------------------------------|---------------|------|-----------------------------------------------|---------------|
| Step 1 of 5 | 5 - Create or edit en<br><u>See how</u> | vironments.   | Step | 2 of 5 - Add or edit your o<br><u>See how</u> | levices.      |
| Add         | Hallway                                 | Entrance      | Add  |                                               |               |
| First floor | Dining room                             |               |      |                                               |               |
|             |                                         |               |      |                                               |               |

# **VIMAR**

## View Wireless Configuration

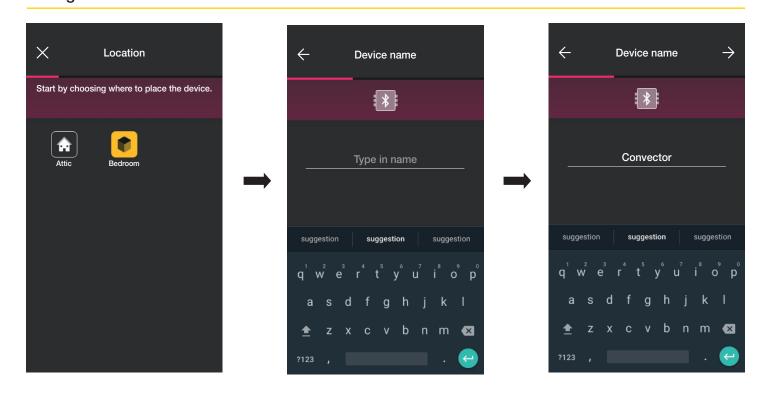

• Select —> to confirm; with the Bluetooth connection active, approach the device and press the configuration push button on the device.

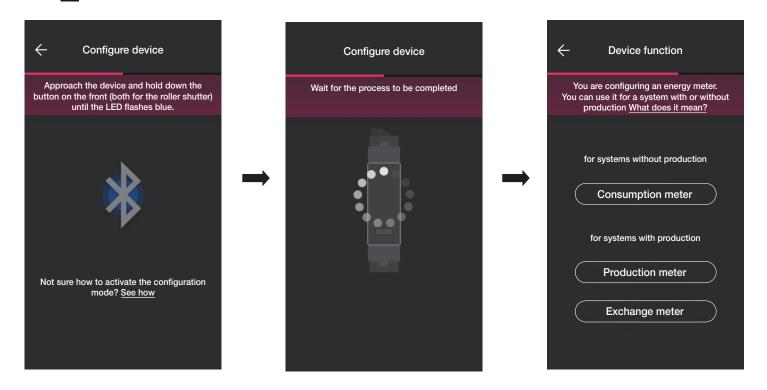

• Once you have associated the device, depending on the type of system (without production or with production), select the type of metering to perform and confirm with

The meter device can in fact be configured differently according to the type of system and to the type of flow to be monitored; this example illustrates a system without production.

If you configure the device as a **Consumption meter** you will not be able to add other meters since the system without production only envisages one.

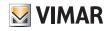

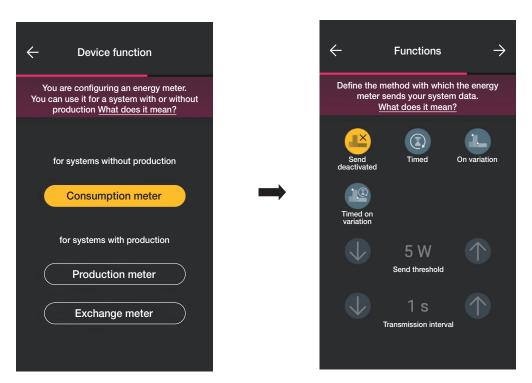

• Once you have made your selection, the parameters relating to the method of transmission of the values measured at the gateway are displayed; depending on this method, you may or may not set the threshold and time variables.

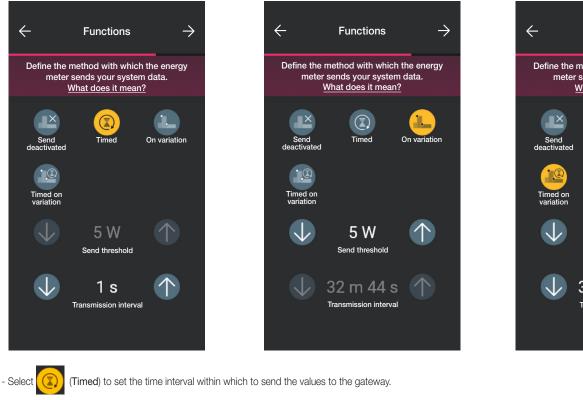

 $\rightarrow$ Functions Define the method with which the energy meter sends your system data. What does it mean? Timed On variation 5 W Send threshold 32 m 44 s Transmission interval

(On variation) to set the power variation threshold within which to send the values to the gateway.

(Timed on variation) to set the time interval and the power variation threshold within which to send the values to the gateway.

 $\cdot$  Once you have completed the settings confirm with ightarrow .

- Select

- Select

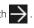

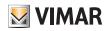

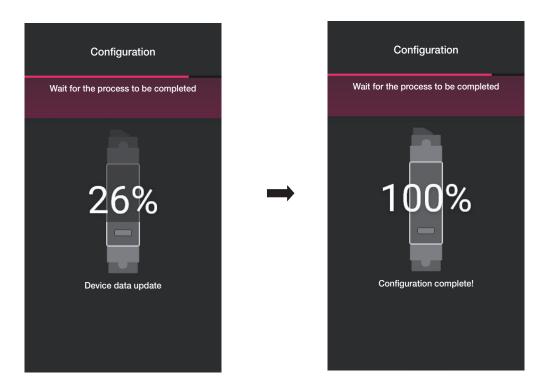

Meter configuration is now complete. The device association screen will now display the associated meter with the respective name and relevant environment.

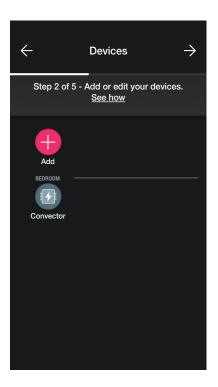

In the case of a system with production, two devices art. 02963 need to be associated, the first configured as a **Production meter** and the other as an **Exchange meter**. The configuration meter is entirely similar to that illustrated for the **Consumption meter**.

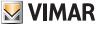

 $\rightarrow$ 

# View Wireless

## Configuration

### 1.3.1 Load control

The 02963 device is designed to control up to 8 loads and the user may manage their cut-off by setting the priorities via the View App. Each load is connected to the relay of a connected device (flush mounting and retrofit) and during configuration, the App will also offer the "Energy" option.

| ÷                                                                         | Device function |  |  |  |  |  |
|---------------------------------------------------------------------------|-----------------|--|--|--|--|--|
| Choose the function to view in the<br>VIEW APP. <u>What does it mean?</u> |                 |  |  |  |  |  |
|                                                                           | Lights          |  |  |  |  |  |
|                                                                           | Various         |  |  |  |  |  |
|                                                                           | Access          |  |  |  |  |  |
|                                                                           | Energy          |  |  |  |  |  |
|                                                                           |                 |  |  |  |  |  |
|                                                                           |                 |  |  |  |  |  |

• Select "Energy", the App will prompt you to update the firmware to the latest version (only where necessary) and to set the colour of the LEDs and the brightness level.

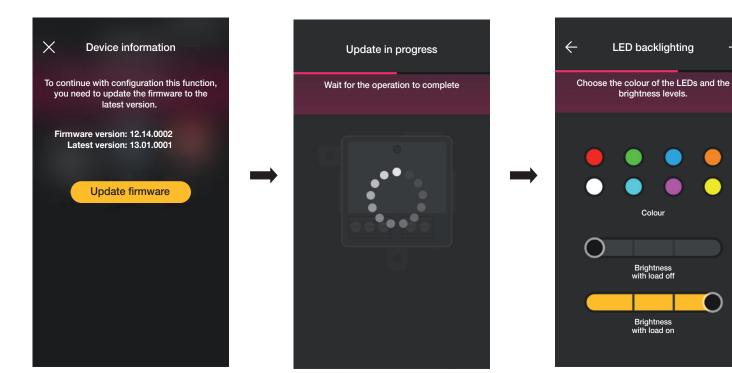

 $\circ$  Once you have completed the settings, confirm with ightarrow

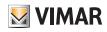

## View Wireless Configuration

The App will complete the configuration process and the device associated with the load will be displayed on the add devices screen (for instance, the "Right wall" socket outlet).

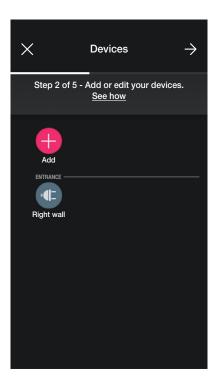

The procedure is the same for all 8 loads to be controlled.

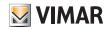

### Configuration

#### 1.4 Association of retrofit devices.

The procedure is almost identical to that illustrated for flush mounting devices; the main steps are provided below for the sake of completeness.

When you have finished creating the environments, select \_\_\_\_; the screen with the options for associating the devices is displayed.

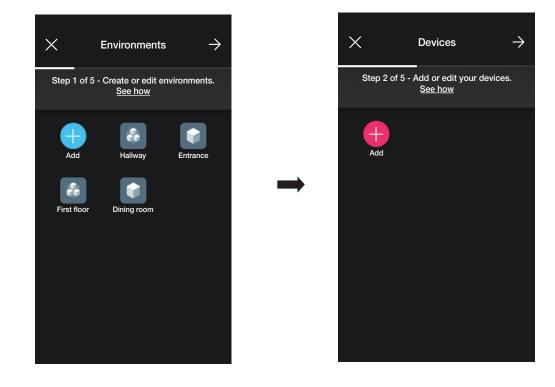

• Select (Add); choose the environment in which to place the device (for instance Bedroom) and assign a name to it.

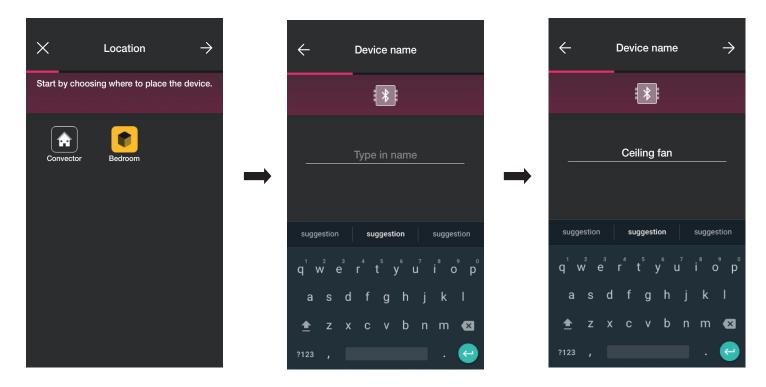

• Select  $\longrightarrow$  to confirm; with the Bluetooth connection active, approach the device and press the control push button of the load (for art. 03981 press the one connected to P1 while for art. 03982 simultaneously press those connected to P1 while for art. 03982 simultaneously press those connected to P1 while for art. 03982 simultaneously press those connected to P1 while for art. 03982 simultaneously press those connected to P1 while for art. 03982 simultaneously press the one connected to P1 while for art. 03982 simultaneously press the one connected to P1 while for art. 03982 simultane

## View Wireless Configuration

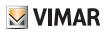

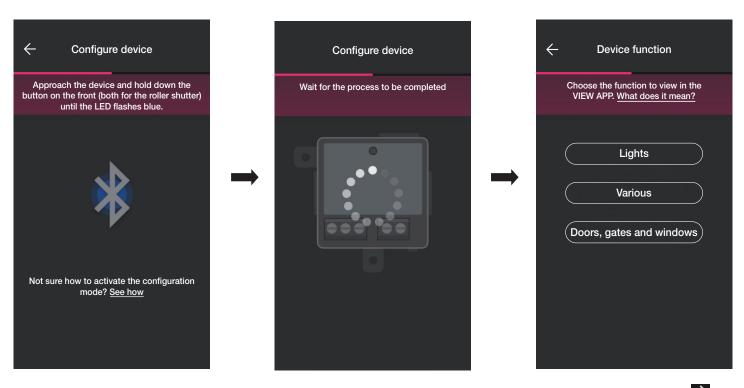

- Once the device has been associated, select the function to be carried out (Lights for art. 03981 or Doors, gates and windows for art. 03982) and confirm with 2. The procedure for the association of any radio and wired controls are similar to those of the flush mounting devices; for full details, therefore, see para. 1.2.1 and 1.2.2.
- Select Various to set/edit the device parameters;
  - on/off, timed on/off and behaviour at restart for the device with relay output (art. 03981);
  - rise and fall times, favourite position, etc. for the roller shutter control device (art. 03982).

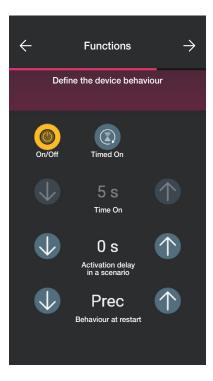

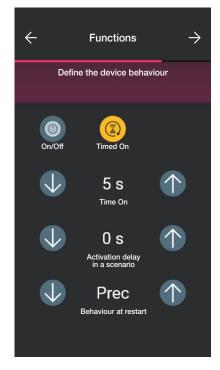

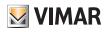

### Configuration

#### 1.5 Association of magnetic contact art. 03980.

When you have finished creating the environments, select ; the screen with the options for associating the devices is displayed.

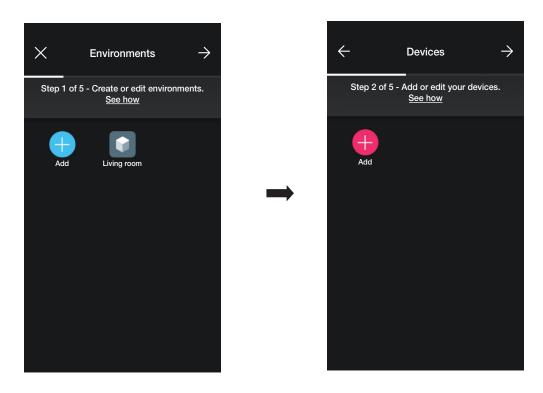

• Select

(Add); choose the environment in which to place the magnetic contact (for instance, Living room) and assign a name to it.

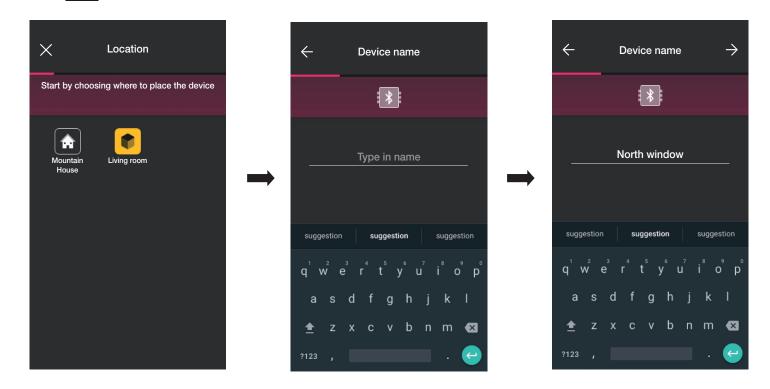

• Select region to confirm; with the Bluetooth connection active, approach the device and press the configuration button.

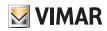

## Configuration

• Once the device has been associated, the App prompts you to specify whether the magnetic contact has also been connected to a wired contact.

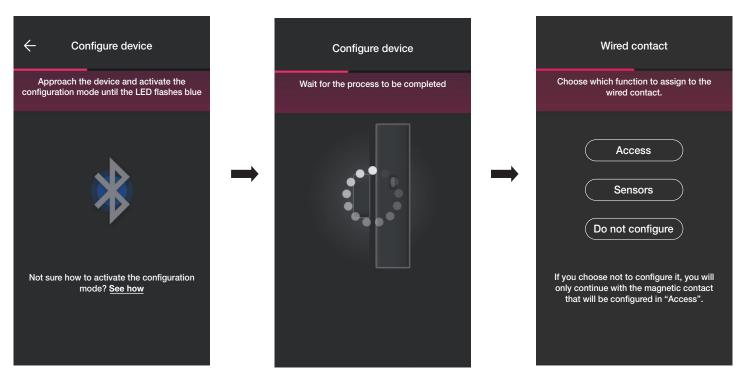

By selecting "Acess" the wired contact can be used to detect the opening of a door or window.

By selecting "Sensors" the wired contact can be used to perform an ON/OFF display.

By selecting "Do not configure" the wired contact is excluded (as it is not in fact present) and only the magnetic contact, which will be associated directly with the "Access" mode, is configured.

#### 1.5.1 Association of wired contact.

"Access" mode.

Select "Acess" and assign a name to the wired contact.

| Wired contact                                                                                                    | ← Wired Contact Name                                                                                                    | $\leftarrow$ Wired Contact Name $\rightarrow$                                                                                                    |
|----------------------------------------------------------------------------------------------------|----------------------------------------------------------------------------------------------------|----------------------------------------------------------------------------------------------------|
| Choose which function to assign to the wired contact.                                                                          |                                                                                                    |                                                                                                    |
| Access<br>Sensors                                                                                                    | Type in name                                                                                                    | Living room window                                                                                                    |
| Do not configure                                                                                                    | suggestion suggestion                                                                                                    | suggestion suggestion suggestion                                                                                                    |
| If you choose not to configure it, you will<br>only continue with the magnetic contact<br>that will be configured in "Access". | q <sup>1</sup> w <sup>2</sup> e <sup>3</sup> r <sup>4</sup> t <sup>5</sup> y <sup>6</sup> u <sup>7</sup> i <sup>8</sup> o <sup>9</sup> p <sup>0</sup><br>a s d f g h j k l<br><u>↑</u> z x c v b n m<br>? <sup>123</sup> , | q <sup>1</sup> w <sup>2</sup> e <sup>3</sup> r <sup>4</sup> t <sup>5</sup> y <sup>6</sup> u <sup>7</sup> i <sup>8</sup> o <sup>9</sup> p <sup>0</sup><br>asdfghjkl<br><u>↑</u> zxcvbnm ≪<br>?123, |

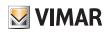

## Configuration

Select 
Select 
Select 
Select 
Select 
Select 
Select 
Select 
Select 
Select 
Select 
Select 
Select 
Select 
Select 
Select 
Select 
Select 
Select 
Select 
Select 
Select 
Select 
Select 
Select 
Select 
Select 
Select 
Select 
Select 
Select 
Select 
Select 
Select 
Select 
Select 
Select 
Select 
Select 
Select 
Select 
Select 
Select 
Select 
Select 
Select 
Select 
Select 
Select 
Select 
Select 
Select 
Select 
Select 
Select 
Select 
Select 
Select 
Select 
Select 
Select 
Select 
Select 
Select 
Select 
Select 
Select 
Select 
Select 
Select 
Select 
Select 
Select 
Select 
Select 
Select 
Select 
Select 
Select 
Select 
Select 
Select 
Select 
Select 
Select 
Select 
Select 
Select 
Select 
Select 
Select 
Select 
Select 
Select 
Select 
Select 
Select 
Select 
Select 
Select 
Select 
Select 
Select 
Select 
Select 
Select 
Select 
Select 
Select 
Select 
Select 
Select 
Select 
Select 
Select 
Select 
Select 
Select 
Select 
Select 
Select 
Select 
Select 
Select 
Select 
Select 
Select 
Select 
Select 
Select 
Select 
Select 
Select 
Select 
Select 
Select 
Select 
Select 
Select 
Select 
Select 
Select 
Select 
Select 
Select 
Select 
Select 
Select 
Select 
Select 
Select 
Select 
Select 
Select 
Select 
Select 
Select 
Select 
Select 
Select 
Select 
Select 
Select 
Select 
Select 
Select 
Select 
Select 
Select 
Select 
Select 
Select 
Select 
Select 
Select 
Select 
Select 
Select 
Select 
Select 
Select 
Select 
Select 
Select 
Select 
Select 
Select 
Select 
Select 
Select 
Select 
Select 
Select 
Select 
Select 
Select 
Select 
Select 
Select 
Select 
Select 
Select 
Select 
Select 
Select 
Select 
Select 
Select 
Select 
Select 
Select 
Select 
Select 
Select 
Select 
Select 
Select 
Select 
Select 
Select 
Select 
Select 
Select 
Select 
Select 
Select 
Select 
Select 
Select 
Select 
Select 
Select 
Select 
Select 
Select 
Select 
Select 
Select 
Select 
Select 
Select 
Select 
Select 
Select 
Select 
Select 
Select 
Select 
Select 
Select 
Select 
Select 
Select 
Select 
Select 
Select

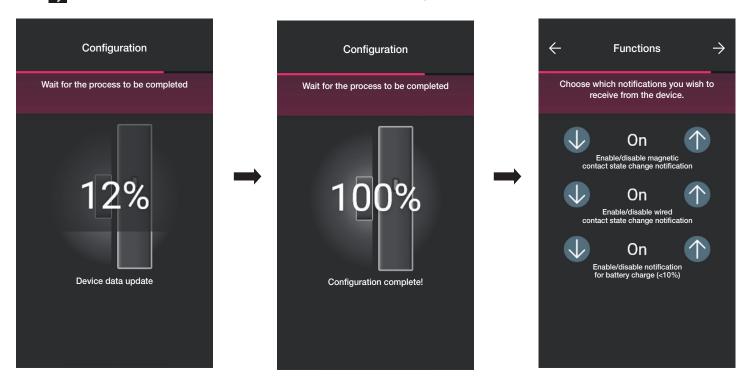

Select b to confirm; now set the type of activator, in other words the status in which the magnetic and wired contact should be to activate a scenario.

| ←                                                                                                    | Activator enabling                                      | 9        | $\checkmark$ |  |  |  |
|----------------------------------------------------------------------------------------------------|---------------------------------------------------------|----------|--------------|--|--|--|
| The activation of a scenario can be associated<br>with the opening and/or closing of one or more<br>contacts. Activate and assign a name. |                                                         |          |              |  |  |  |
|                                                                                                    | North window opening<br>FOR MAGNETIC CONTACT OPENING    | <b>~</b> |              |  |  |  |
|                                                                                                    | North window closing<br>FOR MAGNETIC CONTACT CLOSING    | <b>~</b> |              |  |  |  |
|                                                                                                    | Living room window opening<br>FOR WIRED CONTACT OPENING | <b>~</b> |              |  |  |  |
|                                                                                                    | Living room window closing<br>FOR WIRED CONTACT CLOSING | <b>~</b> |              |  |  |  |
|                                                                                                    |                                                         |          |              |  |  |  |
|                                                                                                    |                                                         |          |              |  |  |  |
|                                                                                                    |                                                         |          |              |  |  |  |
|                                                                                                    |                                                         |          |              |  |  |  |
|                                                                                                    |                                                         |          |              |  |  |  |

Use 🗸 to select the desired activators (the 🖉 key allows you to name them).

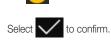

## View Wireless Configuration

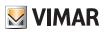

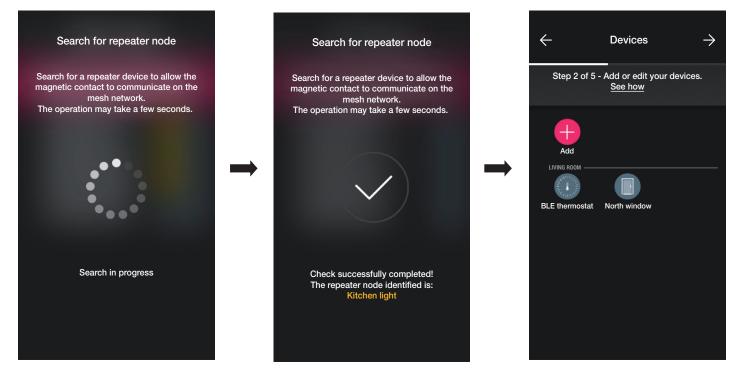

Configuration is now complete. The device association screen will now display the associated magnetic contact with the respective name and relevant environment.

"Sensors" mode.

Select "Sensors" and assign a name to the wired contact.

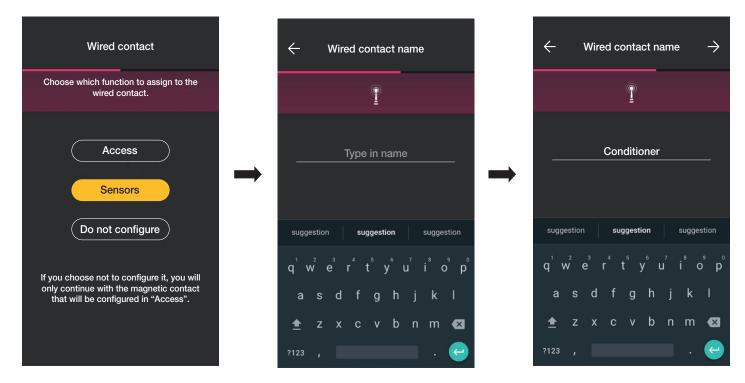

Select > to confirm; the association procedure starts, and when it ends, the notifications relating device along with the type of activators can be set (the procedure is similar to the Access mode).

In this case too, at the end of the configuration process, the device association screen will display the associated magnetic contact with the respective name and relevant environment.

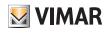

### Configuration

### "Do not configure".

Select "Do not configure"; the association starts directly, and when it ends, the notifications relating to the magnetic contact can be set.

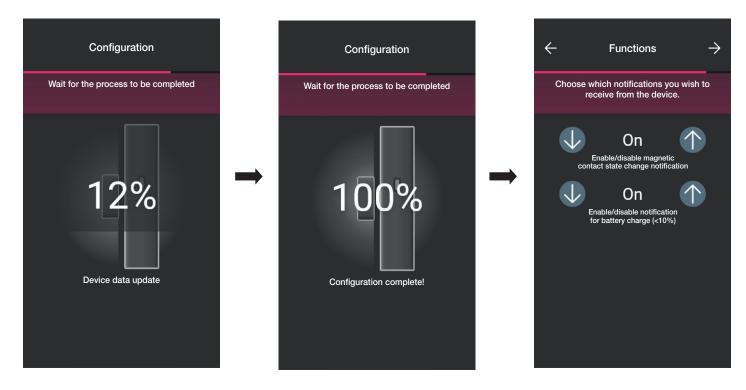

Select Decomposition of the status of the status of the st

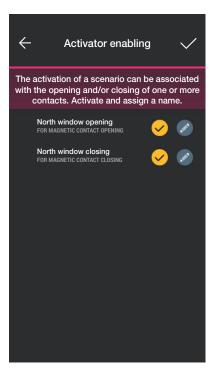

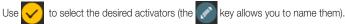

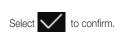

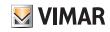

### Configuration

### 1.6 Association of thermostat art. 30810-02973.

When you have finished creating the environments, select ; the screen with the options for associating the devices is displayed.

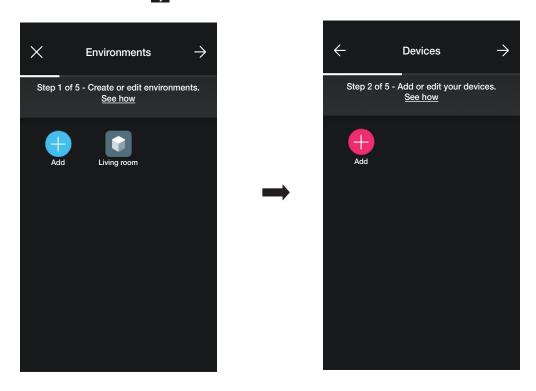

(Add); choose the environment in which to place the thermostat (for instance, Living room) and assign a name to it.

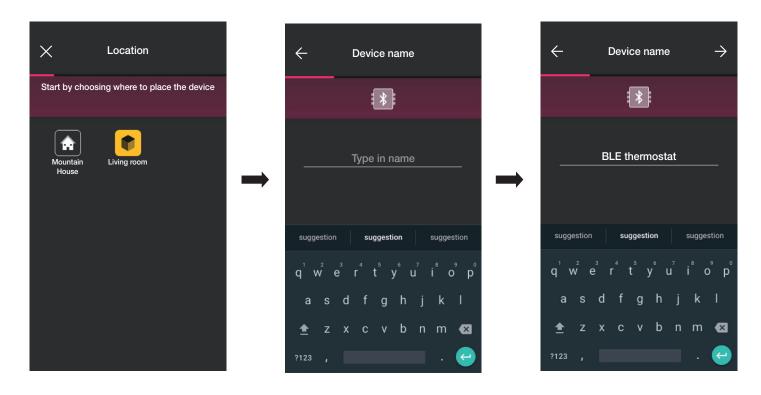

• Select  $\longrightarrow$  to confirm; with the Bluetooth connection active, approach the device and press the  ${}^{\circ}C_{F}$  key on the thermostat until the circular ring flashes blue.

• Select

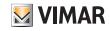

### Configuration

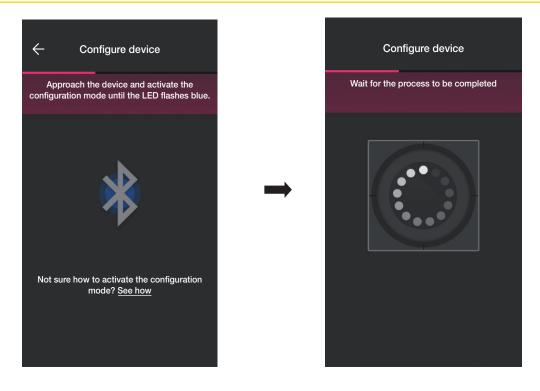

• Once the thermostat has been identified, set the backlighting of the circular ring and the thermostat parameters.

### LED backlighting

Designed to select the type of colour used and the brightness level in standby; by default the button LEDs light up in the colour linked to the active seasonal mode.

Select (Customised colour) to activate the colour setting and brightness options.

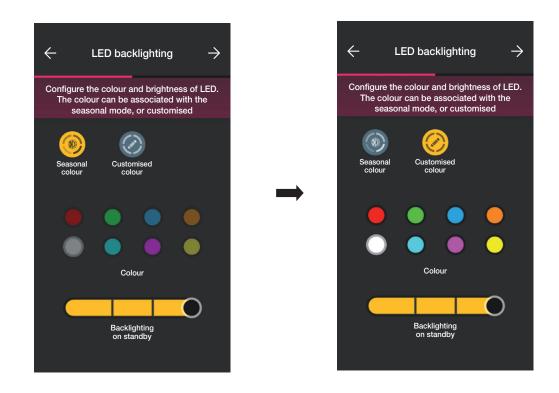

Confirm with \_\_\_\_\_; the screen for the parameter setting is then displayed.

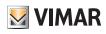

## Configuration

### Functions

Designed to set all the parameters relating to the thermostat operation (temperature calibration, possible presence of an external probe, relay configuration, etc.).

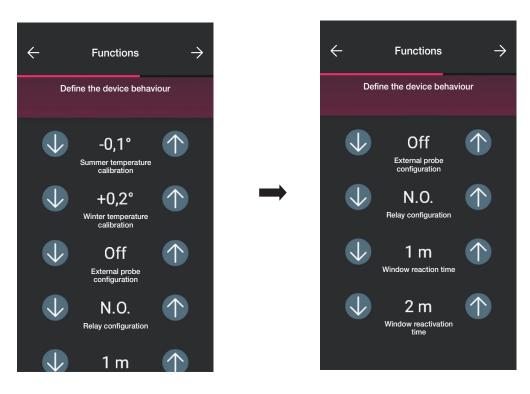

Confirm with -; the screen to set the parameters related to temperature control is displayed.

### Climate control

Designed to set all the parameters relating to the system adjustment mode:

- in ON/OFF mode, only the hysteresis can be set;

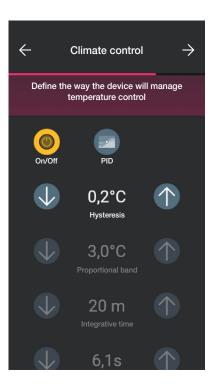

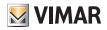

### Configuration

- in PID mode, the Proportional band, Integrative time, Derivative time and Cycle time can be set.

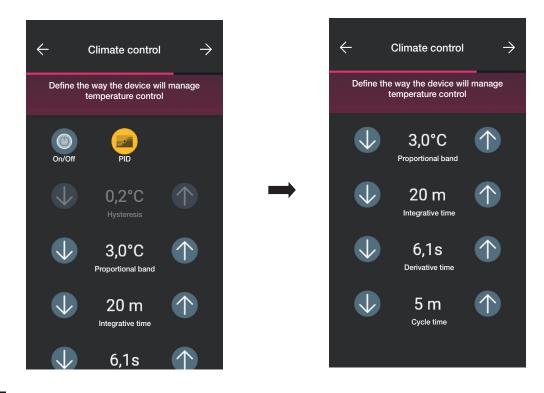

Confirm with  $\rightarrow$ .

• If magnetic contacts have previously been configured, the App displays the screen allowing you to associate them with the thermostat.

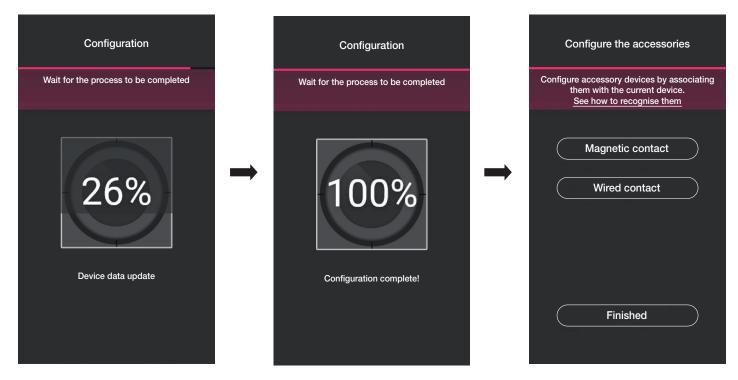

By selecting "Magnetic contact" the thermostat can be associated with a magnetic contact to detect the opening of a door/window.

By selecting "Wired contact" the thermostat can be associated with a wired contact to display an ON/OFF status on the VIEW App.

N.B. Up to a maximum of 10 contacts can be associated with each thermostat.

## Configuration

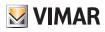

"Magnetic contact".

Select "Magnetic contact" and choose which one to associate.

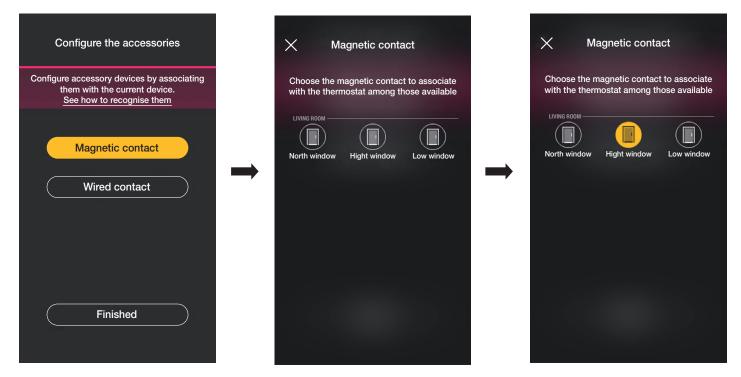

The App will complete the association and the thermostat will be associated with the "High window" contact (in the case an open window, the notification will be sent and the temperature control will be interrupted).

#### "Wired contact".

Select "Wired contact" and choose which one to associate.

| Configure the accessories                                                                             | X Wired contac                                           |                 | ×           | Wired contact                                                  |
|----------------------------------------------------------------------------------------------------|----------------------------------------------------------|-----------------|-------------|----------------------------------------------------------------|
| Configure accessory devices by associating them with the current device.<br>See how to recognise them | Choose the wired contact to a the thermostat among those |                 |             | wired contact to associate with<br>ostat among those available |
| Magnetic contact                                                                                      | Living room<br>Living room<br>window                     | Water<br>heater | LIVING ROOM | Conditioner Water<br>heater                                    |
| Wild contact                                                                                          |                                                          |                 |             |                                                                |
| Finished                                                                                              |                                                          |                 |             |                                                                |

The App will complete the association and the thermostat will be associated with the "Air Conditioner" contact (on the VIEW App, the ON/OFF status of the air conditioner will be displayed)

• Lastly, select " Finished" to go back to the device association screen which displays the thermostat just configured with the respective name and relevant environment.

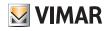

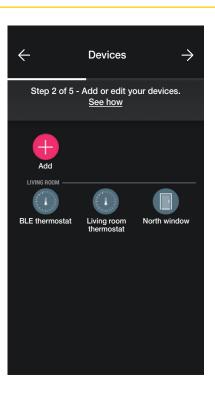

The procedure should then be repeated for all the thermostats to be configured.

### 1.6.1 Thermostat configuration.

The View Wireless App is designed to set all the operating modes of the thermostat, the respective set points and time schedules. For further details see paragraph 2.7.

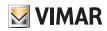

### Configuration

### 1.7 Associating control art 30801-20591-19591-14591.

When you have finished creating the environments, select ; the screen with the options for associating the devices is displayed.

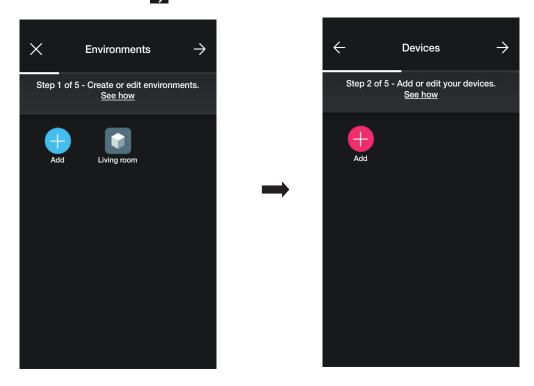

• Select

choose the environment in which to place the connected control (for instance, Living room) and assign a name to it.

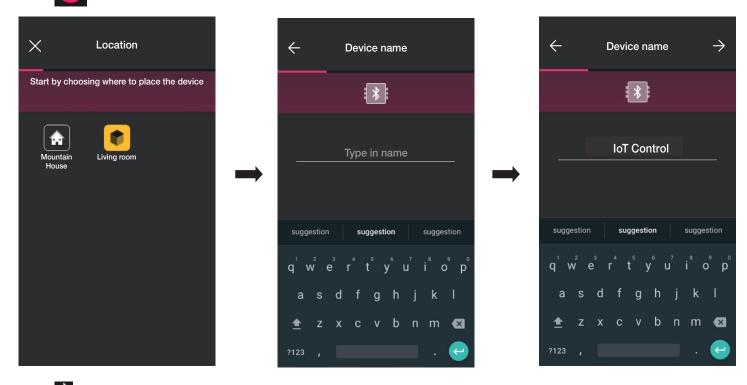

• Select 
to confirm; with the Bluetooth connection active, approach the device and press the UP and DOWN buttons simultaneously.

• Once the control has been associated, select the function (Control or call up scenario).

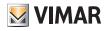

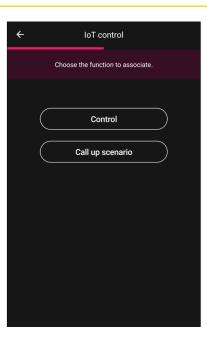

#### <u>Control</u>

Select the function to combine with the control (in this example, Lights).

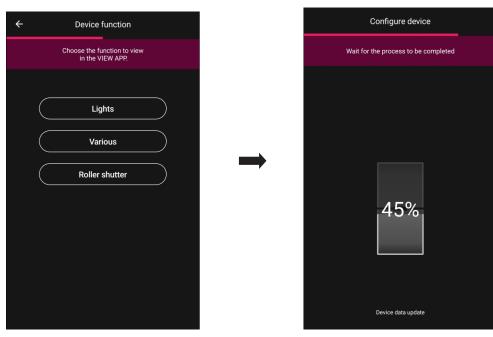

The configured device will therefore be visible in the Add devices screen.

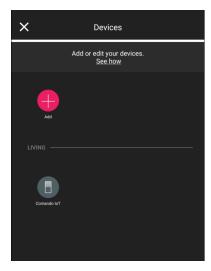

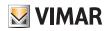

### Configuration

#### Call up scenario

Use

If this option is selected, the control can be used to activate scenarios.

lto assign a name to the upper and lower buttons that will identify the two different scenarios (which will subsequently be configured with the View App).

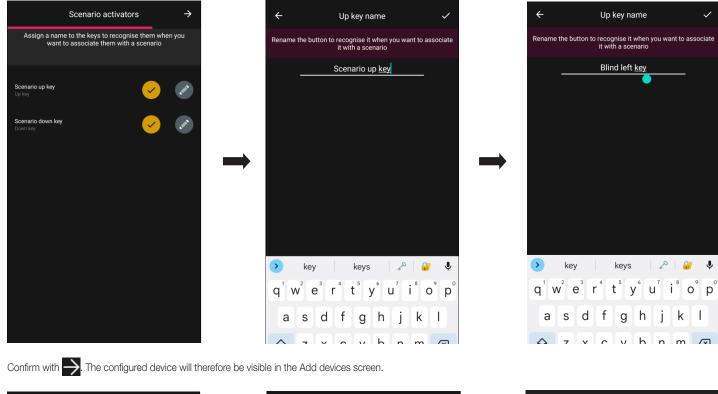

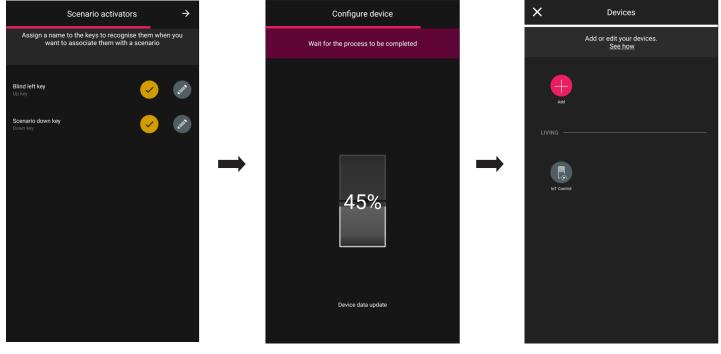

Once you have configured the device as "Control" or "Call up scenario", select the IoT control you just created and then with the colour of the LED and the brightness level, the parameters of the function and if necessary edit the recent configuration.

#### 1.7.1 Group configuration

The App is designed to create groups of actuators (lights and roller shutters) and to associate the IoT control so that it can control them simultaneously with a single device. Groups can also be controlled using the View App.

For further details see paragraph 2.3.

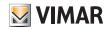

### Configuration

Select

### 1.8 Associating the dimmer 30805-20595-19595-14595.

When you have finished creating the environments, select ; the screen with the options for associating the devices is displayed.

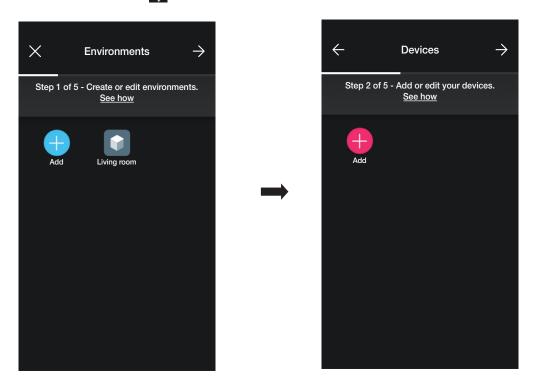

(Add) ; choose the environment in which to place the dimmer (for instance, Entrance) and assign a name to it.

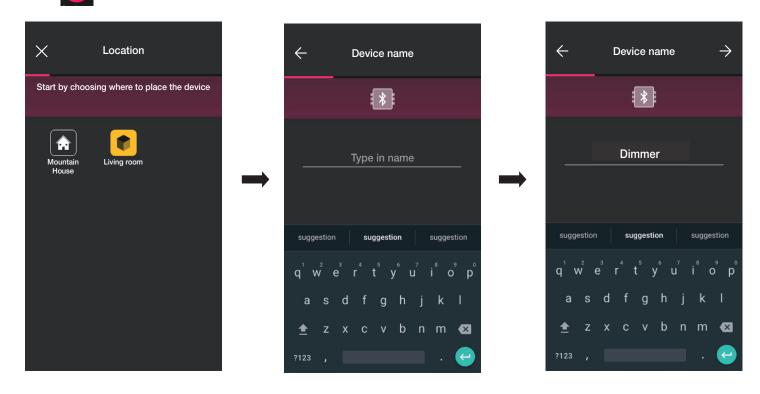

• Select Decomfirm; with the Bluetooth connection active, approach the device and press the UP and DOWN buttons simultaneously.

• Once the dimmer has been identified, set the colour of the LED and the brightness level.

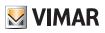

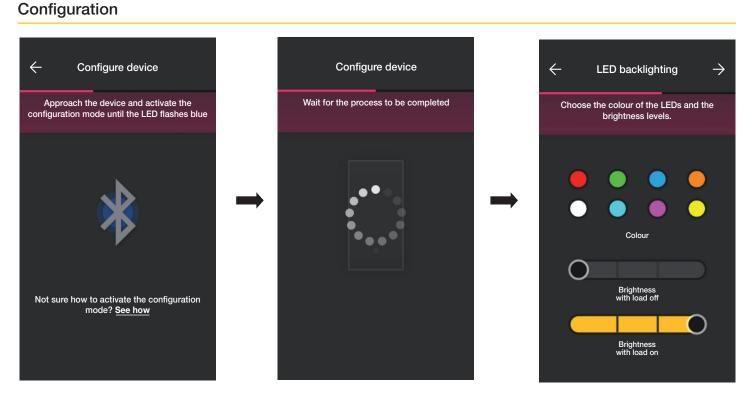

• At the end confirm with -; the screen displayed allows you to set the functions of the dimmer and its parameters.

#### Functions

First of all the device behaviour needs to be defined, as Non dimmable or Dimmable. The choice enables or disables the options relating to dimming operation.

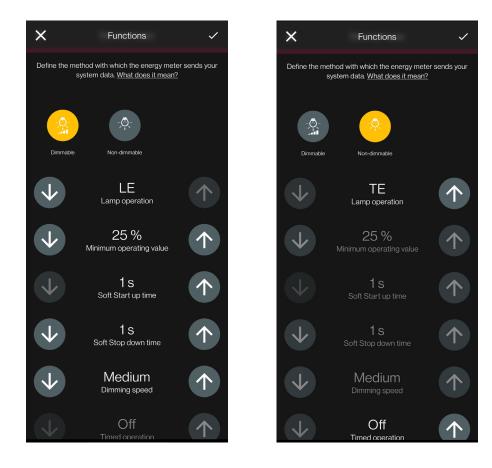

### Configuration

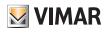

The following parameters can be set:

- Lamp operation: LE or TE
- Minimum operating value: 0-100%
- Soft Start up time: 0-480 with steps of 1 s
- Soft Stop down time: 0-480 with steps of 1 s
- Dimming speed: Low, Medium, High
- Dimming duration 0-480 with steps of 1 s
- Timed operation: On Off
- ON time: 0-18 h with steps of 1 s
- Power On behaviour: On Off Prev.
- Power On value: 0-100%
- Activation delay in a scenario: 0-18 h with steps of 1s
- Once you have set the functions and parameters, confirm with : the screen displayed allows you to complete the dimmer configuration or add accessory devices (radio control art. 03925 or wired control).

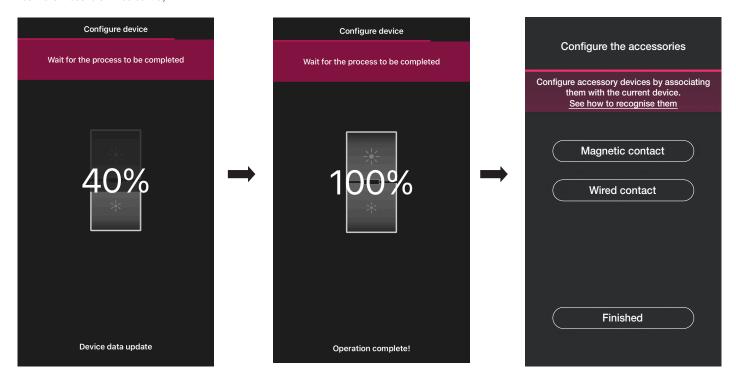

Select "Finished" to complete the tasks and move on to the configuration of the subsequent device.

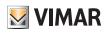

### Configuration

### 1.8.1 Radio control association.

The number of radio controls art. 03925 that can be associated with the dimmer is 2.

For the association of a radio control art. 03925 you will need to configure its buttons and respective functions.

• Select "Battery-free control" to start the procedure and scan the QR code on the back of the art. 03925 (the App activates the camera on the device to allow you to scan the

QR code). Select 🚺 to activate the smartphone illuminator to facilitate QR code reading operations in dark settings.

For the association of a radio control art. 03925 you will need to configure its buttons and respective functions.

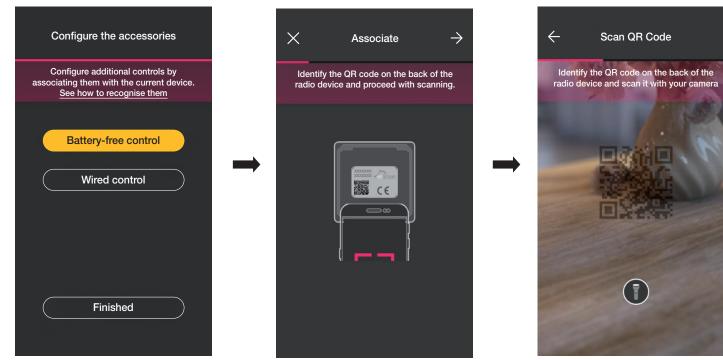

• After the QR code has been read, assign a name to the device and confirm with  $\rightarrow$ 

| ← Device name                                                                                                    |
|----------------------------------------------------------------------------------------------------|
|                                                                                                    |
| Type in name                                                                                                    |
|                                                                                                    |
| suggestion suggestion suggestion                                                                                                    |
| q'w <sup>2</sup> e <sup>3</sup> r <sup>4</sup> t <sup>5</sup> y <sup>6</sup> u <sup>7</sup> i <sup>8</sup> o <sup>9</sup> p <sup>0</sup> |
| as dfg hjkl                                                                                                    |
| 🚖 z x c v b n m 🛚                                                                                                    |
| ?123 ,                                                                                                    |

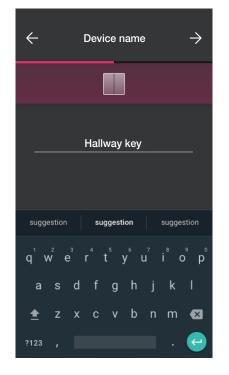

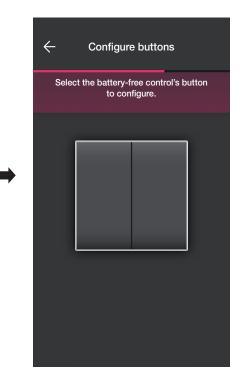

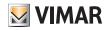

### Configuration

• Press the button you wish to configure on the radio control 03925; the App will display the chosen button. The next screen displayed is to choose whether to use the button to replicate the function of the device with which the radio control has been associated to call up a generic scenario.

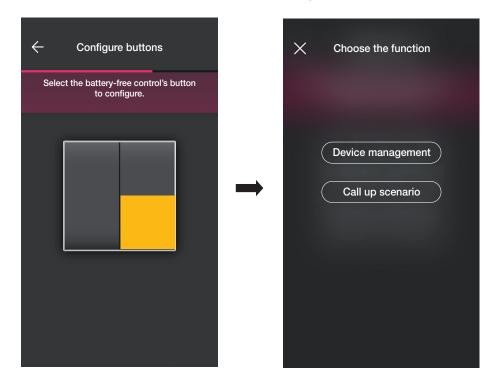

#### Device management.

Select "Device management" to choose whether to perform the ON/OFF control or adjustment by long pressing the buttons.

Caution: In the case of the dimmer, the 03925 can only be used as a rocker and so the radio device must have two vertically adjacent buttons.

Select "Proceed" ; the App will associate the two buttons for the dimmer control.

| X Choose the function                 | ← Confirm mode                                                                                                    | ← Configure buttons ✓                                  |
|---------------------------------------|----------------------------------------------------------------------------------------------------|--------------------------------------------------------|
|                                       | Two buttons will be used for the device check function.                                                                                                    | Select the battery-free control's button to configure. |
| Device management<br>Call up scenario | Image: A control of the control of the cont |                                                        |

# S VIMAR

## View Wireless Configuration

At this stage, you can configure the remaining buttons of the radio control 03295 with the same procedure or complete the operation using 🗸

When configuration is complete, the screen prompted is for the selection of the type of control to configure; select "Battery-free control" again to add other radio controls or edit/delete those already configured.

#### Call up scenario.

Select "Call up scenario" to choose the button of the 03925 and assign a name to it that is immediately recognisable when the scenario is assigned to it (configured by the end user using the View App).

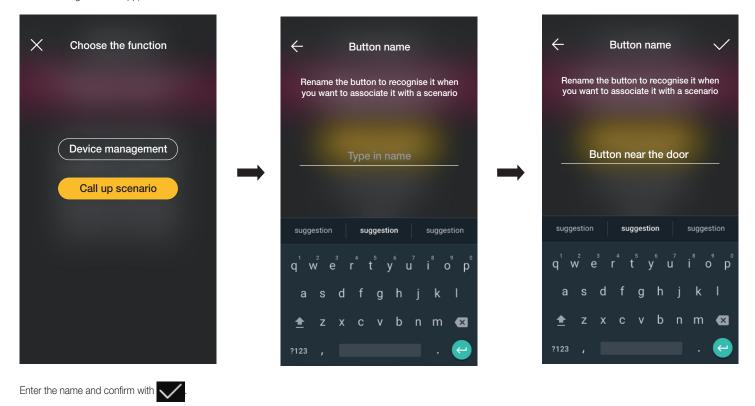

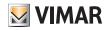

### Configuration

#### 1.8.2 Wired control association.

When associating a wired control with the device using the dedicated terminal (terminal P) you will need to define the type of function to achieve, as you did for the radio control.

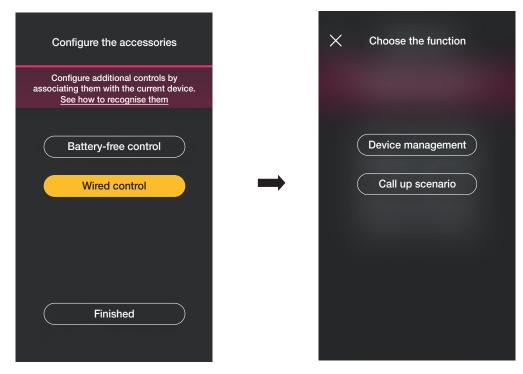

Select "Device management" to replicate the function achieved by the dimmer without further options.

Select "Call up scenario" to give the wired control a name so that it is immediately recognisable the moment the scenario is assigned to it (which is configured by the end user using the View App).

Select **v** to confirm; lastly, select "Finished" to go back to the device association screen which now displays the dimmer you just associated with the respective name and environment.

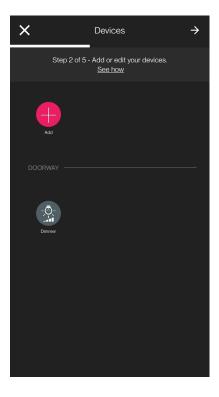

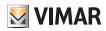

### Configuration

### 1.9 Associating the radar sensor art. 30179-20179-19179-16629-14179.

When you have finished creating the environments, select ; the screen with the options for associating the devices is displayed.

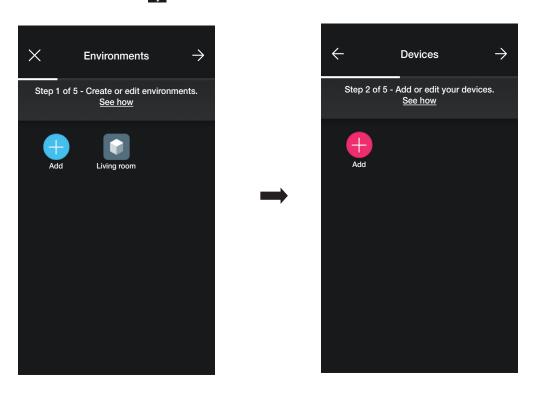

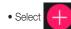

choose the environment in which to place the sensor (for instance, Entrance) and assign a name to it.

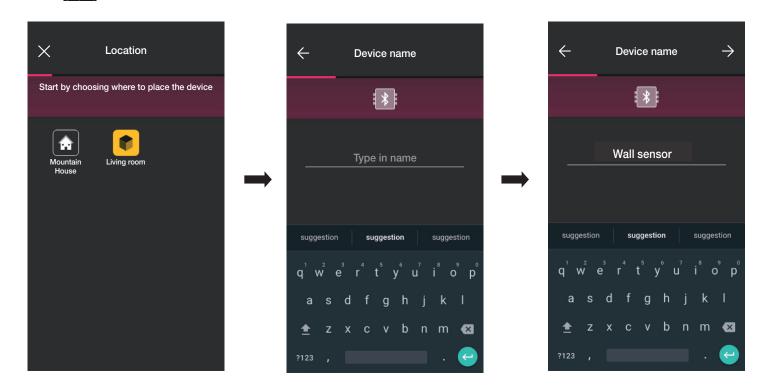

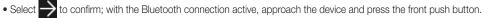

### Configuration

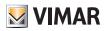

• Once the sensor has been identified, set its function.

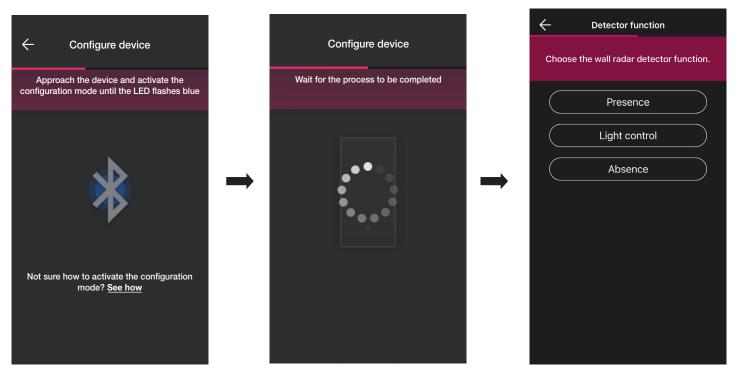

• Set the actuators connected to the status of the relay on board the sensor (those available according to the chosen function will be displayed).

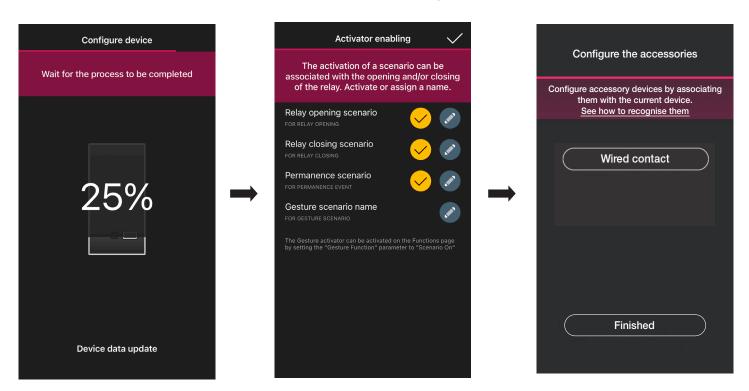

Select "Finished" to complete the tasks and move on to the configuration of the subsequent device.

Note. In the Absence function, the stay actuator is not present.

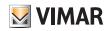

## Configuration

#### 1.9.1 Wired control association.

When associating a wired control with the device using the dedicated terminal (terminal P) you will need to define the type of function to achieve.

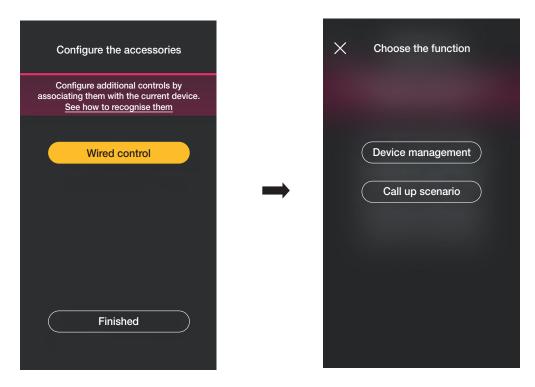

Select "Device control" to replicate the function achieved by the sensor (relay control) without further options.

Select "Call up scenario" to give the wired control a name so that it is immediately recognisable the moment the scenario is assigned to it (which is configured by the end user using the View App).

Select **v** to confirm; lastly, select "Finished" to go back to the device association screen which now displays the radar sensor you just associated with the respective name and environment.

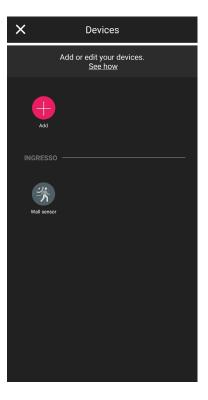

### Configuration

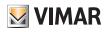

#### 1.9.2 Function

Depending on the chosen function, the related parameters then need to be set.

#### Presence - Various/Accesses

- Maximum detection range: range in m within which the presence is detected
- Relay function: activation following the detection set
- OFF delay: time during which the relay remains active (minimum value 1 min.)
- Duration of permanence: time period after which the notification is sent
- Relay configuration: relay operating mode
- Permanence detection notification: generates a notification on the user's View App
- Gesture function: choice of behaviour following the gesture
- Sensitivity profile: "Low" and "Minimum" are recommended for very small environments (typically small rooms with adjacent environments that are frequently used) whereas "High" and "Maximum" are recommended when greater accuracy is required near the detection extremities. If you set "Low" or "Minimum" the device sensitivity is reduced, therefore also reducing the performance of the "Presence detection", "Fall detection" and "Crowding detection" functions. The "Low" or "Minimum" profile values can be used to increase the device's immunity to electromagnetic interference in the surrounding environment

#### Light control

- Maximum detection range: range in m within which the presence is detected
- Brightness level: environmental brightness threshold
- OFF delay: time during which the relay remains active (minimum value 1 min.)
- Duration of permanence: time period after which the notification is sent
- Relay configuration: relay operating mode
- Fall detection notification: generates a notification on the user's View App
- Gesture function: choice of behaviour following the gesture
- Sensitivity profile: "Low" and "Minimum" are recommended for very small environments (typically small rooms with adjacent environments that are frequently used) whereas "High" and "Maximum" are recommended when greater accuracy is required near the detection extremities. If you set "Low" or "Minimum" the device sensitivity is reduced, therefore also reducing the performance of the "Presence detection", "Fall detection" and "Crowding detection" functions. The "Low" or "Minimum" profile values can be used to increase the device's immunity to electromagnetic interference in the surrounding environment

#### Absence

- Maximum detection range: range in m within which the presence is detected
- Absence time: period of continued absence of which the relay is activated
- OFF delay: time during which the relay remains active (minimum value 1 min.)
- Relay configuration: relay operating mode
- Gesture function: choice of behaviour following the gesture
- Sensitivity profile: "Low" and "Minimum" are recommended for very small environments (typically small rooms with adjacent environments that are frequently used) whereas "High" and "Maximum" are recommended when greater accuracy is required near the detection extremities. If you set "Low" or "Minimum" the device sensitivity is reduced, therefore also reducing the performance of the "Presence detection", "Fall detection" and "Crowding detection" functions. The "Low" or "Minimum" profile values can be used to increase the device's immunity to electromagnetic interference in the surrounding environment

#### Crowding

- Maximum detection range: range in m within which the presence is detected
- Crowding threshold: 5 settable thresholds ("Minimum", "Low", "Medium", "High" and "Maximum") which represent different circumstances. Calibration is always necessary during the installation phase
- Relay configuration: relay operating mode
- Crowding detection notification: generates a notification on the user's View App
- Anomalies detection notification: identifies masking and generates a notification on the user's View App
- Sensitivity profile: "Low" and "Minimum" are recommended for very small environments (typically small rooms with adjacent environments that are frequently used) whereas "High" and "Maximum" are recommended when greater accuracy is required near the detection extremities. If you set "Low" or "Minimum" the device sensitivity is reduced, therefore also reducing the performance of the "Presence detection", "Fall detection" and "Crowding detection" functions. The "Low" or "Minimum" profile values can be used to increase the device's immunity to electromagnetic interference in the surrounding environment

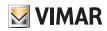

### Configuration

### 1.10 Associating the ceiling-mounted radar sensor art. 02692.

When you have finished creating the environments, select ; the screen with the options for associating the devices is displayed.

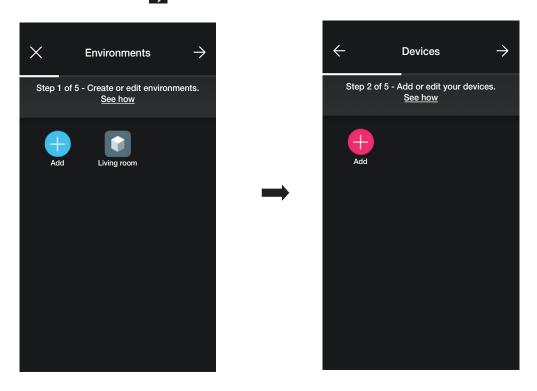

• Select +; choose the environment in which to place the sensor (for instance, Entrance) and assign a name to it.

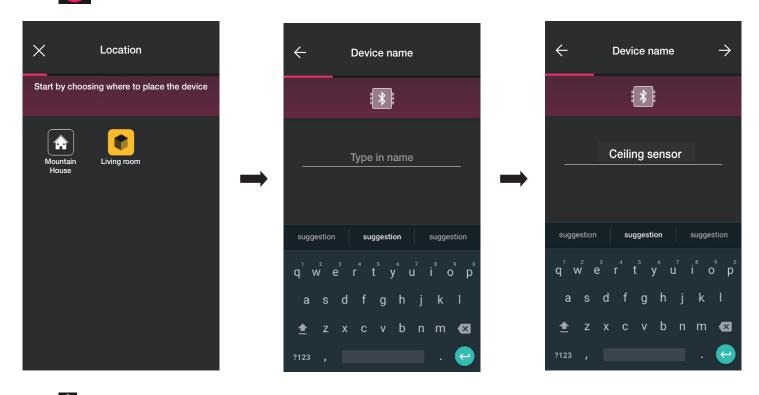

• Select 
to confirm; with the Bluetooth connection active, approach the device and press the front push button.

### Configuration

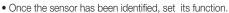

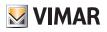

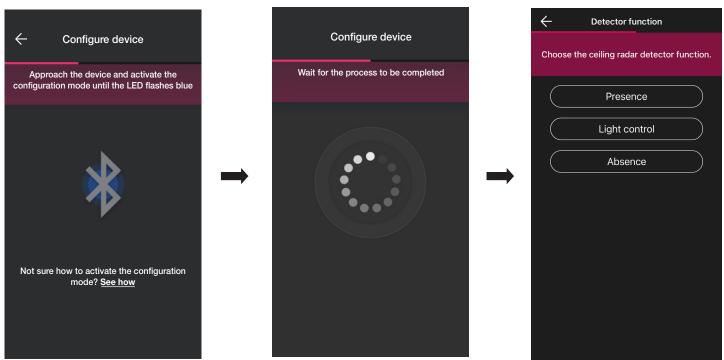

• Set the actuators connected to the status of the relay on board the sensor (those available according to the chosen function will be displayed).

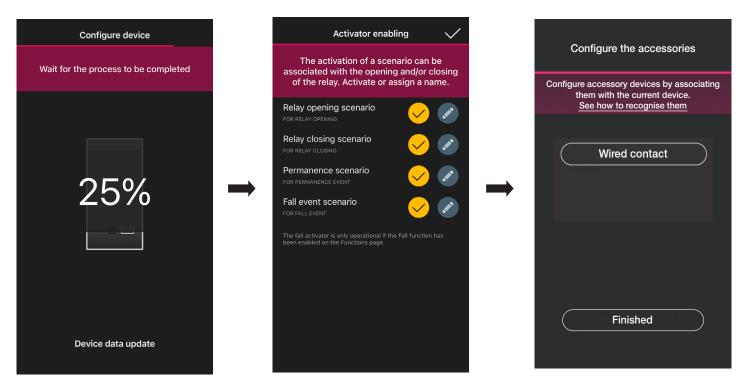

Select "Finished" to complete the tasks and move on to the configuration of the subsequent device.

Note. In the Absence function, the stay actuator is not present.

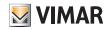

### Configuration

#### 1.10.1 Wired control association.

When associating a wired control with the device using the dedicated terminal (terminal P) you will need to define the type of function to achieve.

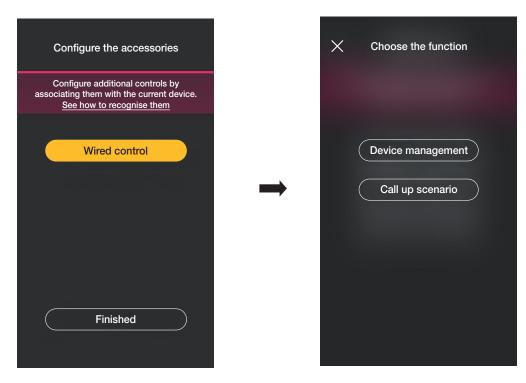

Select "Device control" to replicate the function achieved by the sensor (relay control) without further options.

Select "Call up scenario" to give the wired control a name so that it is immediately recognisable the moment the scenario is assigned to it (which is configured by the end user using the View App).

Select v to confirm; lastly, select "Finished" to go back to the device association screen which now displays the radar sensor you just associated with the respective name and environment.

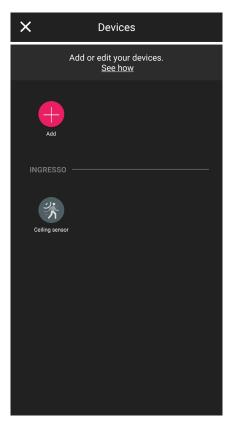

### Configuration

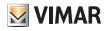

#### 1.10.2 Function

Depending on the chosen function, the related parameters then need to be set.

#### Presence - Various

- Ceiling height: height in m of the position in which the sensor is installed
- Fall detection: the sensor detects whether a person has fallen on the ground
- Relay function: activation following the detection set
- OFF delay: time during which the relay remains active (minimum value 1 min.)
- Duration of permanence: time period after which the notification is sent
- Relay configuration: relay operating mode
- Fall detection notification: generates a notification on the user's View App
- Permanence detection notification: generates a notification on the user's View App
- Minimum time on the ground: minimum amount of time (in s) the person remains on the ground under the threshold for the fall to be signalled.
- Sensitivity profile: "Low" and "Minimum" are recommended for very small environments (typically small rooms with adjacent environments that are frequently used) whereas "High" and "Maximum" are recommended when greater accuracy is required near the detection extremities. If you set "Low" or "Minimum" the device sensitivity is reduced, therefore also reducing the performance of the "Presence detection", "Fall detection" and "Crowding detection" functions. The "Low" or "Minimum" profile values can be used to increase the device's immunity to electromagnetic interference in the surrounding environment

#### Presence - Accesses

- Ceiling height: height in m of the position in which the sensor is installed
- Fall detection: the sensor detects whether a person has fallen on the ground
- Relay function: activation following the detection set
- Duration of permanence: time period after which the notification is sent
- Relay configuration: relay operating mode
- Fall detection notification: generates a notification on the user's View App
- Permanence detection notification: generates a notification on the user's View App
- Minimum time on the ground: minimum amount of time (in s) the person remains on the ground under the threshold for the fall to be signalled.
- Sensitivity profile: "Low" and "Minimum" are recommended for very small environments (typically small rooms with adjacent environments that are frequently used) whereas "High" and "Maximum" are recommended when greater accuracy is required near the detection extremities. If you set "Low" or "Minimum" the device sensitivity is reduced, therefore also reducing the performance of the "Presence detection", "Fall detection" and "Crowding detection" functions. The "Low" or "Minimum" profile values can be used to increase the device's immunity to electromagnetic interference in the surrounding environment

#### Light control

- Ceiling height: height in m of the position in which the sensor is installed
- Brightness level: environmental brightness threshold
- Fall detection: the sensor detects whether a person has fallen on the ground
- OFF delay: time during which the relay remains active (minimum value 1 min.)
- Duration of permanence: time period after which the notification is sent
- Relay configuration: relay operating mode
- Fall detection notification: generates a notification on the user's View App
- Permanence detection notification: generates a notification on the user's View App
- Minimum time on the ground: minimum amount of time (in s) the person remains on the ground under the threshold for the fall to be signalled.
- Sensitivity profile: "Low" and "Minimum" are recommended for very small environments (typically small rooms with adjacent environments that are frequently used) whereas "High" and "Maximum" are recommended when greater accuracy is required near the detection extremities. If you set "Low" or "Minimum" the device sensitivity is reduced, therefore also reducing the performance of the "Presence detection", "Fall detection" and "Crowding detection" functions. The "Low" or "Minimum" profile values can be used to increase the device's immunity to electromagnetic interference in the surrounding environment

#### Absence

- Ceiling height: height in m of the position in which the sensor is installed
- Fall detection: the sensor detects whether a person has fallen on the ground
- Absence time: period of continued absence of which the relay is activated
- OFF delay: time during which the relay remains active (minimum value 1 min.)
- Relay configuration: relay operating mode
- Fall detection notification: generates a notification on the user's View App
- Minimum time on the ground: minimum amount of time (in s) the person remains on the ground under the threshold for the fall to be signalled.
- Sensitivity profile: "Low" and "Minimum" are recommended for very small environments (typically small rooms with adjacent environments that are frequently used) whereas "High" and "Maximum" are recommended when greater accuracy is required near the detection extremities. If you set "Low" or "Minimum" the device sensitivity is reduced, therefore also reducing the performance of the "Presence detection", "Fall detection" and "Crowding detection" functions. The "Low" or "Minimum" profile values can be used to increase the device's immunity to electromagnetic interference in the surrounding environment

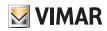

### Configuration

• Select

### 1.11 Association of the relay on board vocal control 30815-03975.

When you have finished creating the environments, select -; the screen with the options for associating the devices is displayed.

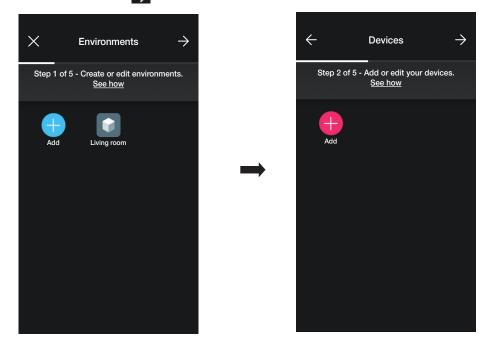

; choose the environment in which to place the device (for instance, Living room) and assign a name to it.

| X Location                                  | ← Device name                                                                                                    | ← Device name →                                                                                                    |
|---------------------------------------------|----------------------------------------------------------------------------------------------------|----------------------------------------------------------------------------------------------------|
| Start by choosing where to place the device |                                                                                                    | *                                                                                                    |
| Mountain<br>House                           | Type in name                                                                                                    | Main light                                                                                                    |
|                                             | suggestion suggestion                                                                                                    | suggestion suggestion suggestion                                                                                                    |
|                                             | <b>q</b> <sup>1</sup> w <sup>2</sup> e <sup>3</sup> r <sup>4</sup> t <sup>5</sup> y <sup>6</sup> u <sup>7</sup> i <sup>8</sup> o <sup>9</sup> p <sup>0</sup> | $\mathbf{q}^{1}$ $\mathbf{w}^{2}$ $\mathbf{e}^{3}$ $\mathbf{r}^{4}$ $\mathbf{t}^{5}$ $\mathbf{y}^{6}$ $\mathbf{u}^{7}$ $\mathbf{i}^{8}$ $\mathbf{o}^{9}$ $\mathbf{p}^{0}$ |
|                                             | as dfghjkl                                                                                                    | asd fghjkl                                                                                                    |
|                                             | 🛨 z x c v b n m ⊠                                                                                                    | 🚖 z x c v b n m ⊠                                                                                                    |
|                                             | ?123 ,                                                                                                    | ?123 ,                                                                                                    |

• Select to confirm; with the Bluetooth connection active, approach the device, simultaneously press button () and then the lower button for 5 s (see figure below). The illuminated ring becomes blue.

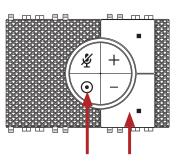

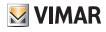

### Configuration

Once it has been identified, you will be prompted to assign the function with which the relay will be managed in the View App.

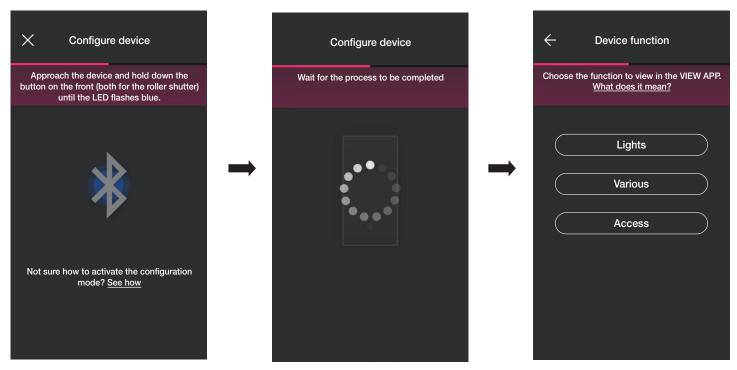

• Select the device function (in this case Lights).

| <i>←</i>                        | Device function                                                 |                       | ÷                   | Device function                                     |      |
|---------------------------------|-----------------------------------------------------------------|-----------------------|---------------------|-----------------------------------------------------|------|
| Cho                             | ose the function to view in the VIEW APP.<br>What does it mean? |                       |                     | unction to view in the VIEW /<br>What does it mean? | APP. |
| (                               | Lights                                                          |                       |                     | Lights                                              |      |
| (                               | Various                                                         | $\rightarrow$         |                     | Various                                             |      |
| (                               | Access                                                          |                       |                     | Access                                              |      |
|                                 |                                                                 |                       |                     |                                                     |      |
|                                 |                                                                 |                       |                     |                                                     |      |
|                                 |                                                                 |                       |                     |                                                     |      |
| Once you have selected the fund | ction, set the RGB LED backlighting of the                      | buttons and confirm v | with <del>)</del> . |                                                     |      |

Then set the type of operation of the relay with the respective parameters and confirm with

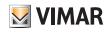

 $\rightarrow$ 

 $\uparrow$ 

## View Wireless Configuration

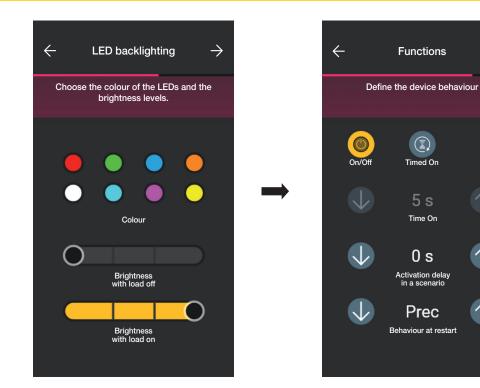

The App will then complete the configuration process.

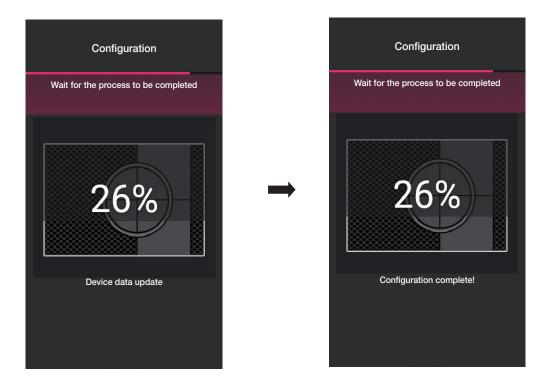

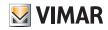

### Configuration

• The App will now prompt you to associate a wired control with the device, with which you will be able to control the on-board relay or activate a possible scenario.

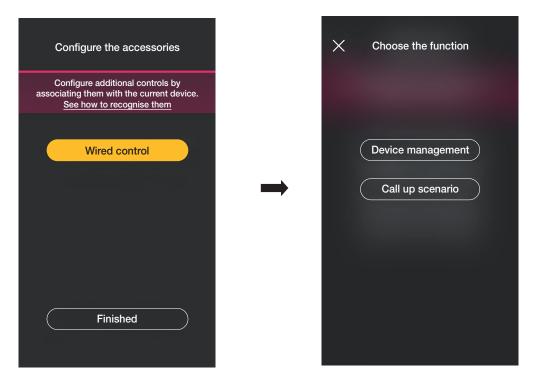

Select "Device control" for the wired push button to control the relay.

Select "Call up scenario" to give the remote wired push button a name so that it is immediately recognisable the moment the scenario is assigned to it (which is configured by the end user using the View App).

Select v to confirm; lastly, select "Finished" to go back to the device association screen which now displays the vocal control 30815-03975 you just associated with the respective name and environment.

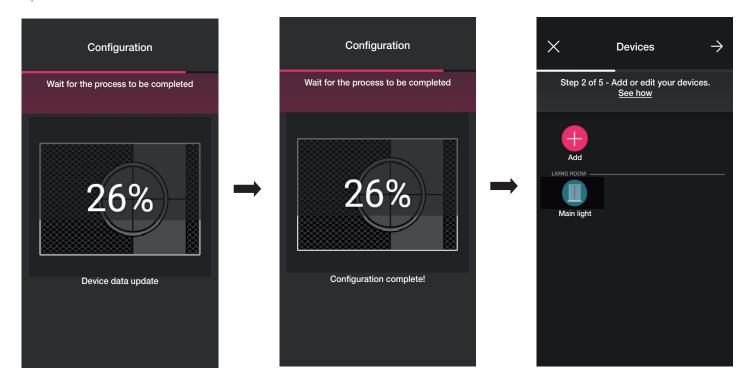

• The procedure should then be repeated for all the vocal controls 30815-03975 to be configured.

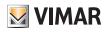

### Configuration

### 1.12 Gateway association

After you have associated all the devices and configured the functions select - the gateway association screen is displayed.

• Select "Start configuration".

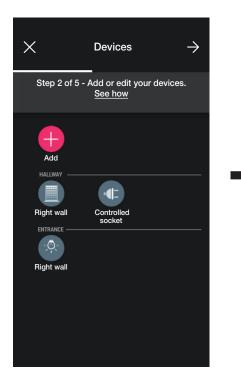

| ×         | Gateway                                                                                                    |  |
|-----------|----------------------------------------------------------------------------------------------------|--|
| Link up t | p 3 of 5 - Configure the gateway.<br>to the device and transfer the configu-<br>then connect it to the WiFi network |  |
|           |                                                                                                    |  |
|           | ⑧ 奈 ○ □                                                                                                    |  |
| (         | Start configuration                                                                                                 |  |
|           |                                                                                                    |  |

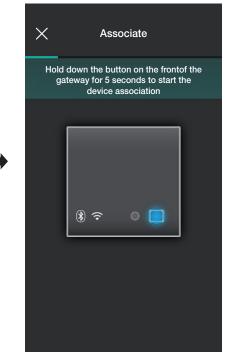

• Press the front push button on the gateway for 5 s.

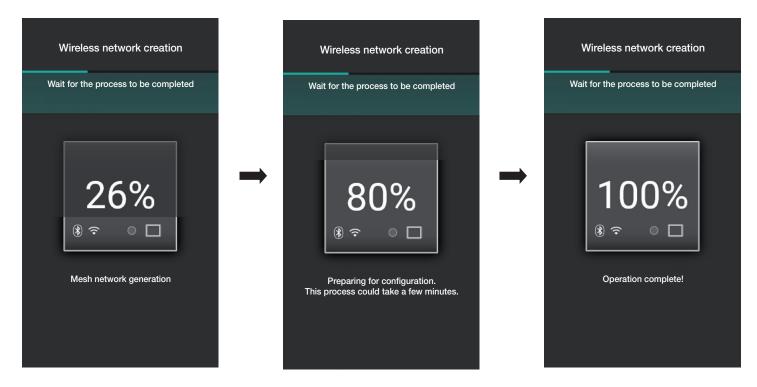

• Next, configure the connection to the Internet via Wi-Fi.

The App displays the Wi-Fi network to which the tablet/smartphone is connected; the gateway can be connected to this same network, to a different network or you can proceed without setting up the Wi-Fi (which must in any case be done at the end of the configuration operations).

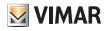

| Wi-Fi configuration                                                                                                    |
|----------------------------------------------------------------------------------------------------|
| Now connect the gateway to the Internet through a 2.4GHz Wi-Fi connection                                                                                                   |
| Here is the active network on your<br>mobile device:<br>Othernetwork111<br>Free - channel 2 - 65 db<br>Do you want to connect the gateway to<br>another network?<br>See how |
| Set this Wi-Fi<br>Continue without WiFi                                                                                                    |

• Select "Set this Wi-Fi", type in the password for the Wi-Fi network and start the configuration by selecting again.

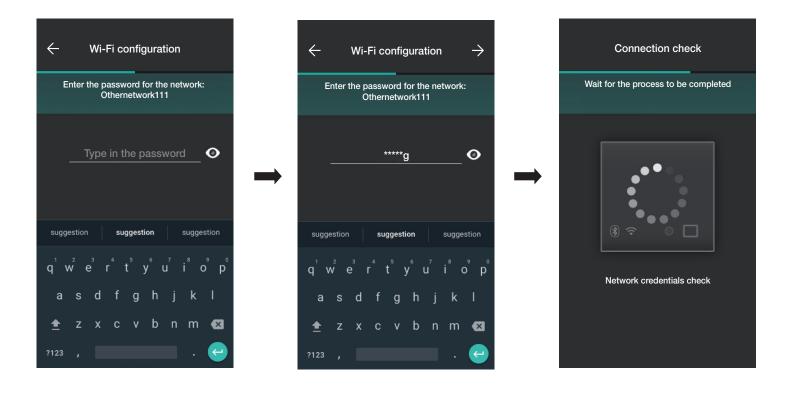

## View Wireless Configuration

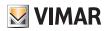

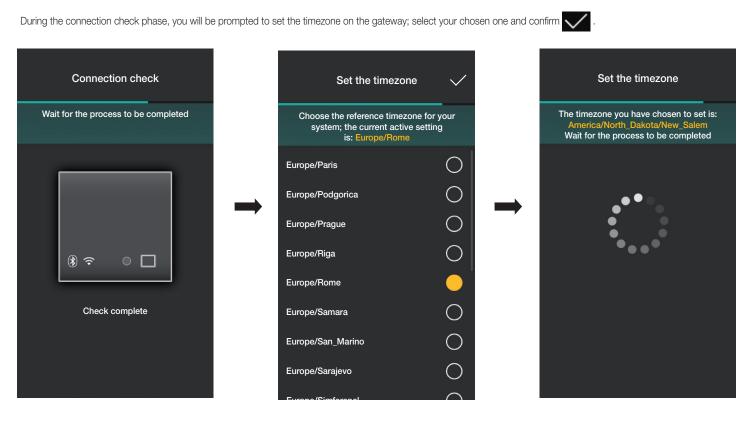

If a more up-to-date firmware version is detected in the network with respect to the current version, you can perform the update using "Update".

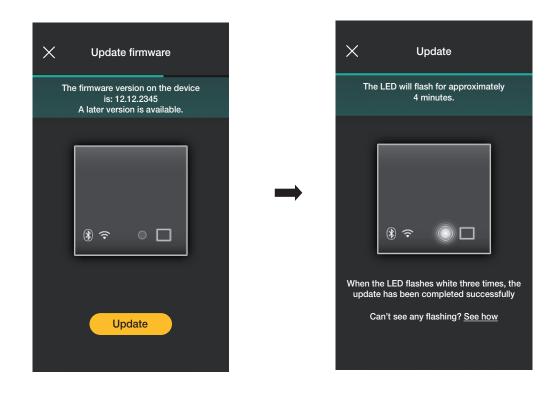

• Select D to complete the configuration (the system data will be uploaded both on the App and on the Vimar Cloud).

At the end of this task, a pop-up appears and the gateway status summary screen is displayed.

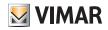

## View Wireless Configuration

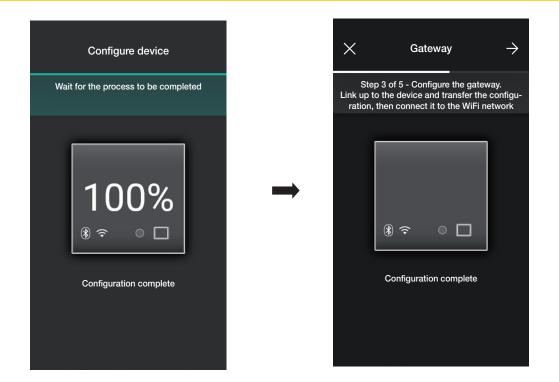

#### 1.13 System check

At the end of the gateway association select -; the screen displayed makes it possible to perform three different tests on the system.

Upon first access the tests are in "not performed" status (orange icon) and they can be performed at leisure (in the sequence of your choice).

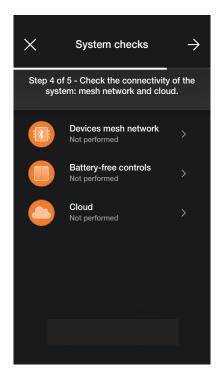

• Select "Devices mesh network" to activate the test to make sure the wireless connection between the gateway and all the devices (electronic 2-way switch, control device with relay output and roller shutter control device) are working properly.

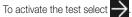

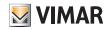

## View Wireless Configuration

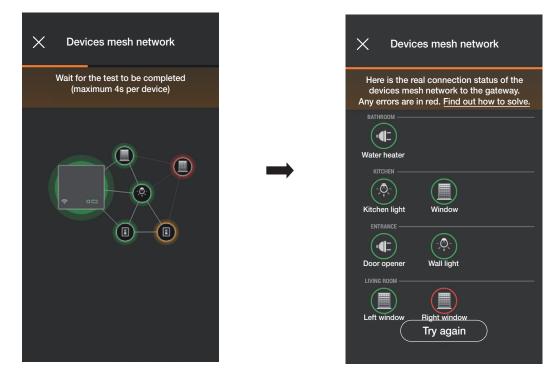

At the end of the test all the devices (wireless nodes) and respective environments will be displayed; those reached correctly will be displayed in green whereas those with which the gateway was unable to establish a connection will be displayed in red. Select "Try again" to repeat the test.

Select \_\_\_\_\_ to go back to the test screen.

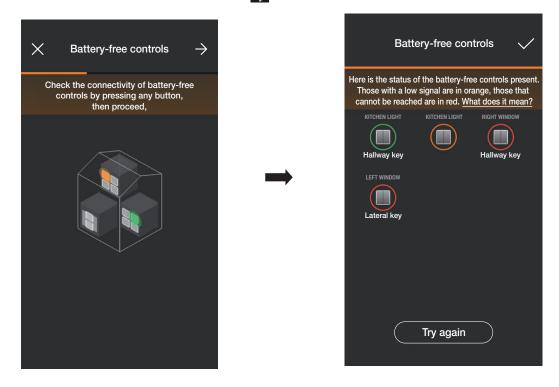

At the end of the test, all the controls art. 03925 and the respective environments will be displayed; those with a good signal will be displayed in green, those with poor quality signal in orange and those not reached or with insufficient signal in red. Select "Try again" to repeat the test.

Select vo go back to the test screen.

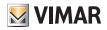

### Configuration

• Select "Cloud" to activate the test to check the correct gateway connection with the Vimar cloud.

To activate the test select  $\rightarrow$ 

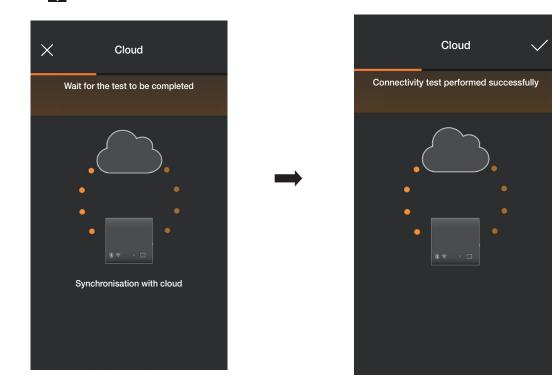

Select vo go back to the test screen.

The App will then display the tests in "Performed" status (associated icons in green).

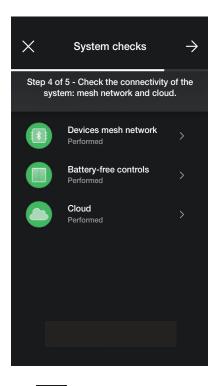

If the test has "Failed" the respective icon will be in red (for instance

); the icon will instead be orange (for instance

) if the test could not be performed.

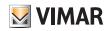

### Configuration

1.14 Roles management

At the end of the system check select 💫; the screen displayed allows you to assign the system management to the Administrator user.

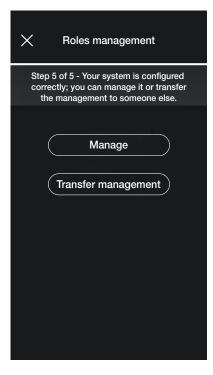

- Select "Manage" so the Installer who configured the system also becomes the Administrator user who will be able to perform all the management operations.
- Select "Transfer management" so the Installer can "deliver" the system to another user (previously registered on MyVIMAR) who will therefore become the Administrator. The App will prompt you to enter the e-mail address of the user who will be the Administrator; select 🚺 to complete the operation.

| X Roles management                                                                                                    | X Transfer management V                                                                              | X Role transferred                                                                                           |
|----------------------------------------------------------------------------------------------------|----------------------------------------------------------------------------------------------------|----------------------------------------------------------------------------------------------------|
| Step 5 of 5 - Your system is configured<br>correctly; you can manage it or transfer<br>the management to someone else. | Enter the e-mail address of the MyVimar<br>account you want to transfer the<br>system management to. | User giulia@hotmail.com is now the<br>system administrator. Your username is<br>now classified as installer. |
| Manage<br>Transfer management                                                                                          | giulia@hotmail.com                                                                                   |                                                                                                    |
|                                                                                                    | suggestion suggestion suggestion<br>$q^{1} w^{2} e^{3} r^{4} t^{5} y^{6} u^{7} t^{8} o^{9} p^{0}$    |                                                                                                    |
|                                                                                                    | asdfghjkl<br>▲zxcvbnm 4⊠                                                                             |                                                                                                    |
|                                                                                                    | ?123 ,                                                                                               |                                                                                                    |

- At this stage, the App will display the system management screen which indicates:
- the number of environments;
- the number of devices;
- the status of the gateway;
- the system check status;

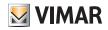

### Configuration

- the roles management with an indication of the type of user (Installer/Administrator).

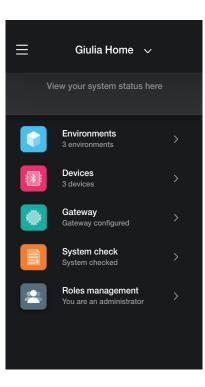

The management screen allows you to View the system by environments and sub-environments or by devices with all the associated functions.

The Administrator will then create the Users who may interact with the system; the management screen which the User views is as follows:

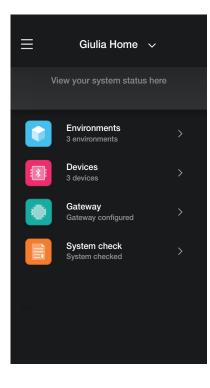

The screen is similar to the Administrator's, the only difference being that it will not contain the "Roles management" menu since this falls solely under the Administrator's responsibility.

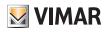

### Managing and editing the system

### 2. Managing and editing the system

This chapter illustrates the options to manage and edit systems, in other words add/delete/rename/move the environments and the devices (including setting the parameters). When the App is started and after you have logged in, in the case of systems that have already been associated, the screen displayed is with the list of those available.

| WIEW W                                       | ireless |
|----------------------------------------------|---------|
| Select the system or<br>among those associat |         |
|                                              |         |
| Giulia H                                     | ome     |
| Hotel Mar                                    | rghera  |
| Roi apar                                     | tment   |
|                                              |         |
|                                              |         |
|                                              |         |
|                                              |         |
|                                              |         |

For example:

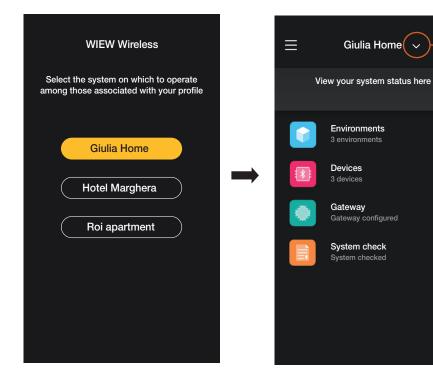

Select to view the systems associated and select the desired one to access the management screen.

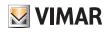

### Managing and editing the system

#### 2.1 Environments

Select [] (Environments) to display the screen with the configured environments which will allow you to rename them, delete them or add new ones.

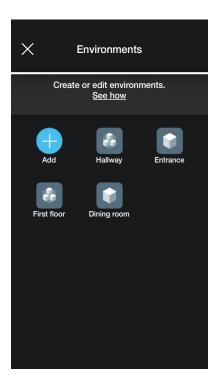

Using (Add) you can add new environments (the procedure is similar to that illustrated in the chapter entitled "CONFIGURATION") whereas if you select the individual environment you will be able to rename it (option: "Edit"), delete it or add a sub-environment.

For instance, if you select "Entrance", the options just listed will be displayed:

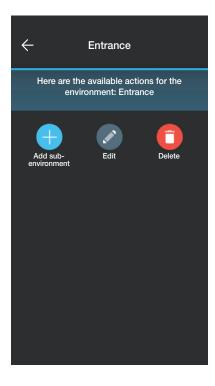

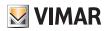

### Managing and editing the system

#### 2.2 Devices

| Select |  |
|--------|--|
|--------|--|

(Devices) to display the screen with the configured devices which will allow you to rename them, delete them, edit their functions or add new ones.

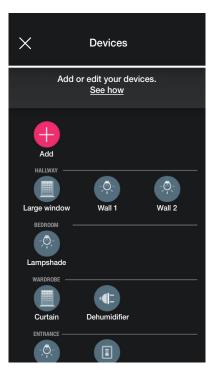

Using (Add) you can add new devices (the procedure is similar to that illustrated in the chapter entitled "CONFIGURATION") whereas if you select the individual device you will be able to rename it, delete it or edit its appearance and functions.

For instance, if you select "Right wall" and then

(Edit) the options to edit the device are displayed:

| ← Large window                                                                                        |          | imes What do you want to edit?                                                     |
|----------------------------------------------------------------------------------------------------|----------|------------------------------------------------------------------------------------|
| Here are the actions available for the device<br>and associated accessories, now placed in<br>Hallway |          | You can edit the name assigned to the device or the environment where it is placed |
| Edit Device Delete                                                                                    | <b>→</b> | Name                                                                               |
|                                                                                                    |          | Location LED backlighting                                                          |
|                                                                                                    |          | Functions                                                                          |
|                                                                                                    |          |                                                                                    |
|                                                                                                    |          |                                                                                    |

• Select "Name" to rename the device.

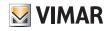

### Managing and editing the system

• Select "Location" to move the device from one environment to another.

The environment in which the device is currently associated will be highlighted in yellow; it will then be enough to select the destination environment to move the device. The destination environment will then be highlighted in yellow.

For instance, to move the device from "Hallway" to "First floor":

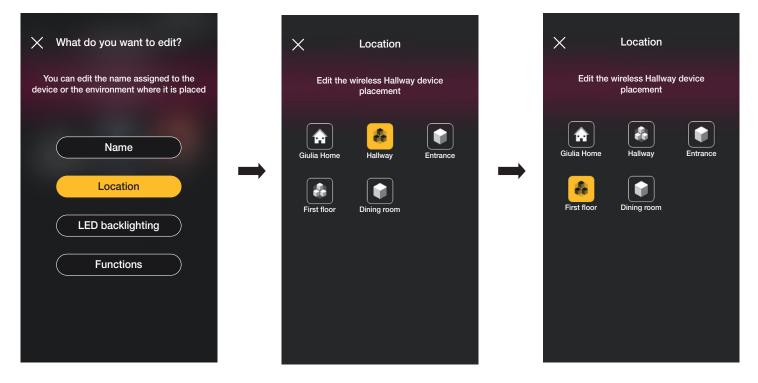

If the device is associated with a sub-environment, the main environment will be displayed in yellow; the device may therefore be moved there or to another environment or sub-environment in the system.

| <ul> <li>What to do you want to choose?</li> <li>You may place the object in this environment or view the sub-environments it contains</li> </ul> |
|----------------------------------------------------------------------------------------------------|
| This environment                                                                                                    |
| A sub-environment                                                                                                    |
|                                                                                                    |
|                                                                                                    |

### View Wireless Managing and editing the system

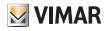

• Select "LED backlighting" to set/edit the colour and intensity of the device LED.

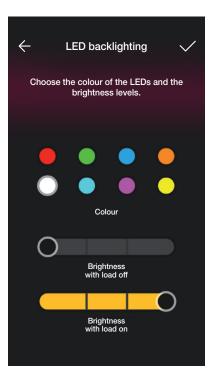

• Select "Functions" to set/edit the device parameters;

- timed on/off and behaviour at restart for the 2-way switch;

- timed on/off, behaviour at restart, selection of automatic disconnection of the load upon reaching a power threshold which can be set for the relay control device; - rise and fall times, favourite position, etc. for the roller shutter control device.

Select Timed On (option available for the 2-way switch and the control device with relay) the first press turns on and the next press turns off.

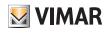

### Managing and editing the system

#### 2.2.1 Editing an accessory device.

When an accessory device is present, it will be displayed once the main device with which it is associated is selected.

For instance, if the "Curtain" device were associated with the radio control 03295 and with a traditional push button, the screen would be as follows:

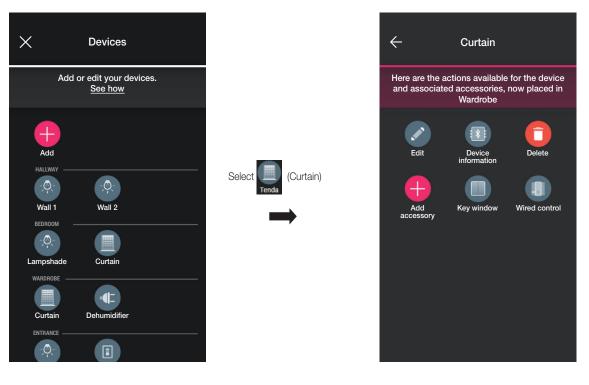

Select

to view the screen that allows you to edit the associated radio control 03925; the device can be renamed, reconfigured or deleted.

| × | What do you want to do?                          |
|---|--------------------------------------------------|
|   | You can rename the device or edit its properties |
|   | Rename                                           |
|   | Edit                                             |
|   | Delete                                           |
|   |                                                  |
|   |                                                  |
|   |                                                  |

Using "Reconfigure" the radio control can be completely reconfigured and the procedure is similar to the one illustrated in para. 1.2.1 with the exception of the QR code recognition (indeed, the accessory device remains associated with the main original one).

### **View Wireless** Managing and editing the system

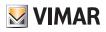

Select

to view the screen that allows you to edit the associated traditional push button; the device can be reconfigured or deleted.

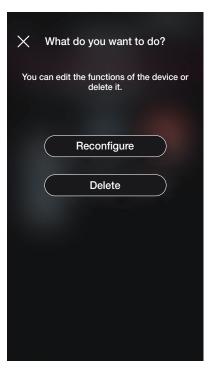

Using "Reconfigure" the push button can be completely reconfigured and the procedure is similar to the one illustrated in para. 1.2.2 (the accessory device will remain associated with the main original one).

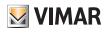

### Managing and editing the system

#### 2.3 Groups

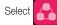

(Groups) to display the screen allowing the creation of groups of devices, renaming them, deleting them and editing their functions.

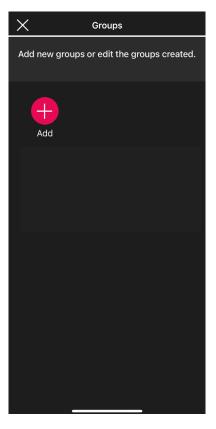

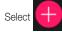

choose the environment in which to place the group and assign a name to it.

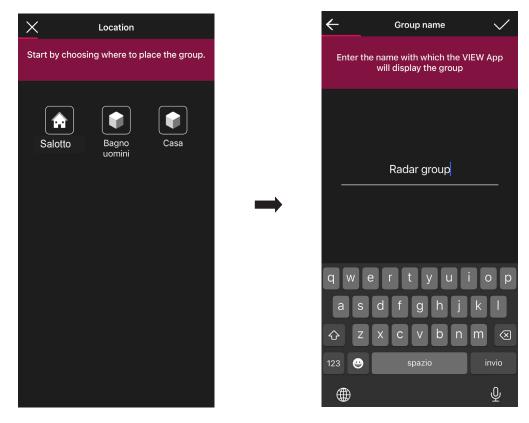

Choose the function of the group; according to this choice, the possible options are then displayed. The group will be displayed in the App as a single object and classified according to these settings.

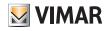

### Managing and editing the system

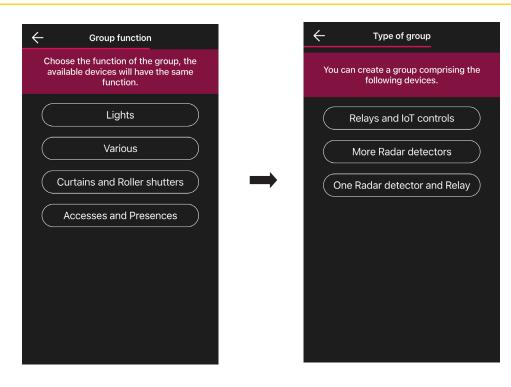

#### Relays and IoT Controls

1. Choose, for instance, "Lights" and then "Relays and IoT Controls"; all the Lights actuators available for insertion in the group will be displayed.

IMPORTANT: An actuator can be inserted in a maximum of 4 groups; if this limit is exceeded, it won't be displayed among those available.

2. Select the actuators to insert in the group.

3. Now select the IoT control to insert in the group.

IMPORTANT: An IoT control can be inserted in a single group; if this limit is exceeded, it won't be displayed among those available.

4. Confirm with 👽 ; the recently configured group will therefore be visible in the Add groups screen.

5. Select the recently created group 🧟 to edit its configuration, settings and even delete it if necessary.

#### More Radar detectors

1. Choose, for instance, "Lights" and then "More Radar detectors"; all the radar sensors configured as Lights available for insertion in the group will be displayed.

IMPORTANT: A Radar sensor can be inserted in a maximum of 4 groups; if this limit is exceeded, it won't be displayed among those available.

2. Select the sensors to insert in the group.

3. Confirm with V ; the recently configured group will therefore be visible in the Add groups screen.

4. Select the recently created group 👫 to edit its configuration, settings and even delete it if necessary.

#### One Radar detector and Relay

1. Choose, for instance, "Lights" and then "One Radar detector and Relay"; all the Lights relays available for insertion in the group will be displayed.

IMPORTANT: A relay can be inserted in a maximum of 4 groups; if this limit is exceeded, it won't be displayed among those available.

2. Select the relays to insert in the group.

3. Now select the radar sensor to insert in the group.

IMPORTANT: A radar sensor can be inserted in a single group; if this limit is exceeded, it won't be displayed among those available.

4. Confirm with **v**; the recently <u>config</u>ured group will therefore be visible in the Add groups screen.

5. Select the recently created group to edit its configuration, settings and even delete it if necessary.

The procedure for creating Groups, illustrated herein for the Lights function, is the same in the case of Various and Accesses and presences.

#### Example of creating a GROUP of several detectors with one power relay.

1. Create the group of several detectors

2. Create the group of one detector (containing at least one detector configured in the previous group) with one relay (which was configured as an auxiliary relay).

## **VIMAR**

### Managing and editing the system

### 2.4 Gateway

| Select | ۲ |
|--------|---|
|--------|---|

(Gateway) to display the screen that allows you to reconfigure the gateway and edit its settings.

| × | Gateway                                                                    |              |
|---|----------------------------------------------------------------------------|--------------|
|   | are some changes in the ration, approach the gate proceed with the update. | way and      |
|   |                                                                            |              |
|   | Synchronise system                                                         | $\mathbf{D}$ |
|   | Set the timezone                                                           | $\supset$    |
|   | Edit Wi-Fi                                                                 | $\supset$    |
|   | Replace                                                                    | $\supset$    |
|   | Update firmware                                                            | $\supset$    |
|   |                                                                            |              |

• Select "Synchronise system" to perform the update of the gateway which, if the system configuration is edited, will store the new settings.

- Select "Set Timezone" to set the timezone which will then be stored.
- Select "Update firmware" and the App will check whether the firmware version installed on the gateway matches the one present in the network; in the event of a new version, the update can be carried out.
- Select "Edit Wi-Fi" to edit the Wi-Fi network to which the gateway will be connected (entry of new credentials).
- Select "Replace" to proceed with the gateway replacement (for instance in the case of a faulty device); the procedure is similar to the one illustrated in para. 1.3 and in this case too, the App will display the steps to take in the form of simple self-guided menus.

#### 2.5 System check

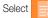

(System check) to view the screen and perform on the system the tests illustrated in para. 1.13.

#### 2.6 Roles management

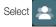

(Roles management) to view the screen to assign the Administrator user to the system as illustrated in para. 1.14.

# **VIMAR**

### Managing and editing the system

#### 2.7 Temperature control

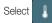

(Temperature control) to view the screen for setting the stand alone thermostats.

| ×         | Temperature control                              |
|-----------|--------------------------------------------------|
| Choose    | e the timer-thermostat to edit its configuration |
|           | )<br>t1                                          |
| Thermosta | ( Stans                                          |
| Thermosta | <br>t 4                                          |
|           |                                                  |
|           |                                                  |

• Select the thermostat and set the desired options among those prompted.

If a new firmware update is available, the screen displayed will allow you to perform this update.

| Temperature control                                   | X What do you want to edit?                                                            | X What do you want to edit?                                                               |
|-------------------------------------------------------|----------------------------------------------------------------------------------------|-------------------------------------------------------------------------------------------|
| Choose the timer-thermostat to edit its configuration | Choose from the various parameters and configuration functions of the timer-thermostat | Choose from the various parameters and<br>configuration functions of the timer-thermostat |
| ENTRANCE                                              | Season                                                                                 | On Mode                                                                                   |
| LIVING ROOM                                           | On Mode                                                                                | Off Mode                                                                                  |
| ATTIC                                                 | Off Mode                                                                               | Automatic Temperatures                                                                    |
| Thermostat 4                                          | Automatic Temperatures                                                                 | Other temperatures                                                                        |
|                                                       | Other temperatures                                                                     | Programming                                                                               |
|                                                       | Programming                                                                            | Synchronise time                                                                          |

#### Season

Designed to set the season between "Summer" (cooling) and "Winter" (heating).

#### On Mode

Designed to set the operating mode of the thermostat when turned on (choosing between "Automatic", "Manual" and "Reduction").

#### Off Mode

Designed to set the operating mode of the thermostat when turned off (choosing between "Protection", "Absence" and "Off").

Managing and editing the system

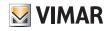

#### Automatic Temperatures

Designed to set, for the "Summer" and "Winter" seasons, the three temperature levels T1, T2 and T3 which are subsequently used in the time schedules.

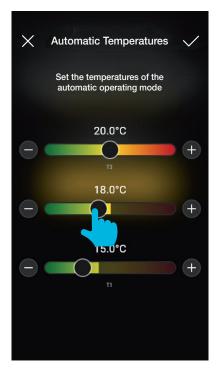

Once the desired values have been set, confirm with

#### Other Temperatures

Designed to set, for the "Summer" and "Winter" seasons, the temperatures relating to the "Reduction", "Absence" and "Protection" modes.

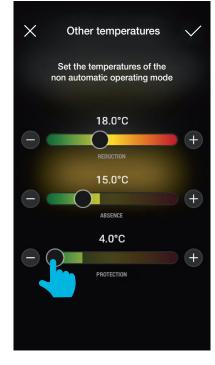

Once the desired values have been set, confirm with

## View Wireless Managing and editing the system

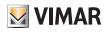

#### Programming

- Designed to set, for the "Summer" and "Winter" seasons, the time schedule for every day of the week.
- Select the day; the programming ring corresponding to 24 hours is displayed with the related time bands. By default T1 is assigned to all hours.
- Touch and drag until you highlight the area corresponding to the time bands to be modified; then select the temperature to assign (T2 or T3).
- Confirm with

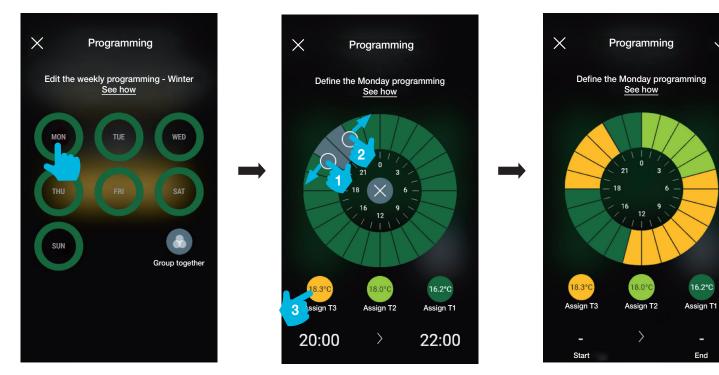

- The programming just completed will be displayed on the main Programming screen.

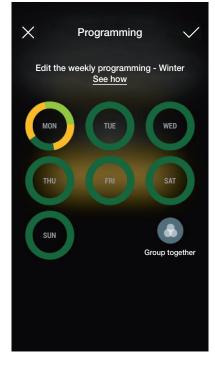

- Apply the same procedure for all the other days of the week.

### **View Wireless** Managing and editing the system

S VIMAR

#### the days with a similar programming are grouped together, the settings made on the group will then be assigned to each of the days making it up. .

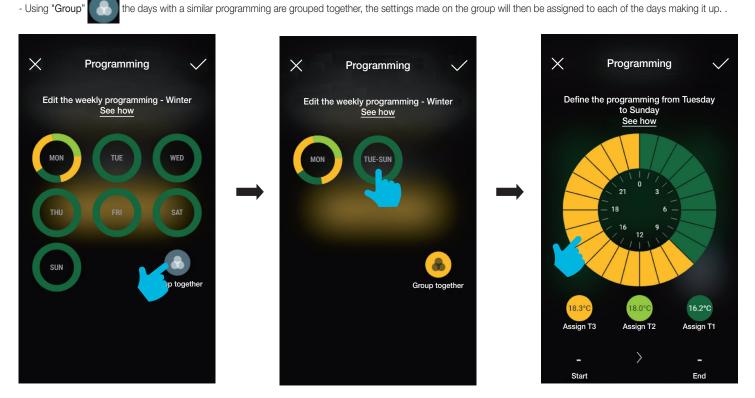

- You can also copy the programming for one group to another; hold down the group to copy and drag it on top of the one on which you want to paste it until it flashes yellow. Confirm with with

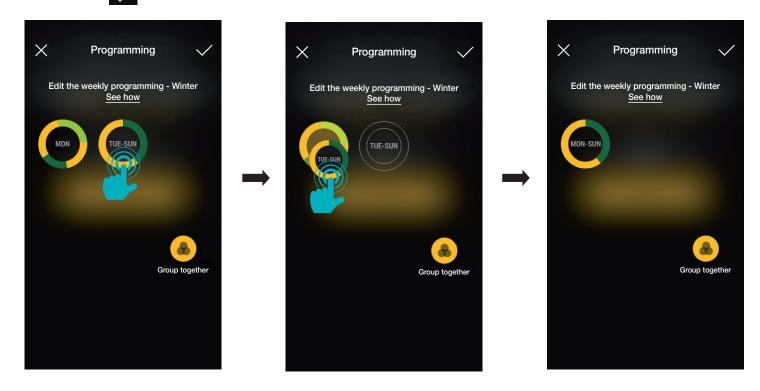

#### Synchronise time

Designed to synchronise the time from the smartphone to the thermostat so that the time schedules are aligned.

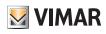

### Updating and selecting the operating standard

### 3. Updating and selecting the operating standard

This chapter illustrates the options to perform the direct update on the Bluetooth devices that are not configured in the system and those to edit the operating standard (from Bluetooth to Zigbee and vice-versa).

• From the system management screen select to view the main configuration options; then select "Manage device".

| ≡ | Giulia Home                                   | ~    |
|---|-----------------------------------------------|------|
| \ | /iew your system status                       | here |
|   | Environments<br>3 environments                | >    |
|   | Devices<br>3 devices                          |      |
|   | Gateway<br>Gateway configured<br>System check | >    |
|   | System checked                                |      |
|   |                                               |      |
|   |                                               |      |

- Proceed with device recognition:
  - activate Bluetooth on your smartphone;
- approach the device and press the front push button (for the roller shutter device, press both buttons) until the LED flashes.

| X Update firmware                                                                                                   |   | Association in progress              |   | X Manage device                                                                                 |
|----------------------------------------------------------------------------------------------------|---|--------------------------------------|---|-------------------------------------------------------------------------------------------------|
| Approach the device and hold down the button on the front (both for the roller shutter) until the LED flashes blue. |   | Wait for the process to be completed |   | The firmware version on the device<br>is: Bluetooth 12.10.0002<br>A later version is available. |
| Not sure how to activate the configuration mode? See how                                                            | - |                                      | - | Update firmware<br>Update to ZigBee                                                             |

If a more recent firmware version than the current one is present, the update can be performed by selecting "Update firmware".

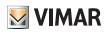

### Updating and selecting the operating standard

• Select "Update to ZigBee" ; the device is converted from Bluetooth technology to Zigbee technology standard.

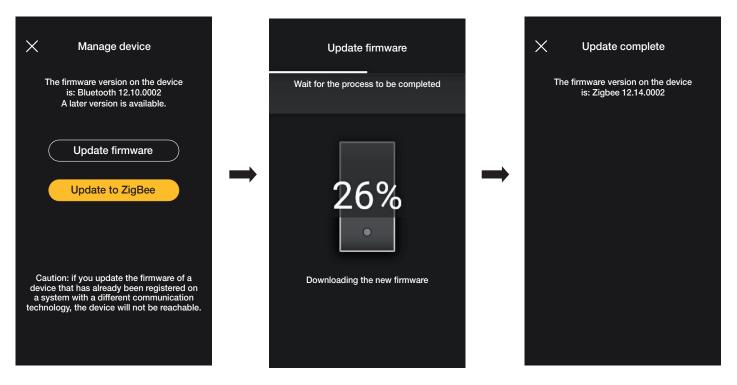

Conversion from Zigbee technology to Bluetooth technology is entirely similar; in this case the option displayed is "Update to Bluetooth".

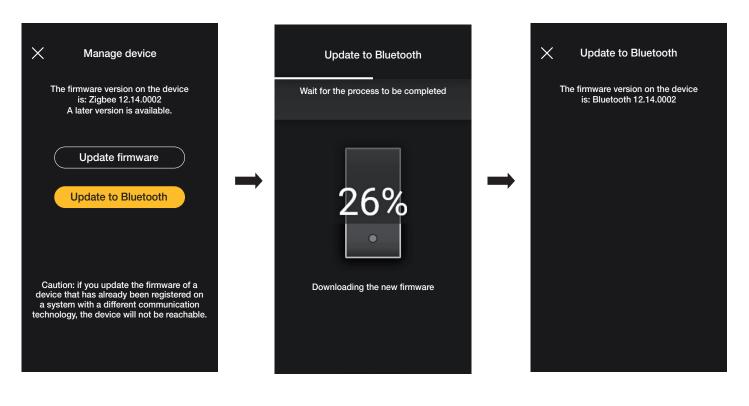

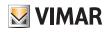

INTEGRATIONS SECTION

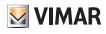

### Video door entry indoor station

### 1. Video door entry indoor station

The View Wireless App, after suitable configuration by the <u>Administrator</u>, is designed to activate the scenarios in a View Wireless system from a video door entry indoor station (Tab 5S Up art. 40515 and Tab 7S Up art. 40517).

N.B. To perform the integration, the View Wireless gateway and the Tab S Up video entryphone must be functioning correctly and connected to the Vimar cloud.

#### 1.1 Association

• From the system management screen select "Integrations".

|                                           | Giulia's house                               | ~                   | $\times$           | Integrations                                     |
|-------------------------------------------|----------------------------------------------|---------------------|--------------------|--------------------------------------------------|
|                                           | View your system status he                   | ere                 |                    | Associate or edit your devices<br><u>See how</u> |
|                                           | Environments<br>3 environments               | >                   |                    | ÷                                                |
|                                           | Devices<br>12 devices                        | >                   |                    | ssociate                                         |
| ۲                                         | Gateway<br>Gateway configured                | >                   |                    |                                                  |
|                                           | System checks                                | >                   |                    |                                                  |
|                                           | Roles management<br>You are an administrator | >                   |                    |                                                  |
|                                           | Integrations<br>0 devices                    | >                   |                    |                                                  |
| elect "Associate 🕂 "; assign a            | name to the video entryph                    |                     |                    |                                                  |
|                                           |                                              | none and confirm wi | :h 🗸 .             |                                                  |
| ×                                         | Device name                                  | none and confirm wi | n <mark>v</mark> . | Device name                                      |
| ×                                         |                                              | none and confirm wi |                    | Device name                                      |
| ×                                         |                                              | none and confirm wi |                    | Device name                                      |
| suggesti                                  | Device name                                  | suggestion          | → su               | Ross Fam. indoor station                         |
| suggesti<br>q <sup>1</sup> w <sup>2</sup> | Device name                                  | suggestion          | su<br>q            | Ross Fam. indoor station                         |

## **VIMAR**

## View Wireless Video door entry indoor station

• Scan the QR code on the video entryphone to perform the association (the App automatically activates the camera on your smartphone/tablet). Select 🚺 to activate the

mobile device illuminator to facilitate QR code reading operations in dark settings.

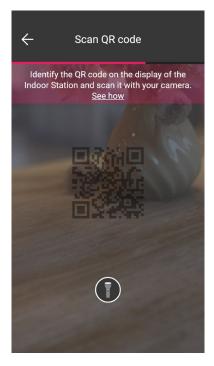

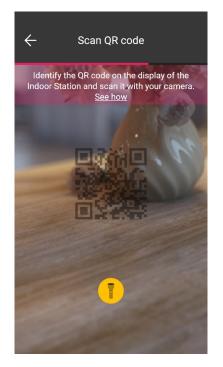

• Once the QR code has been scanned, association is complete and the video entryphone will be displayed on the "Integrations" screen.

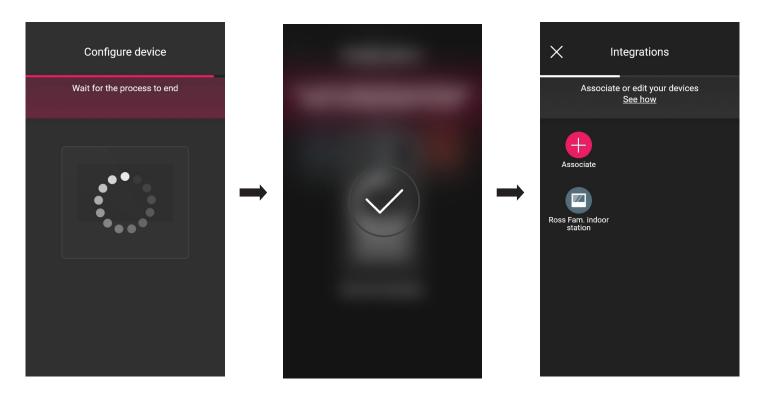

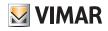

### Video door entry indoor station

#### 1.2 Editing

The "Integrations" screen displays all the associated indoor stations; select the individual video entryphone to rename it or delete it.

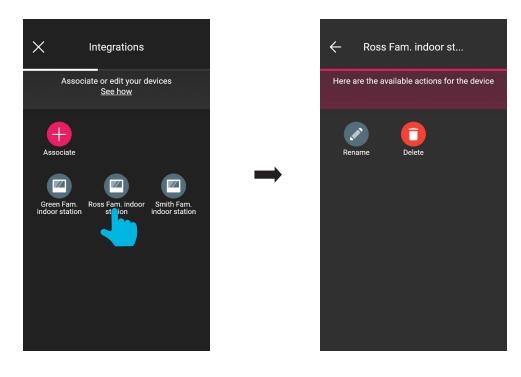

• Use "Rename" 📝 to assign a different name from the current one to the indoor station.

• Use "Delete" 📋 to delete the selected indoor station.

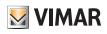

### Video door entry outdoor station

### 2. Video door entry outdoor station

The View Wireless App is designed to configure the Due Fili Plus outdoor station (in other words the entrance panel) art. 40170.

#### 2.1 Association

From the environments page, select —; the screen with the options for associating the devices is displayed.

| ×      | Devices                                        | $\rightarrow$ |
|--------|------------------------------------------------|---------------|
| Step 2 | 2 of 5 - Add or edit your de<br><u>See how</u> | vices.        |
| Add    |                                                |               |

; choose the environment in which to place the entrance panel (for instance, Entrance) and assign a name to it.

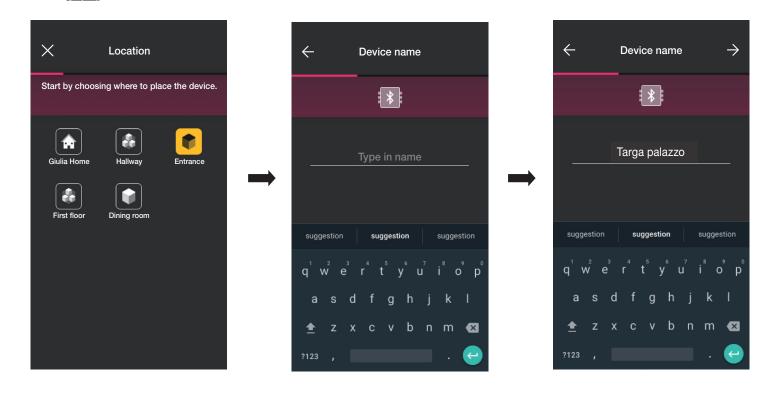

• Select —> to confirm; with the Bluetooth connection active, approach the entrance panel and activate its configuration mode.

• Select

### Video door entry outdoor station

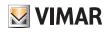

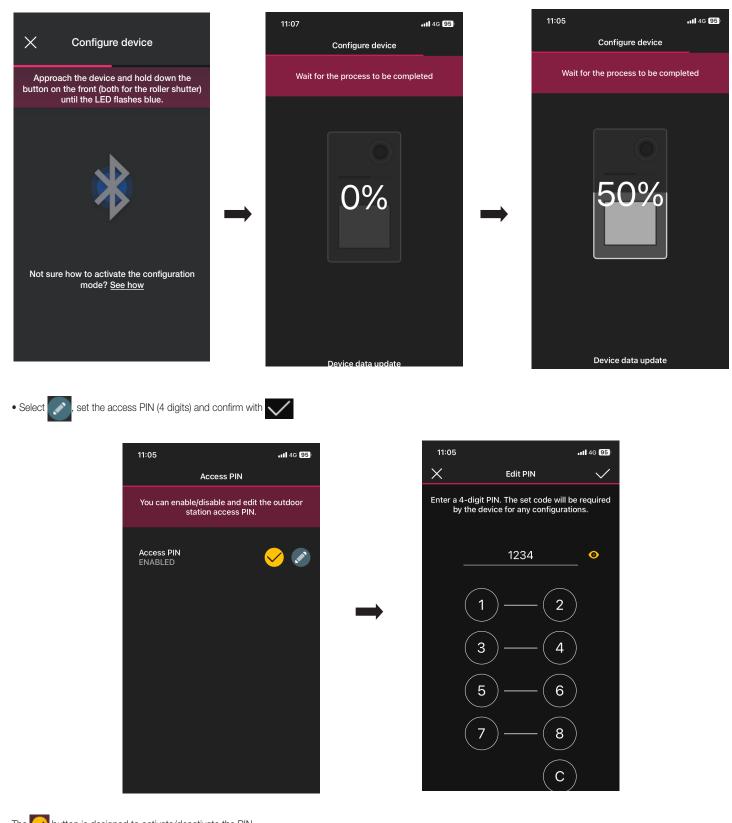

The 😡 button is designed to activate/deactivate the PIN.

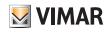

### Video door entry outdoor station

| • Use 🕡 and 🕂 to | o set the nun | nber of push buttons m                    | aking up the | entrance panel and confi | rm with 🗸 . |                       |                          |
|------------------|---------------|-------------------------------------------|--------------|--------------------------|-------------|-----------------------|--------------------------|
|                  | 11:05         |                                           | •11 4G 95)   |                          | 11:07       |                       | <b>.11 4</b> G <b>95</b> |
|                  | ÷             | Number of buttons                         | $\checkmark$ |                          |             | Configure device      | _                        |
|                  | Set the nun   | nber of outdoor station but<br>for calls. | ttons to use |                          | Wait for tl | he process to be comp | leted                    |
|                  |               |                                           |              | -                        |             | 0%                    |                          |
|                  |               | 2<br>nfigurable buttons for call funct    | ion          |                          |             |                       |                          |

You'll return to the device association screen which will now display the associated entrance panel with the respective name and relevant environment.

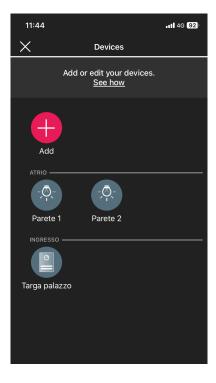

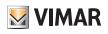

### Video door entry outdoor station

#### 2.2 Editing the entrance panel

From the page with the list of systems, select the one where the entrance panel was configured.

• Select 🚺 (Devices) to display the screen with the configured devices which will allow you to rename them, delete them, edit their functions or add new ones.

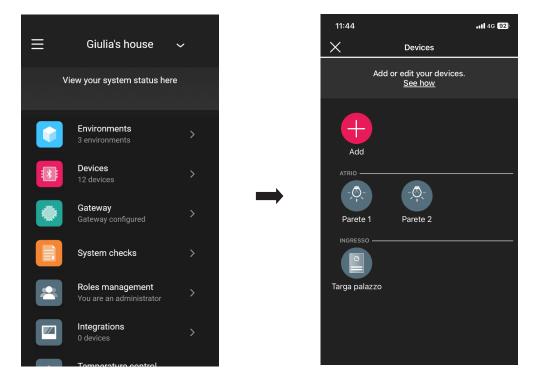

• Select the entrance panel you just added [ 🚊 ]; the

; the various editing functions will be displayed.

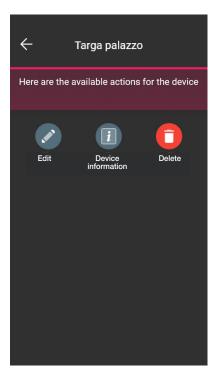

### Video door entry outdoor station

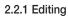

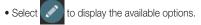

| 11:44     |                                                                                              | 11 4G 92   |
|-----------|----------------------------------------------------------------------------------------------|------------|
| ×         | What do you want to edit?                                                                    |            |
|           | change the name assigned to<br>nvironment where it is placed,<br>basic and advanced function | as well as |
|           | Device settings on View APF                                                                  | )          |
|           | Name                                                                                         |            |
| $\subset$ | Location                                                                                     |            |
|           |                                                                                              |            |
|           | Visibility                                                                                   | $\bigcirc$ |
|           | Device parameters                                                                            |            |
|           | Basic Functions                                                                              | $\bigcirc$ |
| $\subset$ | Advance Functions                                                                            |            |
|           |                                                                                              |            |

#### 2.2.1.1 Name

Designed to edit the name assigned to the entrance panel.

and 🔨

#### 2.2.1.2 Position

Designed to edit the assignment of the entrance panel from one environment to another.

#### 2.2.1.3 Visibility

Designed, using

to display the entrance panel on the View App or not. Then confirm with

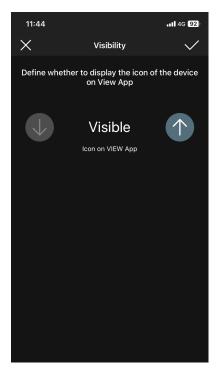

### Video door entry outdoor station

## **VIMAR**

#### 2.2.1.4 Basic functions

Designed to set, respectively:

#### Number of push buttons

Designed to edit the number of entrance panel push buttons.

#### LED lighting:

Designed to set the brightness of the LED lighting in the name tags and in the entrance panel camera (level 0 to 10).

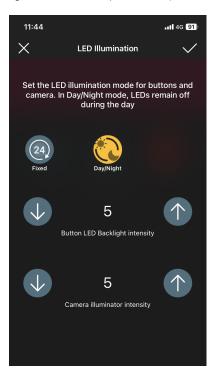

Select of the LEDs to stay on with a fixed brightness throughout the day, or them only to stay on at night. Then confirm with

#### Call time

Designed to set the time related to the entrance panel functioning.

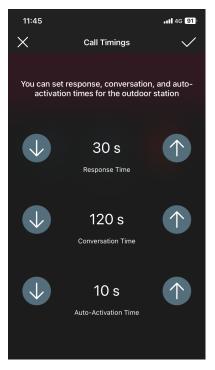

For this option, the value can be set to 0 (self-start disabled)

### Video door entry outdoor station

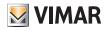

#### Call tones

Designed to customise the melody, the ringtone volume of the entrance panel and its playback cycles.

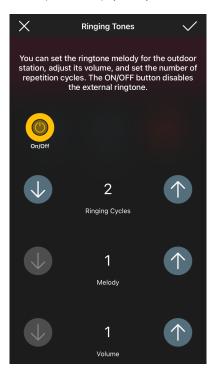

The On/Off

button activates customisation; if it is deactivated, only the ringtone playback cycles can be set.

#### Actuations

Designed to associate the opening of the lock with the relay (F1) following an opening event from an indoor station or following an opening event from CA lock release. N.B. "CA Lock release control" + "F1 relay actuation" is only displayed if the CA/PA input is configured as Access Control.

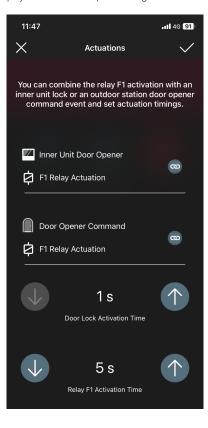

Select the

button to associate the relay activation with the lock release event from an indoor station or a CA lock release. Then confirm with 🔪

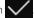

### Video door entry outdoor station

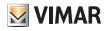

#### 2.2.1.5 Advanced functions

Designed to set, respectively:

#### Voice messages

Designed to activate or deactivate voice messages to play back; if active, both the volume and the language used to play back the messages can be set.

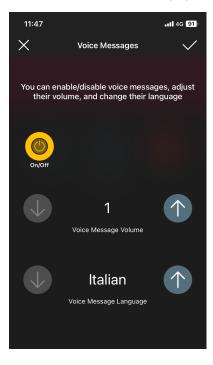

N.B. These settings can also be made by the Administrator.

#### <u>PIN</u>

Designed to set/edit and activate/deactivate the access PIN.

#### <u>Audio</u>

Designed to set the volume of the speaker and that of the entrance panel microphone.

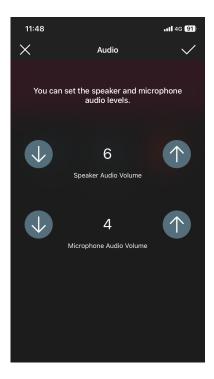

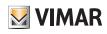

### Video door entry outdoor station

Access control

Designed to enable, using the value button, the different actuations in the presence of a valid card. Enabling any of these options excludes the others.

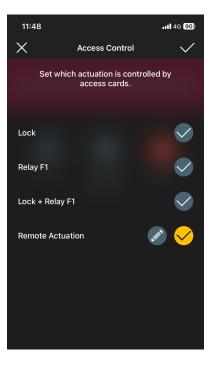

Select

for "Remote actuation" (after enabling it) to set the parameters which define its function.

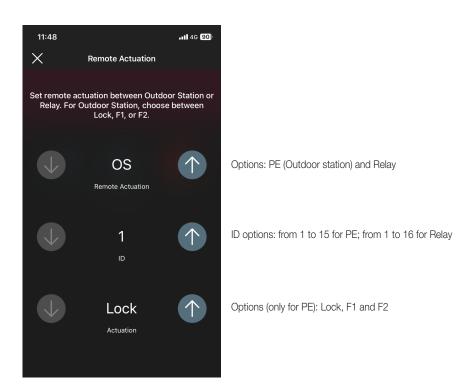

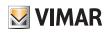

### Video door entry outdoor station

Common locks

Designed to enable/disable, using the

panel.

11:49 •11 4G 90  $\times$ Common Locks Set locks on other outdoor stations or system relays that, when activated, will trigger the outdoor station lock. Lock 01 OUTDOOR STATION - ID 3 Lock 02 RELAY - ID 3 Lock 03 DISABLED Lock 04 DISABLED Lock 05 DISABLED Lock 06 DISABLED Lock 07 DISABLED Lock 08 DISABLED

button, the common locks to other entrance panels or relays which when activated trigger the opening of this specific entrance

For example:

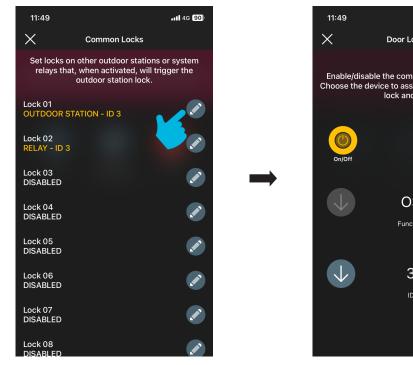

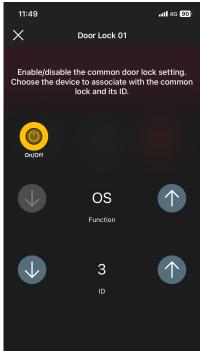

### Video door entry outdoor station

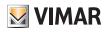

#### ID configurations

Designed to set the entrance panel ID, to map the push buttons and to launch the automatic assigning of indoor station IDs.

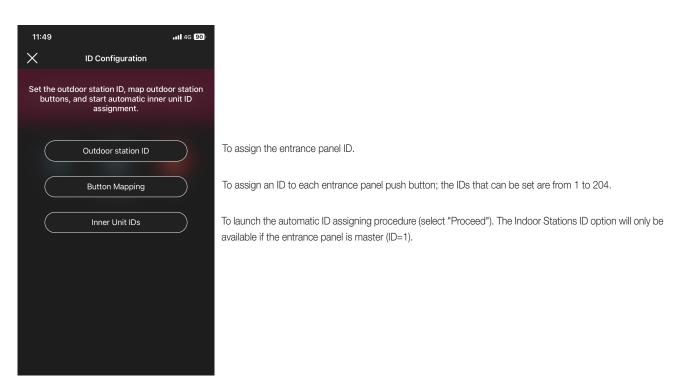

#### Restart system

Designed to restart the video door entry system; select "Proceed" to activate the procedure.

#### 2.2.2 Device information

| 11:49    |                                                                                         | •11 4G 90 |
|----------|-----------------------------------------------------------------------------------------|-----------|
| $\times$ | Device information                                                                      |           |
| devic    | rmware version identified<br>ce upon the last check is:<br>A later version is available | 0.39.0    |
|          | <b>Device name</b> : Targa palazz                                                       | 0         |
| Enviror  | nment name: Ingresso                                                                    |           |
|          | Update firmware                                                                         |           |
|          | Check version                                                                           |           |
|          |                                                                                         |           |
|          |                                                                                         |           |
|          |                                                                                         |           |
|          |                                                                                         |           |
|          |                                                                                         |           |
|          |                                                                                         |           |
|          |                                                                                         |           |
|          |                                                                                         |           |

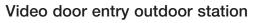

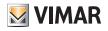

#### 2.2.2.1 Firmware update

Designed to update the entrance panel firmware if the current one does not match the most recent one present in the network.

#### 2.2.2.2 Check version

Designed to check the firmware version installed in the entrance panel to proceed with any update.

#### 2.2.3 Delete

Select 📋 to eliminate the entrance panel configured from the system, in other words:

- all the cards are deleted;

- the device returns to the factory configuration.

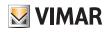

ACCESS CONTROL SECTION

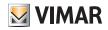

### Configuration

### 1. Configuration

- This chapter illustrates all the steps to configure the landing reader and the inside pocket; in this phase, the desired operating mode will also be defined, in other words: - Stand-alone access control which does not therefore require the presence of the gateway.
- Connected access control which, thanks to the gateway, can be managed via the VIEW App and be integrated with the devices to control lights/roller shutters/climate control/ energy.

| System manager (Administrator)                     |                             |                           |  |
|----------------------------------------------------|-----------------------------|---------------------------|--|
| Functions                                          | Stand alone without gateway | Connected with gateway    |  |
| Access management with card without time slots     | View Wireless App via NFC   | View Wireless App via NFC |  |
|                                                    |                             |                           |  |
| Access management with card with time slots        | -                           | Vimar View Cloud Portal   |  |
| Access management with smartphone via virtual keys | Vimar View Cloud Portal     | Vimar View Cloud Portal   |  |
| Supervision and remote door release                | -                           | View App                  |  |

| Guest (User)                        |                             |                        |  |
|-------------------------------------|-----------------------------|------------------------|--|
| Functions                           | Stand alone without gateway | Connected with gateway |  |
| Gate opening with card              | Card without time slots     | Card with time slots   |  |
| Gate opening with smartphone nearby | -                           | 0                      |  |
|                                     | View Key App                | View Key App           |  |
| Supervision and remote door release | -                           | View App               |  |

IMPORTANT: If an existing Access Control system is present, the readers and pockets of the old system must be deleted before creating the new one (which will have virtual credentials and time slot cards).

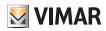

### Configuration

#### 1.1 Creating the system and environments

Once you have registered and logged in, the App will display in a self-guided way the steps required to create the system and the environments in which it is divided up.

| Welcome                                                               |
|-----------------------------------------------------------------------|
| No system is associated with your account.<br>What do you want to do? |
|                                                                       |
| Create a new system                                                   |
| Manage systems                                                        |
| Manage device                                                         |
|                                                                       |
| Logout                                                                |
|                                                                       |
|                                                                       |
|                                                                       |
|                                                                       |

• Select "Create new system"; insert the name of the system and confirm with

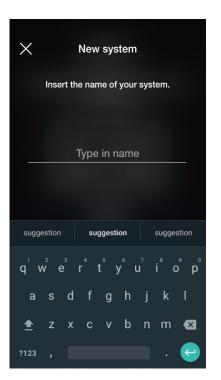

| X New system 🗸                                                                                                    |
|----------------------------------------------------------------------------------------------------|
| Insert the name of your system.                                                                                                    |
|                                                                                                    |
| Hotel Margherita                                                                                                    |
|                                                                                                    |
|                                                                                                    |
| suggestion suggestion suggestion                                                                                                    |
| q <sup>1</sup> w <sup>2</sup> e <sup>3</sup> r <sup>4</sup> t <sup>5</sup> y <sup>6</sup> u <sup>7</sup> i <sup>8</sup> o <sup>9</sup> p <sup>0</sup> |
| asd fghjkl                                                                                                    |
| 🚖 z x c v b n m ⊠                                                                                                    |
| ?123 , 🤤                                                                                                    |

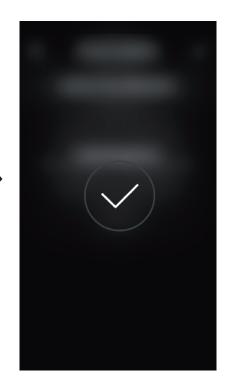

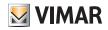

#### Configuration

After you have named the system, the screen with which to create the environments is displayed.

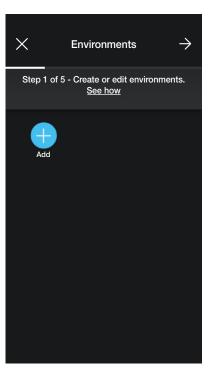

Select (Add); insert the name of the environment and confirm with

The environment you just created (in this example FIRST FLOOR) will be displayed in the

#### environments screen.

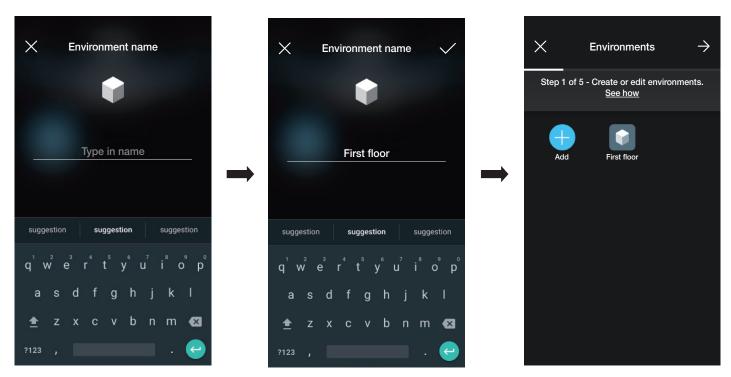

Every environment created can in turn be divided up into other sub-environments (up to three depth levels); this option is useful in the case of systems with many devices or to divide up the system down to the smallest detail. The creation of sub-environments is optional and can therefore even be omitted.

To create a sub-environment select the environment; the screen for the addition of a sub-environment is displayed. Select (+) (Add sub-environment) enter the name of

the sub-environment and confirm with

. The sub-environment you just created will therefore be displayed in the sub-environments screen.

• The procedure described above should be repeated for all environments (and any sub-environments) you wish to create.

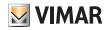

#### Configuration

CAUTION: Once you have created the environments, proceed with the association of all the landing readers and the pocket readers (art. 30812-20462-19462-14462 and art. 30813-20467-19467-14467 respectively). If the system is connected to the gateway (art. 30807-20597-19597-14597), it should be associated last since it needs to receive all the data relating to the programming carried out on the devices.

#### 1.2 Reader association

When you have finished creating the environments, select ; the screen with the options for associating the devices is displayed.

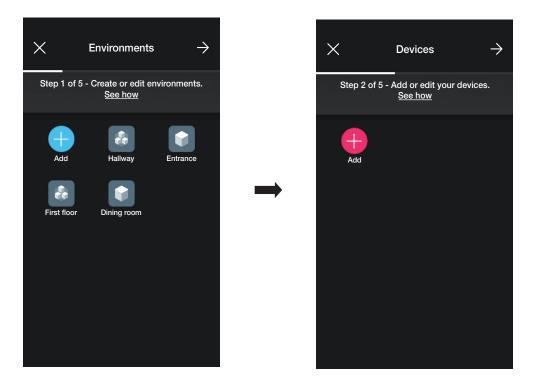

(Add); choose the environment in which to place the device (for instance "FIRST FLOOR") and assign a name to it.

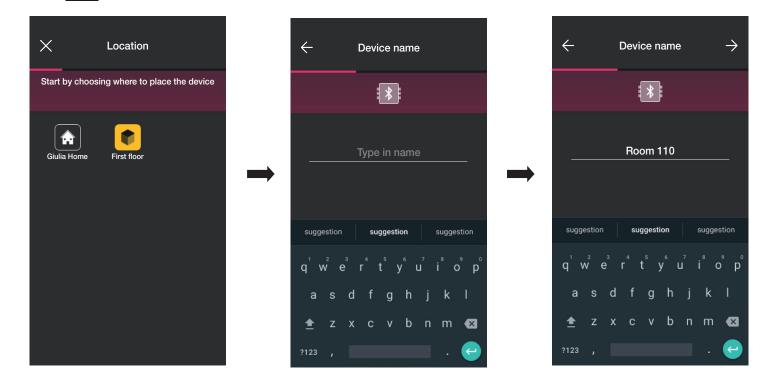

• Select solution push button. Once the device has been detected, the App recognises whether it is a landing reader or a pocket (in this case it is a landing reader).

• Select

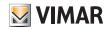

## Configuration

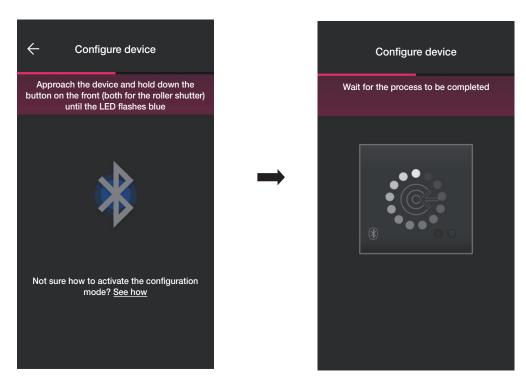

• When the process is complete, the App checks the firmware version on the device and, if it is not the most recent, the update is performed.

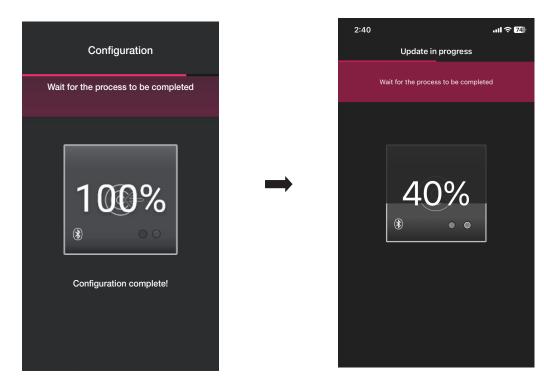

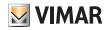

## Configuration

Use

• Use

• Once the reader has been identified, set the actuators which define the status of the on-board relay; by default these are enabled and assigned the name "Opening [Device name]" and "Closing [Device name]".

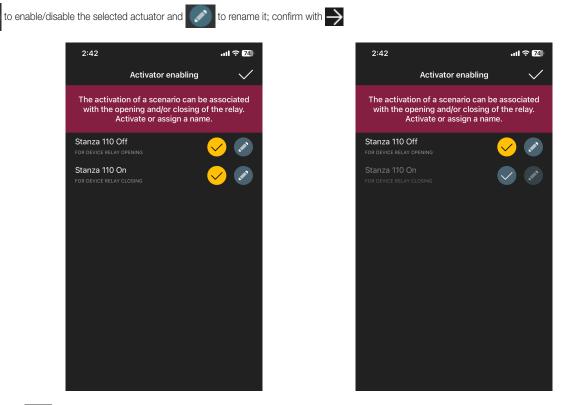

and 👔 to set the behaviour of the reader linked to the View Key App and confirm with 📈

This way, in addition to classic physical cards, the gate can also be opened using the App and the cloud tools for managing virtual keys.

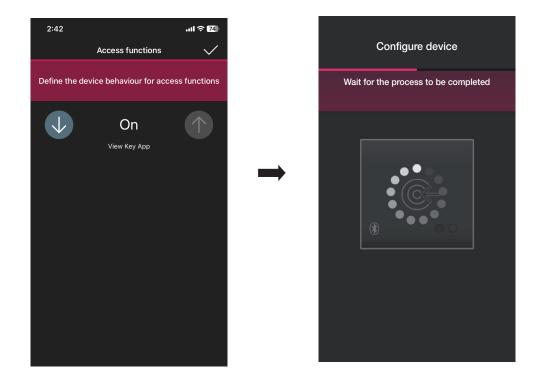

Note: To manage devices via the App View, the gateway must always be present in the system.

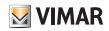

## Configuration

The App will then complete the reader configuration process and the device screen will be displayed (which also includes the reader just associated with "Door 110").

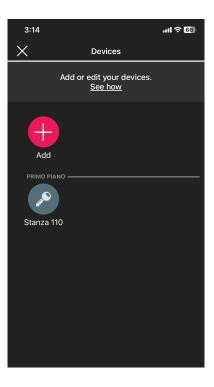

choose the environment in which to place it (for instance, "FIRST FLOOR" again) and assign a name to it.

• The pocket configuration process is similar; select

+

Image: Constraint of the second second sec

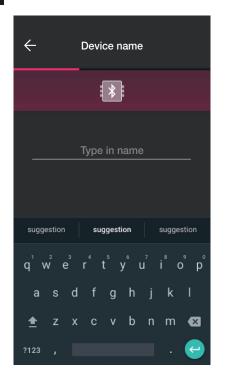

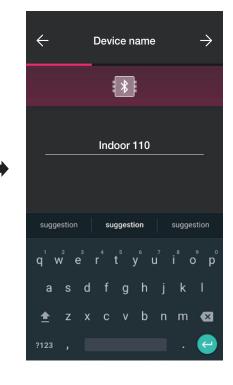

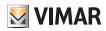

## Configuration

• Select to confirm; with the Bluetooth connection active, approach the reader and press the configuration push button. Once the device has been detected, the App recognises that it is a pocket

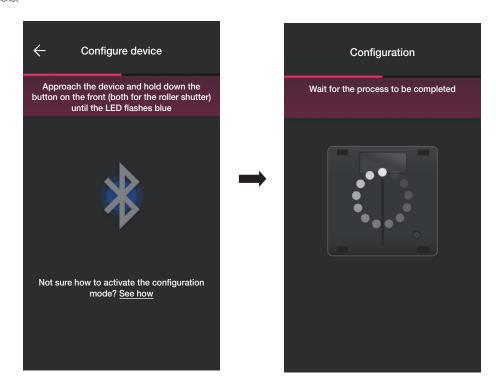

• When the process is complete, the App checks the firmware version on the device and, if it is not the most recent, the update is performed.

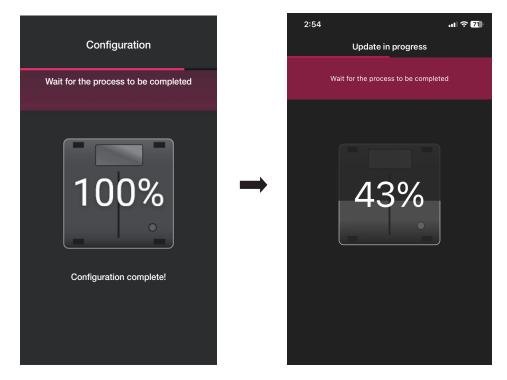

• Once the pocket has been identified, set the actuators.

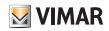

## Configuration

| e 🔽 to enable/disable the selec | cted actuator and                                                                          | to rename it; conf | rm with $\rightarrow$ |                                                                                  |                     |
|---------------------------------|--------------------------------------------------------------------------------------------|--------------------|-----------------------|----------------------------------------------------------------------------------|---------------------|
| 2:42                            |                                                                                            | .ul ? <b>7</b> 4   |                       | 2:42                                                                             | .ıll <b>? 1</b> 2   |
|                                 | Activator enabling                                                                         | $\checkmark$       |                       | Activator ena                                                                    | bling 🗸             |
|                                 | vation of a scenario can be a<br>e opening and/or closing of<br>Activate or assign a name. | the relay.         |                       | The activation of a scenario<br>with the opening and/or cl<br>Activate or assigr | osing of the relay. |
| Stanza 11<br>For device re      | · · · · · · · · · · · · · · · · · · ·                                                      | ✓                  |                       | Stanza 110 Off<br>FOR DEVICE RELAY OPENING                                       | <del>V</del> 🖉      |
| Stanza 11<br>For device R       | · · · · · · · · · · · · · · · · · · ·                                                      |                    |                       | Stanza 110 On<br>For device relay closing                                        |                     |
|                                 |                                                                                            |                    |                       |                                                                                  |                     |
|                                 |                                                                                            |                    |                       |                                                                                  |                     |
|                                 |                                                                                            |                    |                       |                                                                                  |                     |
|                                 |                                                                                            |                    |                       |                                                                                  |                     |
|                                 |                                                                                            |                    |                       |                                                                                  |                     |
|                                 |                                                                                            |                    |                       |                                                                                  |                     |
|                                 |                                                                                            |                    |                       |                                                                                  |                     |
|                                 |                                                                                            |                    |                       |                                                                                  |                     |

#### Relay change-over.

If, as in this case, there is at least one device already associated and capable of creating the "Landing reader - Pocket" pairing, the App will prompt the procedure to carry out the door opening via the pocket relay upon the control of the landing reader (i.e. when the latter recognises the card). Consequently, the introduction of the card into the pocket will trigger the relay present in the landing reader.

| Configuration                        | Relay change-over                                                                                                    |
|--------------------------------------|----------------------------------------------------------------------------------------------------|
| Wait for the process to be completed | You are configuring an NFC pocket. You can<br>associate it with an NFC card reader and<br>activate the relay change-over function.<br>What does it mean? |
| Tonfiguration complete!              | <br>Associate<br>Ignore                                                                                                    |

• Select "Associate".

The screen displayed shows the list of landing readers configured; once you have selected the one to pair (in this case "Door 110"), the App will complete the pocket configuration process.

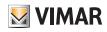

## Configuration

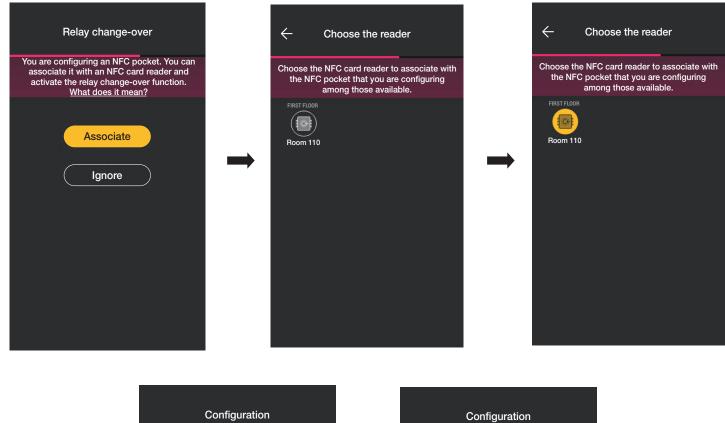

| Configuration                        | Configuration                        |
|--------------------------------------|--------------------------------------|
| Wait for the process to be completed | Wait for the process to be completed |
| 26%<br>Device data update            | <br>100%<br>Configuration complete!  |

The "Reader - Pocket" pairing operation is also shown on the device screen as follows:

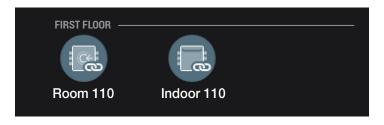

Via the operations described thus far (creating environments, associating devices), complete the system configuration.

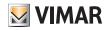

### Configuration

#### 1.3 Gateway association

After you have associated all the devices and configured the functions select —; the gateway association screen is displayed.

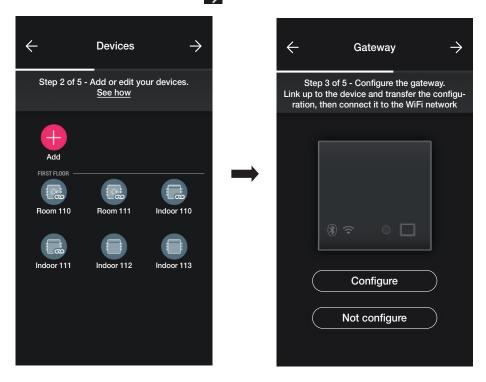

- If you want to make the system available for supervision by adding the "Remote door opening" and "Display presence in the room" functions remotely, enabled from the Gateway, select "Configure" and follow the procedure illustrated in para. 1.5 of the section: LIGHTS/ROLLER SHUTTERS/CLIMATE CONTROL/ENERGY MANAGEMENT. The gateway will also need to be configured within the system to manage physical cards in time slots.
- In the case of a stand-alone access control system, select again; the screen displayed allows you to perform a series of tests available in the case of cards registered in the system.

Lastly, select is to assign system management to the Administrator user.

| ← Roles management                                                                                                    |  |  |  |  |
|----------------------------------------------------------------------------------------------------|--|--|--|--|
| Step 5 of 5 - Your system is configured<br>correctly; you can manage it or transfer<br>the management to someone else. |  |  |  |  |
|                                                                                                    |  |  |  |  |
| Manage                                                                                                    |  |  |  |  |
| Transfer management                                                                                                    |  |  |  |  |
|                                                                                                    |  |  |  |  |
|                                                                                                    |  |  |  |  |
|                                                                                                    |  |  |  |  |
|                                                                                                    |  |  |  |  |
|                                                                                                    |  |  |  |  |

#### 1.4 Product registration

The Product registration function is designed to register all the devices installed in the system so as to make use of certain advantageous services offered by Vimar. Enter the data of the system you wish to register and select "**Register**"; Once product registration has been activated, you will be able to modify the site data which were entered during registration.

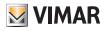

### System management by the Installer

#### 1.5 Roles management

Once the installer has configured the access control system, he transfers the management options to the Administrator user, who will be the only one able to manage accesses. The Installer will retain control of the system relating to the configuration/editing of environments, devices, parameters, etc.

| - Roles management                                                                                                    |  |  |  |  |
|----------------------------------------------------------------------------------------------------|--|--|--|--|
| Step 5 of 5 - Your system is configured<br>correctly; you can manage it or transfer<br>the management to someone else. |  |  |  |  |
| Manage                                                                                                    |  |  |  |  |
| Transfer management                                                                                                    |  |  |  |  |
|                                                                                                    |  |  |  |  |
|                                                                                                    |  |  |  |  |
|                                                                                                    |  |  |  |  |
|                                                                                                    |  |  |  |  |

- By selecting "Administer" the Installer who configured the system also becomes the Administrator.
- By selecting "Transfer management" the Installer "delivers" the system to another user (previously registered on MyVIMAR) who will therefore become the Administrator.

The App will prompt you to enter the e-mail address of the user who will be the Administrator; select 💙 to complete the operation.

| ← Roles management                                                                                                    | 🗙 Transfer management 🗸                                                                                                    | X Role transferred                                                                                           |
|----------------------------------------------------------------------------------------------------|----------------------------------------------------------------------------------------------------|----------------------------------------------------------------------------------------------------|
| Step 5 of 5 - Your system is configured<br>correctly; you can manage it or transfer<br>the management to someone else. | Enter the e-mail address of the MyVimar<br>account you want to transfer the<br>system management to.                                                  | User giulia@hotmail.com is now the<br>system administrator. Your username is<br>now classified as installer. |
| Manage<br>Transfer management                                                                                          | giulia@hotmail.com         suggestion       suggestion $q^1 w^2 e^3 r^4 t^5 y^6 u^7 i^8 o^9 p^0$ $a s d f g h j k l$ $\bigstar z x c v b n m $ ?123 , |                                                                                                    |

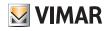

### System management by the Installer

After delivery of the system to the Administrator, the Installer will view the system as follows:

- Environments (number of rooms, name, etc.);
- Devices (number of devices, type, parameters, etc.);
- Gateway (status, etc.);
- System check.

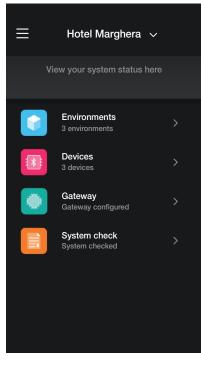

The Administrator, on the other hand, in addition to the options viewed by the installer, will also have access to: - Roles management (creating/editing users)

- Access (card configuration, associating users with cards, etc.)

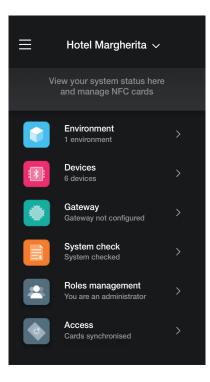

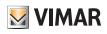

# System management by the Installer

## 2. System management by the Installer

This chapter illustrates the options with which the Installer can manage and edit systems, in other words add/delete/rename/move the environments and the devices (including setting the parameters).

#### 2.1 Environments

Select (Environments

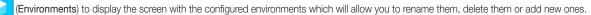

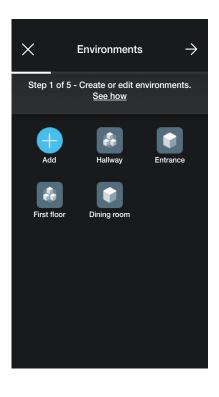

Using (Add) you can add new environments (the procedure is similar to that illustrated in the chapter entitled "CONFIGURATION") whereas if you select the individual environment you will be able to rename it (option: "Edit"), delete it or add a sub-environment.

For instance, if you select "Entrance", the options just listed will be displayed:

| ÷                    | House er                                                             | ntrance |        |  |  |
|----------------------|----------------------------------------------------------------------|---------|--------|--|--|
|                      | Here are the available actions for the<br>environment: Home entrance |         |        |  |  |
| Add sub<br>environme |                                                                      | t       | Delete |  |  |

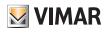

# System management by the Installer

#### 2.2 Devices

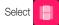

(Devices) to display the screen with the configured devices which will allow you to rename them, delete them, edit their functions or add new ones.

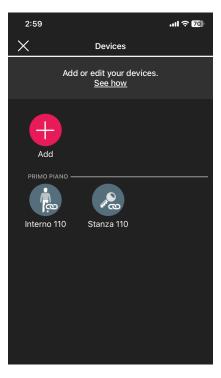

Using

you can add new devices (the procedure is similar to that illustrated in the chapter entitled "CONFIGURATION") whereas if you select the individual device you will be able to rename it, delete it or edit its appearance and functions.

For instance, if you select "Door 111" and then the options to edit the device are displayed:

|                                                                                                    | 3:01     | יוו לי <b>פ</b> ויי                                               |
|----------------------------------------------------------------------------------------------------|----------|-------------------------------------------------------------------|
| ← Room 111                                                                                                    | X What d | lo you want to edit?                                              |
| Here are the actions available for the device<br>and associated accessories, now placed in<br>First floor. Associated with Indoor 111 for relay<br>change-over. |          | nme assigned to the device, the re it is placed or its functions. |
| Edit Device Delete                                                                                                    | Device s | settings on View APP                                              |
| information                                                                                                    |          | Name                                                              |
|                                                                                                    |          | Location                                                          |
|                                                                                                    |          | Visibility                                                        |
|                                                                                                    | Dev      | vice parameters                                                   |
|                                                                                                    |          | Appearance                                                        |
|                                                                                                    |          | Functions                                                         |
|                                                                                                    | Ac       | ccess functions                                                   |
|                                                                                                    | Ac       | tivator enabling                                                  |
|                                                                                                    |          | av change-over                                                    |

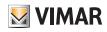

# View Wireless System management by the Installer

- Select "Name" to rename the device.
- Select "Location" to move the device from one environment to another.

The environment in which the device is currently associated will be highlighted in yellow; it will then be enough to select the destination environment to move the device. The destination environment will then be highlighted in yellow.

For instance, to move the device from "Hallway" to "First floor":

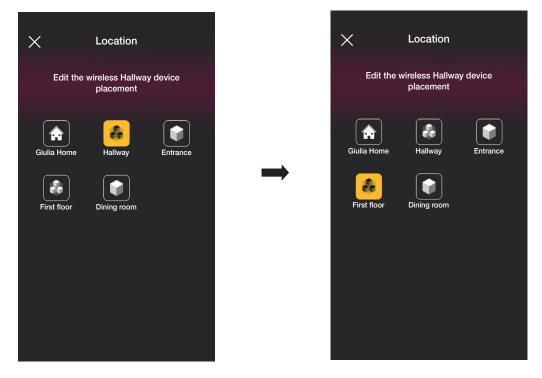

If the device is associated with a sub-environment, the main environment will be displayed in yellow; the device may therefore be moved there or to another environment or sub-environment in the system.

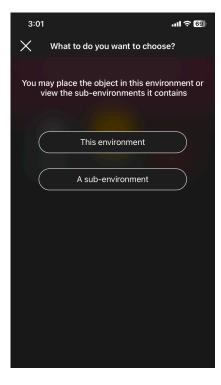

• Select "Visibility" to choose whether to view the icon of the device on the View App or not.

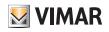

#### System management by the Installer

• Select "Functions" to set/edit the following device parameters:

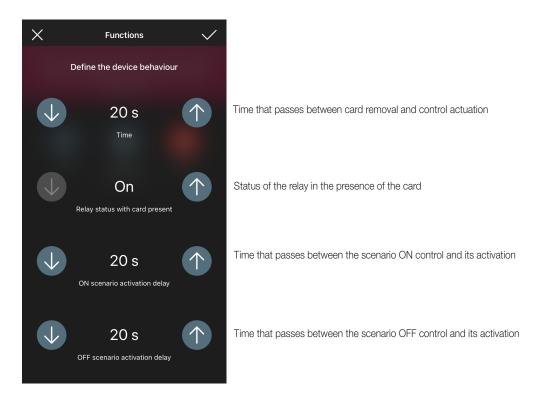

• Select "LED backlighting" to set/edit the colour and brightness of the device LED.

| LED backlighting $\rightarrow$                         |
|--------------------------------------------------------|
| Choose the brightness level of signalling made via LED |
| Brightness                                             |
|                                                        |

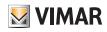

# View Wireless System management by the Installer

• Select "Access functions" to set how to use the device (via cards and/or App) and the security level relating to accesses using physical cards (we recommend "medium" for accesses managed for days and "maximum" for accesses managed for hours).

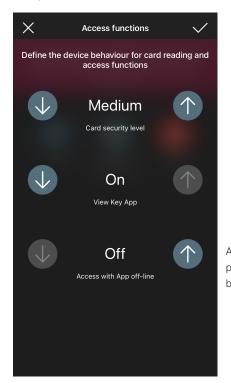

Access with App off-line: allows you to use the View Key App to open the gate in places where the smartphone does not have Internet connectivity (for instance in a cellar or basement).

- Select "Actuator enabling" to set/edit the actuators,
- Select "Relay change-over" to edit the current "Reader pocket" pairing by creating a new one.

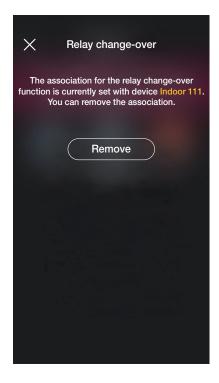

Select "Remove" followed by "Confirm"; then approach the device to start the editing process.

## System management by the Installer

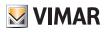

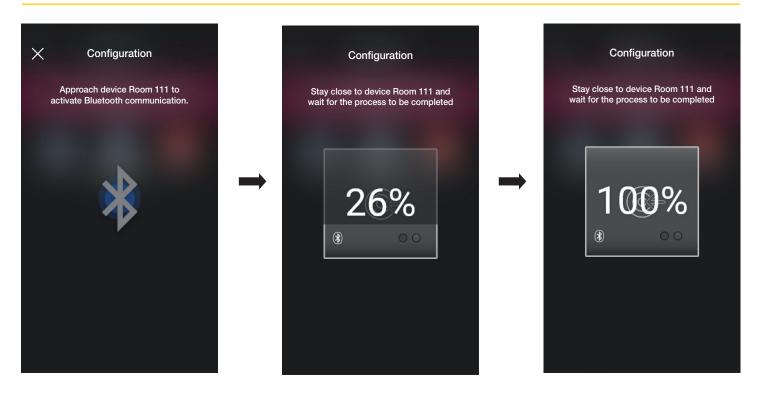

At this stage, the landing reader and the pocket with which it was paired are disconnected and you can now use them to pair them with other readers.

Select and then proceed with the new configuration of the "Reader - Pocket" pairs.

| 2:59                                                                                                    | ull 🗟 70                  |
|----------------------------------------------------------------------------------------------------|---------------------------|
| ← Room 111 × De                                                                                           | evices                    |
| and associated accessories, now placed in <u>See</u><br>First floor. Associated with Indoor 111 for relay | t your devices.<br>ee how |
| change-over.                                                                                              |                           |
| PRIMO PIANO                                                                                               | nza 110                   |
|                                                                                                    |                           |
|                                                                                                    |                           |
|                                                                                                    |                           |

The procedure is similar to that illustrated in para. 1.2 of this section.

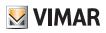

# System management by the Installer

#### 2.3 Gateway

```
Where present, select
```

(Gateway) to display the screen that allows you to reconfigure the gateway and edit its settings.

| X Gatewa                                                                               | у      |  |  |  |
|----------------------------------------------------------------------------------------|--------|--|--|--|
| You can update the configuration, edit the Wi-Fi settings or reconfigure it completely |        |  |  |  |
| Synchronise s                                                                          | system |  |  |  |
| Set the time                                                                           | zone   |  |  |  |
| Edit Wi-I                                                                              | Fi     |  |  |  |
| Replace                                                                                |        |  |  |  |
| Update firm                                                                            | ware   |  |  |  |
|                                                                                        |        |  |  |  |

- Select "Synchronise system" to perform the update of the gateway which, if the system configuration is edited, will store the new settings.
- Select "Set timezone" to set the timezone which will then be stored.
- Select "Update firmware" and the App will check whether the firmware version installed on the gateway matches the one present in the network; in the event of a newversion, the update can be carried out.
- Select "Edit Wi-Fi" to edit the Wi-Fi network to which the gateway will be connected (entry of new credentials).
- Select "Replace" to proceed with the gateway replacement (for instance in the case of a faulty device); the procedure is similar to the one illustrated in para. 1.3 and in this case too, the App will display the steps to take in the form of simple self-guided menus.

#### 2.4 System check

Select (System check) to view the screen and perform a series of tests for the correct operation of the system. The tests are similar to those for the lights and roller shutter devices (for further details, see para. 1.4 of the section: LIGHTS/ROLLER SHUTTERS/CLIMATE CONTROL/ENERGY MANAGEMENT).

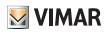

## System management by the Administrator - Devices

#### 3. System management by the Administrator - Devices

This chapter illustrates the exclusive options with which the Administrator can manage access control, in other words configure the cards and associate them with devices, check their status, view accesses, etc.

#### 3.1 Roles management

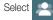

(Roles management) to view the screen to assign the Administrator user to the system as illustrated in para. 1.4.

#### 3.2 Access

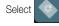

(Access) to view the screen to perform the associations between card and entrance and the synchronisation between the Cloud and the devices.

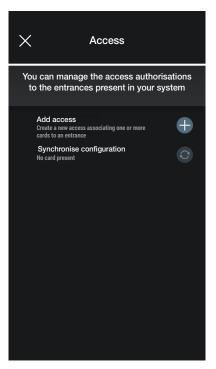

• Select +; the App prompts you to select the entrance on which to configure the new access. The entrances are organised by relevant environment and therefore in alphabetical order.

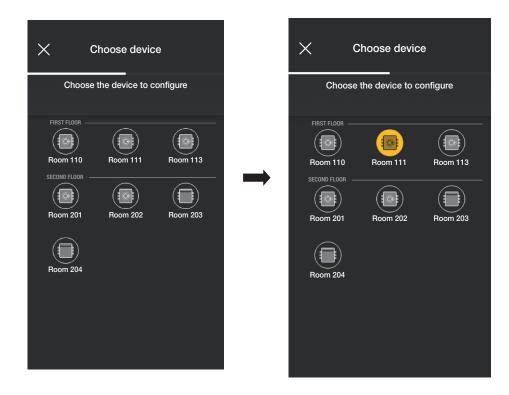

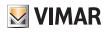

# System management by the Administrator - Devices

• Once you have selected the entrance (in this case Door 111), configure and associate the respective card; select

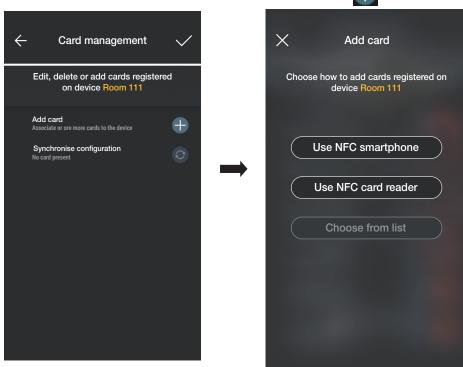

There are three options for access configuration:

- if the smartphone is fitted with an NFC chip, the " Use NFC smartphone" button is displayed and configuration can be performed on the smartphone.
- if the smartphone does not have an NFC chip, use the on on the reader using the "Use NFC card reader" button.
- if cards are already present in the database, the "Choose from list" button is displayed.

#### 3.2.1 Smartphone NFC

**View Wireless** 

Select "Use NFC smartphone" and place the card near the smartphone.

If the card has an unrecognised UID code, the App prompts you to choose a name; the same code can be viewed as the default name and it can be confirmed or edited.

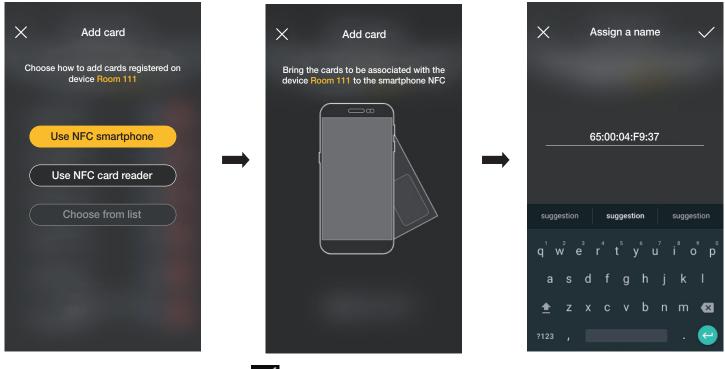

Once the name of the card has been entered, confirm with 📈 ; the new card is then viewed on the page of the entrance with which it is associated.

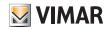

#### System management by the Administrator - Devices

Each card is classified by name and UID and it can also be deleted (button 👩 ) or renamed (button 🚺 ).

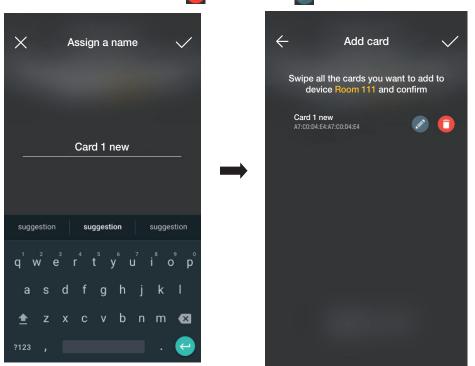

The operation illustrated above should be repeated for all the cards to be associated with the entrance; once the association process is complete, confirm with

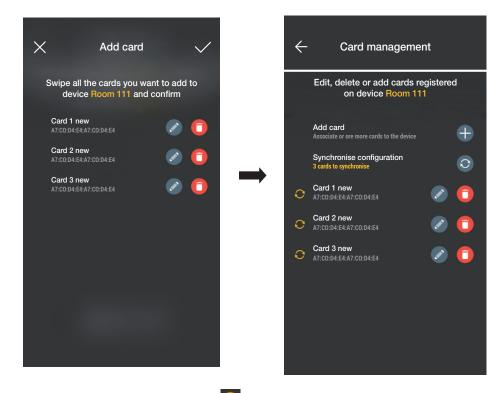

The cards associated with the entrance are indicated as synchronised (symbol 🜔 ); then synchronise them in their respective entrance readers.

Select "Synchronise configuration" 📀 and approach the chosen reader with your smartphone.

## System management by the Administrator - Devices

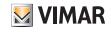

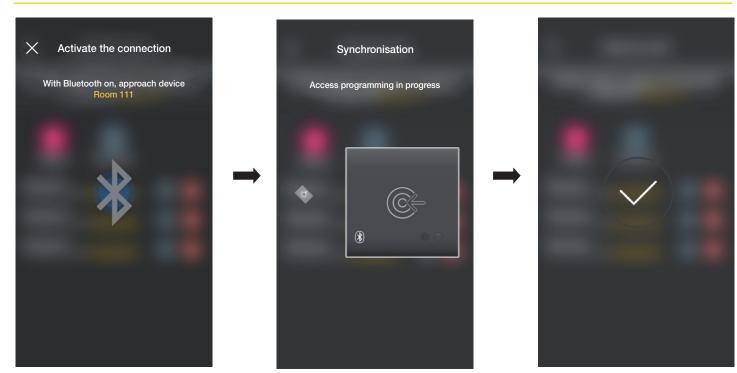

At the end of the synchronisation process, the cards will be "online" and the 🜔 symbol for each one will no longer be displayed.

N.B. In the event that one or more cards are removed or renamed, synchronisation will have to be repeated.

The list of all the cards configured, divided up by entrance, will be displayed on the main screen of Access management.

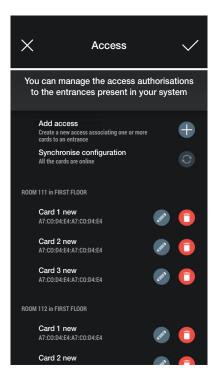

#### 3.2.2 Card reader NFC

Select " Use NFC card reader" and place the smartphone near the reader; once Bluetooth communication is active, approach reader with the card.

If the card has an unrecognised UID code, the App prompts you to choose a name; the same code can be viewed as the default name and it can be confirmed or edited.

### System management by the Administrator - Devices

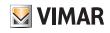

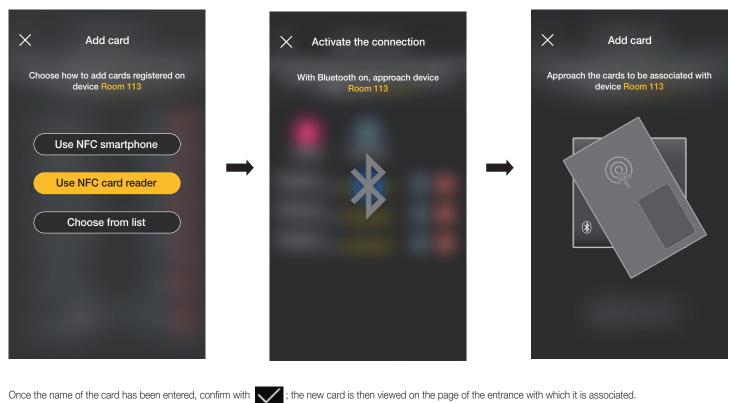

Each card is classified by name and unique serial code and it can also be deleted (button 同 ) or renamed (button 💽 ).

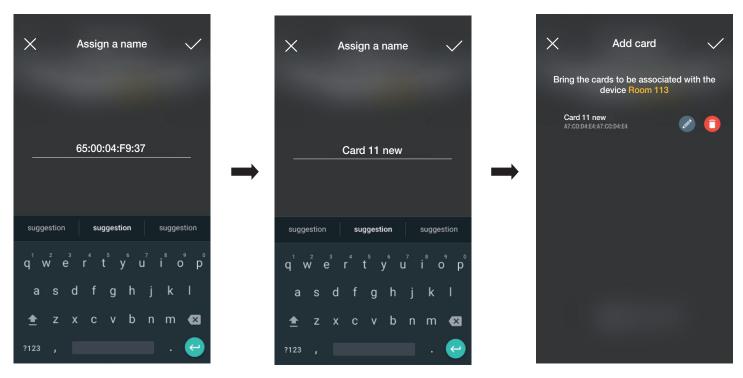

The operation illustrated above should be repeated for all the cards to be associated with the entrance; once the association process is complete, confirm with

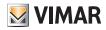

#### System management by the Administrator - Devices

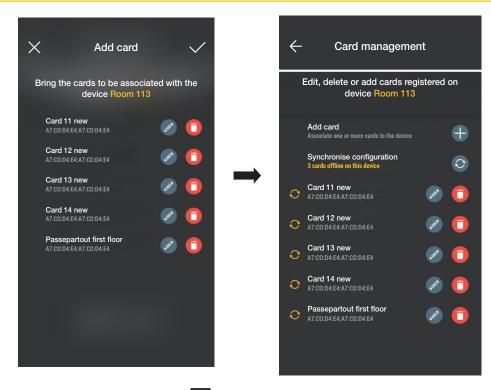

The cards associated with the entrance are indicated as "offline" symbol 💽 ); then synchronise them in their respective entrance readers. Select "Synchronise configuration"

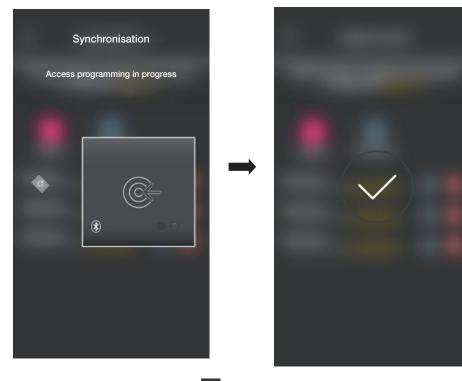

At the end of the synchronisation process, the cards will be "online" and the Symbol for each one will no longer be displayed. N.B. In the event that one or more cards are removed or renamed, synchronisation will have to be repeated.

The list of all the cards configured, divided up by entrance, will be displayed on the main screen of Access management.

## System management by the Administrator - Devices

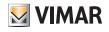

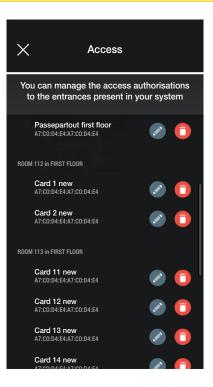

#### 3.2.3 Choose from list

This option is displayed if there is at least one registered card in the database and it allows you to add new ones, by choosing them from those already registered in the system; in actual fact, it allows you to replicate cards with the same characteristics as those selected and associate them with the respective entrance. For instance, we recommend you use this option to create communal entrances to avoid having to place all the cards before a reader.

In the Access screen, select 🕂 and choose the entrance (in this case, Door 202) which contains the cards to be replicated.

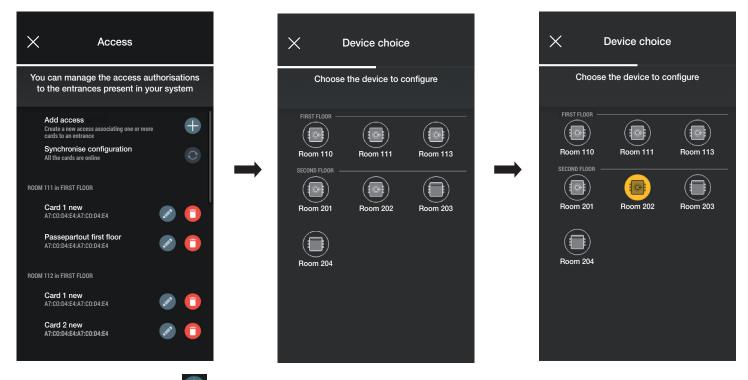

In the Card management screen, select 斗 and then "Choose from list" .

## System management by the Administrator - Devices

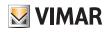

 $\odot$ 

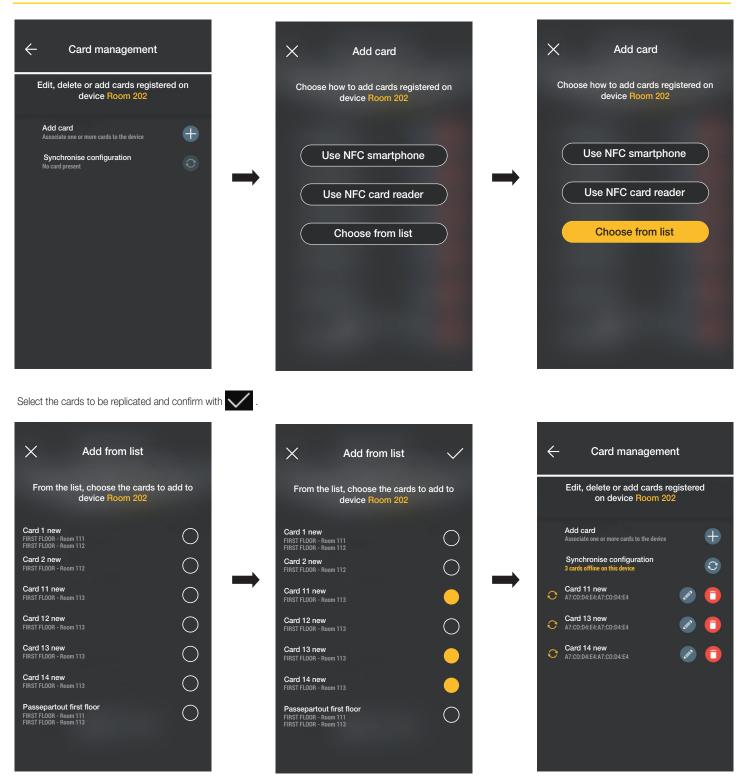

The selected cards are then added to the list of cards of the device and displayed in offline mode 📀

The procedure should then be repeated for all the cards to be replicated.

Then access the Access screen, which displays all the cards (both those already configured and those which are still "offline"); select "Synchronise configuration"

In the event of several entrances which contain cards to be replicated, select the first one with which to begin synchronisation.

## System management by the Administrator - Devices

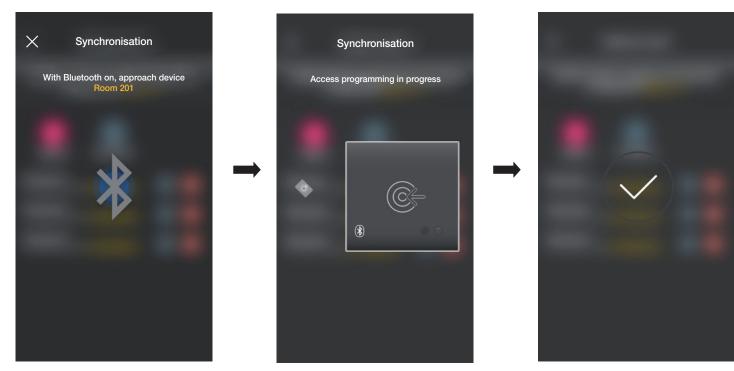

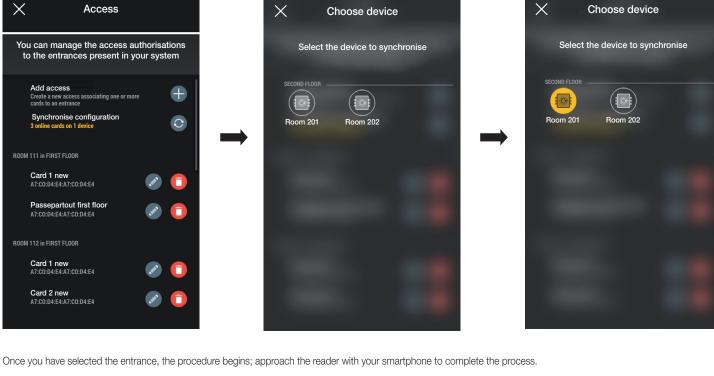

This procedure should be repeated for all the devices containing cards to be replicated; at the end, the Access management screen will be displayed.

If not all synchronisations are complete, the menu relating to Accesses will be displayed on the system management screen, as follows:

Access 0 Cards not synchronised

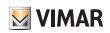

# View Wireless System management by the Administrator - Devices

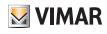

#### 3.2.4 System checks

This section allows the Administrator to perform a series of tests and displays relating to the access control system.

If the gateway has not been installed, only the tests which exploit NFC and BLE communications can be performed whereas, if on the other hand the gateway is present, all the tests relating to its operation, the specific tests for access control via NFC and BLE and the reading function of all accesses to the system can be performed.

#### 3.2.4.1 Gateway not present.

In this case, you will only be able to identify the cards, i.e. view the information about the card on your smartphone (name, UID, devices associated and accesses made).

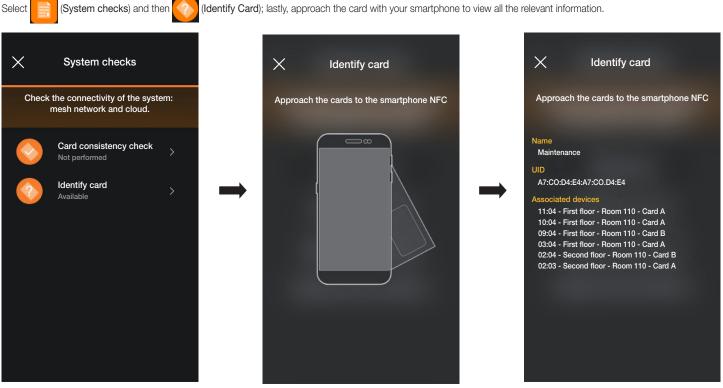

#### 3.2.4.2 Gateway present.

In this case, in addition to identifying the cards (see para. 3.2.4.1) all the tests shown on the following screen can be performed:

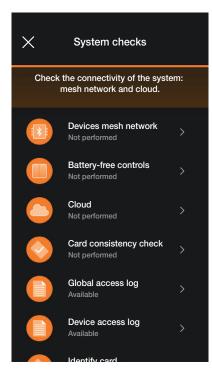

The options which are strictly related to access control will now be illustrated; all the others are similar to those illustrated in para. 1.4 of the section: LIGHTS/ROLLER SHUT-TERS/CLIMATE CONTROL/ENERGY MANAGEMENT.

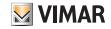

#### System management by the Administrator - Devices

• "Devices mesh network" performs the consistency check between the database of the cards present in the App and the one stored on the device.

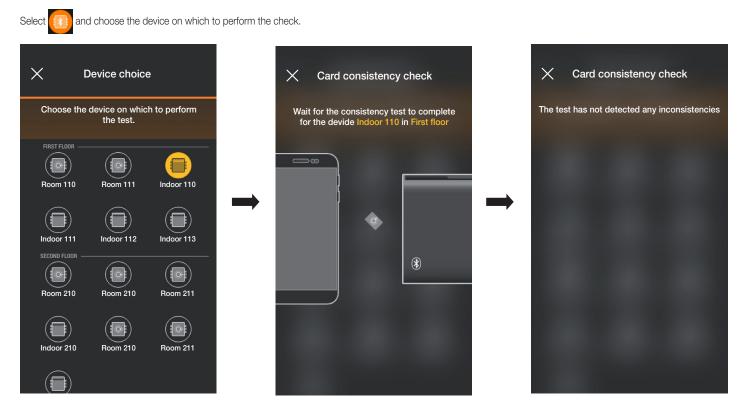

If the check detects any inconsistencies, the list of all the cards associated with the local device but that are not present on the App database is displayed. The Administrator can ignore this indication or align by selecting "Synchronise card" .

| 5 |
|---|
|   |
|   |
|   |
|   |
|   |

Once synchronisation is complete, the System check screen will once again be displayed.

• "Global access log" allows you to view the last 100 access events stored.

Select Global access log Available; the events are listed and divided up by day and for each group, the time, environment, device name and card name are indicated.

Available

Here is the list of the last 100 access events

Х

# View Wireless

**Device choice** 

Choose the device from which to read

 $\times$ 

( 🔍 )

( 🔍 )

## System management by the Administrator - Devices

Х

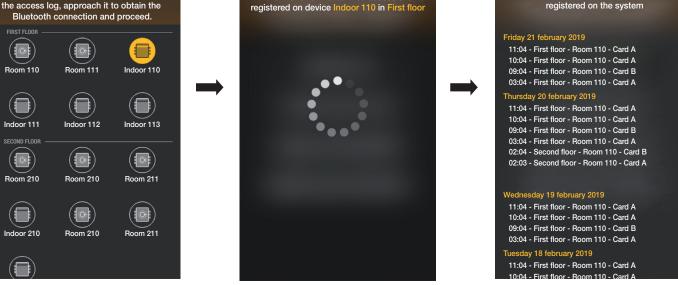

button to share the logs displayed with others. Use the

• "Device access log" allows you to view the access events stored on the individual device.

Select Global access log Available and choose the device for which you wish to view events; the logs are listed and divided up by day, and the time, environment, device name and card name are indicated for each one.

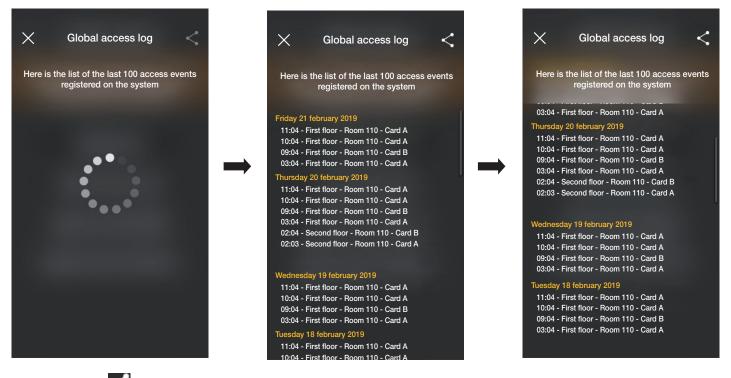

In this case too, use the

button to share the logs with others.

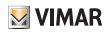

Global access log

Here is the list of the last 100 access events

<

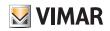

#### Management by the Administrator - Video door entry outdoor station

#### 4. Management by the Administrator - Video door entry outdoor station

This chapter illustrates the exclusive options with which the Administrator can manage access control, in other words configure the cards and associate them with the entrance panel.

#### 4.1 Access

• On the main screen of the system, select (Access) to view the screen to perform the associations between card and entrance panel and the synchronisation between the Cloud and the devices.

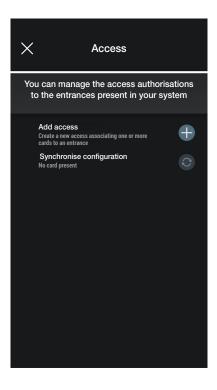

• Select : the App prompts you to select the entrance on which to configure the new access. The entrances are organised by relevant environment and therefore in alphabetical order.

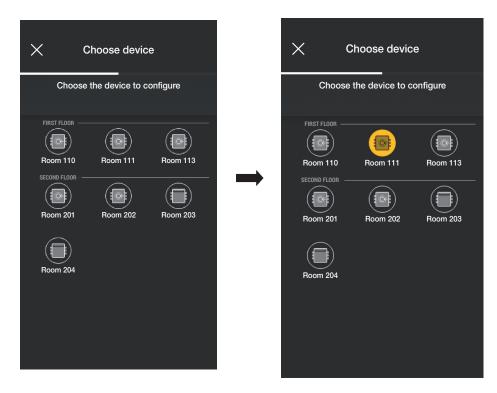

#### Management by the Administrator - Video door entry outdoor station

• Once you have chosen the entrance (in this case Gate outdoor station) select [--] and choose the card configuration mode.

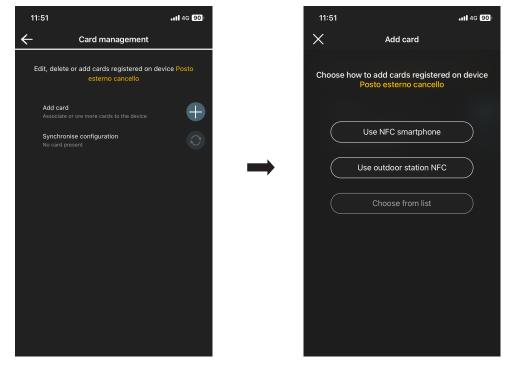

S VIMAR

There are three options for access configuration:

| - | if the smartphone is fitted with an NFC chip, the Use NFC smartphone          | button is displayed and configuration can be performed on the smartphone. |
|---|-------------------------------------------------------------------------------|---------------------------------------------------------------------------|
| - | if the smartphone does not have an NFC chip, use the one on the entrance pane | using the Use outdoor station NFC button.                                 |
| - | if cards are already present in the database, the Choose from list            | button is displayed.                                                      |

#### 4.1.1 Smartphone NFC

Select Use NFC smartphone and place the card near the smartphone.

If the card has an unrecognised UID code, the App prompts you to choose a name; the same code can be viewed as the default name and it can be confirmed or edited.

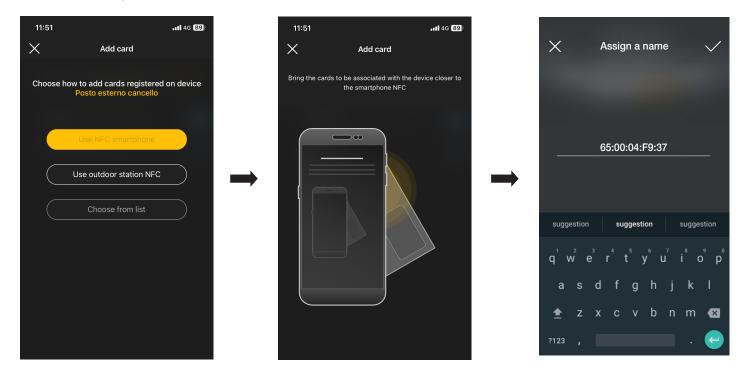

### Management by the Administrator - Video door entry outdoor station

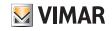

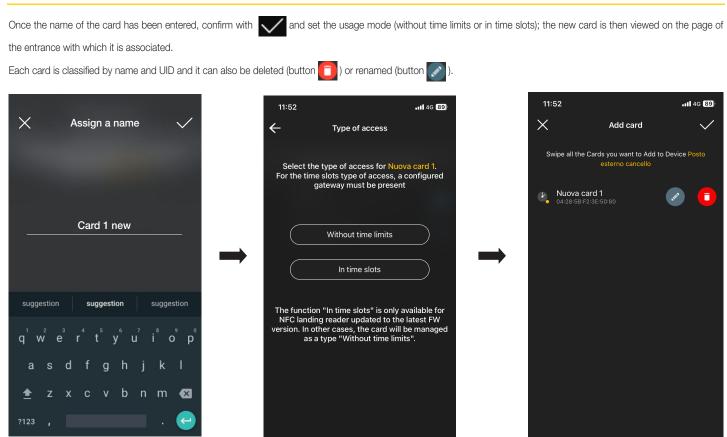

The operation illustrated above should be repeated for all the cards to be associated with the entrance; once the association process is complete, confirm with

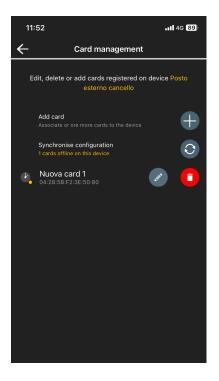

The cards associated with the entrance are indicated as "to be synchronised"; then synchronise them in their respective entrance panel.

Select "Synchronise configuration"

0

and approach the entrance panel with your smartphone.

## Management by the Administrator - Video door entry outdoor station

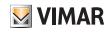

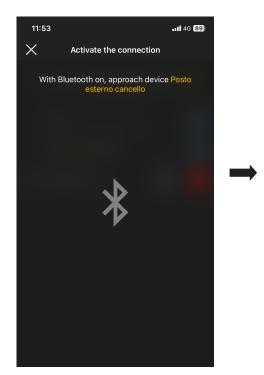

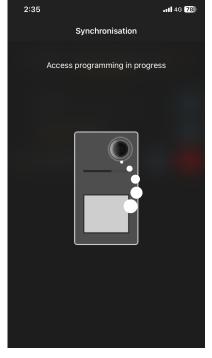

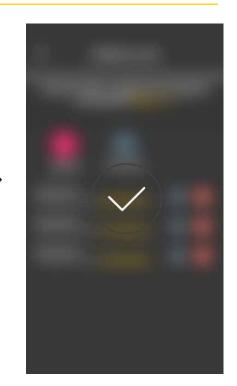

At the end of the synchronisation process, the cards will be "online" and the 🚫 symbol for each one will no longer be displayed.

N.B. In the event that one or more cards are removed or renamed, synchronisation will have to be repeated.

The list of all the cards configured, divided up by entrance, will be displayed on the main screen of Access management.

You can currently store up to 120 cards in each device.

### Management by the Administrator - Video door entry outdoor station

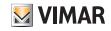

#### 4.1.2 Outdoor station NFC

Select Use outdoor station NFC and place the smartphone near the entrance panel; once Bluetooth communication is active, approach the entrance panel with the card.

If the card has an unrecognised UID code, the App prompts you to choose a name; the same code can be viewed as the default name and it can be confirmed or edited.

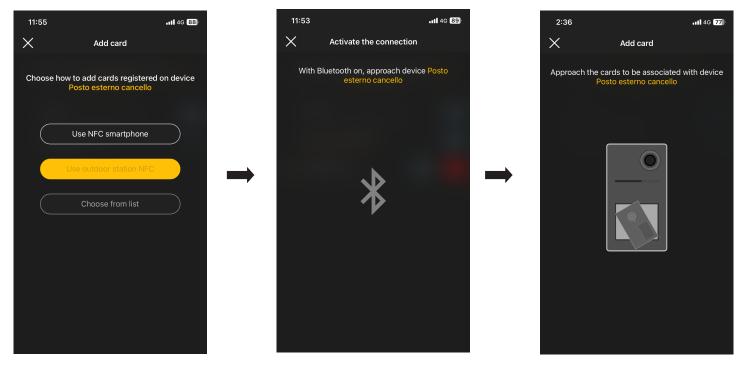

Once the name of the card has been entered, confirm with and set the usage mode (without time limits or in time slots); the new card is then viewed on the page of the

entrance with which it is associated.

Each card is classified by name and unique serial code and it can also be deleted (button 👩 ) or renamed (button 🚺 ).

| ×           | Assign                                                | a name   | $\checkmark$ |
|-------------|-------------------------------------------------------|----------|--------------|
|             | 65:00:0                                               | )4:F9:37 |              |
| suggesti    |                                                       | jestion  | suggestion   |
|             | e <sup>³</sup> r <sup>4</sup> t <sup>5</sup><br>s d f |          |              |
| Z<br>?123 , | хс                                                    | v b n    | m ≪          |

| 🗙 Assign a name 🗸                                                                                                    |  |
|----------------------------------------------------------------------------------------------------|--|
| Card 1 new                                                                                                    |  |
| suggestion suggestion suggestion                                                                                                    |  |
| q'w <sup>2</sup> e <sup>3</sup> r <sup>4</sup> t <sup>5</sup> y <sup>6</sup> u <sup>7</sup> i <sup>8</sup> o <sup>9</sup> p <sup>0</sup><br>asd fghjkl<br><u>≜</u> zxcvbnm ≪3 |  |
| ²123 ,                                                                                                    |  |

| 11:52                                                                                                    | 11 4G 89                                                                                                  |
|----------------------------------------------------------------------------------------------------|----------------------------------------------------------------------------------------------------|
| ←                                                                                                    | Type of access                                                                                            |
|                                                                                                    | the type of access for Nuova card 1.<br>ime slots type of access, a configured<br>gateway must be present |
|                                                                                                    | Without time limits                                                                                       |
|                                                                                                    | In time slots                                                                                             |
| The function "In time slots" is only available for<br>NFC landing reader updated to the latest FW<br>version. In other cases, the card will be managed<br>as a type "Without time limits". |                                                                                                    |

# **VIMAR**

# Management by the Administrator - Video door entry outdoor station

**View Wireless** 

The operation illustrated above should be repeated for all the cards to be associated with the entrance; once the association process is complete, confirm with

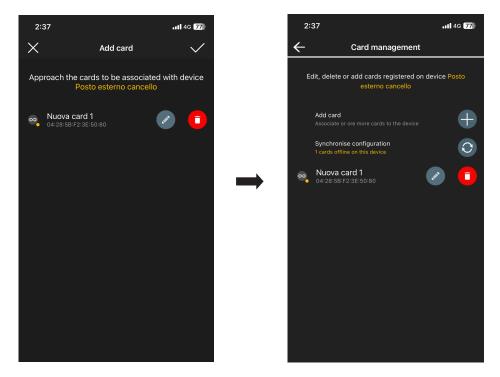

The cards associated with the entrance are indicated as "to be synchronised"; then synchronise them in their respective entrance panel.

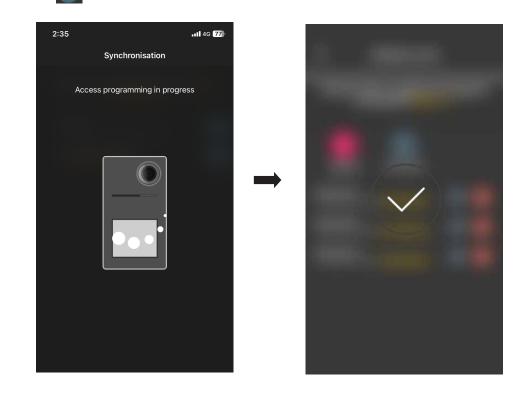

Select "Synchronise configuration" 🔘 and approach the entrance panel with your smartphone.

At the end of the synchronisation process, the cards will be "online" and the Symbol for each one will no longer be displayed. N.B. In the event that one or more cards are removed or renamed, synchronisation will have to be repeated. The list of all the cards configured, divided up by entrance, will be displayed on the main screen of Access management. You can currently store up to 120 cards in each device.

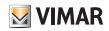

## Management by the Administrator - Video door entry outdoor station

#### 4.1.3 Choose from list

This option is displayed if there is at least one registered card in the database and it allows you to add new ones, by choosing them from those already registered in the system; in actual fact, it allows you to replicate cards with the same characteristics as those selected and associate them with the respective entrance. For instance, we recommend you use this option to create communal entrances to avoid having to place all the cards before an entrance panel. The procedure is similar to that illustrated in para. 3.3.3 in the ACCESS CONTROL section relating to outdoor readers.

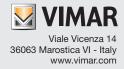